#### **Variations**

When using Code 128, you can choose the variation or type of bar code variation the scanner will recognize. The options available are Standard, UCC and EAN/UCC. These options are described below.

#### Standard

Enable (set to 'ON') "Standard" if Code 128 is desired.

#### UCC 128

"UCC" is a variation of Code 128.

#### FAN/UCC 128

To successfully scan this type of bar code, "EAN/UCC" must be enabled (set to 'ON'). "EAN/UCC" bar codes include group separators and start codes.

#### Field Size/Chars

Refer to the description beginning on page 123 for details.

## 5.7.2.3 EAN 13 Settings

## Include Country

If this parameter is enabled (set to 'ON'), the country code is included with the decoded bar code data.

## Include Check

If this parameter is enabled (set to 'ON'), the check digit is included with the decoded bar code data.

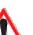

#### Addendum

Important: Before "Addendum" can take effect, the "Short Code" parameter in the Options menu (see page 120) must be enabled (set to 'ON').

An addendum is a separate bar code, supplementary to the main bar code. This parameter provides three options: Disabled, Optional and Required. Depending on the value chosen for this parameter, an addendum is recognized or ignored.

When "Addendum" is set to Disabled, the scanner does not recognize an addendum. If this parameter is set to Optional, the scanner searches for an addendum and if one exists, appends it to the main bar code. When the parameter is set to Required, the scanner does not accept the main bar code without an addendum.

#### Prefix/Suffix

#### Prefix Char

This character, if non-zero, is added before a successfully decoded bar code. Press the key you want to insert in the dialogue box attached to this parameter. The ASCII/Unicode key value of the keypress is displayed.

Pressing the <ESC> key in this dialogue box resets the data to zero.

#### Suffix Char

This character, if non-zero, is added after a successfully decoded bar code. Press the key you want to insert in the dialogue box attached to this parameter. The ASCII/Unicode key value of the keypress is displayed.

Pressing the <ESC> key in this dialogue box resets the data to zero.

the function immediately after the bar code data.

## Strip Leading

This parameter determines the number of characters that will be removed from the beginning of the bar code before the prefix character is added.

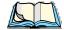

**Note:** The appended character is treated as any other keyboard character. For example, if <BKSP> is pressed, the usual action for that key is performed. If your 7535 is operating with the Psion Teklogix ANSI emulation application, the hand-held transmits the escape sequence associated with

#### Strip Trailing

The value entered in this parameter determines the number of characters that will be removed from the end of the bar code before the suffix character is added.

#### 5.7.2.4 FAN 8

#### Include Check

If this parameter is enabled (set to "Y"), the check digit is included with the decoded bar code data.

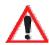

#### Addendum

Important: Before "Addendum" can take effect, the "Short Code" parameter in the Options menu (see page 120) must be enabled (set to 'ON').

Refer to "Addendum" on page 125.

#### Prefix/Suffix

See "Size/Chars" beginning on page 126.

## 5.7.2.5 UPC And EAN Settings

## Field Size/Char

Refer to page 123 for details.

## 5.7.2.6 UPC A Settings

## Include Number Sys

If this parameter is enabled (set to 'ON'), the number system digit is included with the decoded bar code data.

#### Include Check

If this parameter is enabled (set to 'ON'), the check digit will be included with the decoded bar code data.

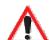

#### Addendum

Important: Before "Addendum" can take effect, the "Short Code" parameter in the Options menu (see page 120) must be enabled (set to 'ON').

Refer to "Addendum" on page 125.

#### Prefix/Suffix

Refer to page 126 for details.

## 5.7.2.7 UPC E Settings

## Convert to UPC-A

Setting this parameter to 'ON' results in a non-standard decoding that returns 12 digits from the 6 digit UPC E bar code.

## Include Number Sys

If this parameter is enabled (set to 'ON'), the number system digit is included with the decoded bar code data.

#### Include Check

When enabled (set to 'ON'), the check digit is included with the decoded bar code data.

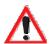

#### Addendum

Important: Before "Addendum" can take effect, the "Short Code" parameter in the Options menu (see page 120) must be enabled (set to 'ON').

Refer to "Addendum" on page 125.

#### Prefix/Suffix

Refer to page 126 for details.

## 5.7.2.8 Codabar

## Field Size/Char

Refer to page 123 for details.

## 5.7.2.9 Code 93

#### Field Size/Char

Refer to page 123 for details.

#### 5.7.2.10 Code 11

#### Include Check

If "Include Chk" is enabled (set to 'ON'), the check digit is included with the decoded bar code data.

## Check Digit

This parameter can be set to None, One Check Digits or Two Check Digits.

If this parameter set to One Check Digits, it is assumed that the last digit is a check digit.

If this parameter is set to Two Check Digits, it is assumed that the last two digits are check digits.

## Field Size/Chars

Refer to page 123 for details.

## 5.7.2.11 Interleaved 2 of 5

#### Mod 10 Chk

If this parameter is enabled (set to 'ON'), the Mod 10 check digit is calculated. This calculation is the same as the Code 39 Mod 10 check digit.

#### ITF Chk

If this parameter is enabled (set to 'ON'), the ITF-14/16 Mod10 check digit is calculated.

#### Include Check

If this parameter is enabled (set to 'ON'), the check digit is included with the decoded bar code data.

## Field Size/Chars

Refer to page 123 for details.

## 5.7.2.12 MSI Plessey

## One Check Digit

If this parameter is enabled (set to 'ON'), it is assumed that the last digit is a check digit.

#### Include Check

If this parameter is enabled (set to 'ON'), the check digit is included with the decoded bar code data.

## Field Size/Chars

Refer to page 123 for details.

## 5.7.2.13 Discrete 2 of 5

#### Mod 10 Check

If this parameter is enabled (set to 'ON'), the Mod 10 check digit is calculated. This calculation is the same as the Code 39 Mod 10 check digit.

## ITF Check

If this parameter is enabled (set to 'ON'), the ITF-14/16 Mod10 check digit is calculated.

#### Include Check

If this parameter is enabled (set to 'ON'), the check digit is included with the decoded bar code data.

#### Field Size/Chars

Refer to page 123 for details.

## 5.7.2.14 IATA 2 of 5

## Mod 10 Check

If this parameter is enabled (set to 'ON'), the Mod 10 check digit is calculated.

## ITF Check

If this parameter is enabled (set to 'ON'), the ITF-14/16 Mod10 check digit is calculated.

#### Include Check

If this parameter is enabled (set to 'ON'), the check digit is included with the decoded bar code data.

#### Field Size/Chars

Refer to page 123 for details.

## 5.7.2.15 Postal: Australian

Size/Chars

Refer to page 123 for details.

## 5.7.2.16 Postal: Japanese

Size/Chars

Refer to page 123 for details.

## 5.7.2.17 Postal: Korean

Size/Chars

Refer to page 123 for details.

Chapter 5: Configuration

Postal: PlaNET

5.7.2.18 Postal: PlaNET

Size/Chars

Refer to page 123 for details.

5.7.2.19 Postal: PostNET

Size/Chars

Refer to page 123 for details.

5.7.2.20 Postal: Royal Mail

Size/Chars

Refer to page 123 for details.

## 5.7.2.21 2D DataMatrix

Inverse Video

If enabled (set to 'ON'), this parameter allows symbols that contain light cells on a dark background to be decoded.

## Rectangular Symbols

When enabled (set to 'ON'), this parameter allows rectangular DataMatrix symbols to be decoded.

## Small Symbols

If enabled (set to 'ON'), DataMatrix symbols of small physical size can be successfully decoded.

Field Size/Chars

Refer to page 123 for details.

5.7.2.22 2D Maxicode

Field Size/Chars

Refer to page 123 for details.

5.7.2.23 2D PDF-417

Field Size/Chars

Refer to page 123 for details.

## 5.7.2.24 2D Micro PDF-417

Field Size/Chars

Refer to page 123 for details.

## 5.7.2.25 2D OR Code

Inverse Video

If enabled (set to 'ON'), this parameter allows symbols that contain light cells on a dark background to be decoded.

Field Size/Chars

Refer to page 123 for details.

## 5.7.2.26 2D RSS Code

Field Size/Chars

Refer to page 123 for details.

## 5.7.2.27 Aztec

Field Size/Chars

Refer to page 123 for details.

## 5.7.3 Translations

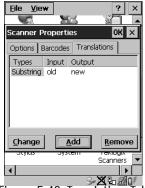

Figure 5.48 Translation Tab

• In the Translation tab, choose the Add button.

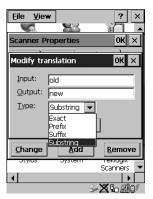

Figure 5.49 Translation Dialogue Box

## Input

This value is compared with the decoded bar code reading. If there is a match, the "Output" string is translated into the decoded bar code.

## Output

If there is a match between the decoded bar code and the corresponding "Input" string, the decoded bar code will be translated into the "Output" string. This string entry parameter can be null, or it may contain any combination of standard and special characters (e.g., function keys, <ENTER>, etc.).

## Type

The value chosen from this dropdown menu determines what is compared with the decoded bar code reading – the beginning of decoded bar code, the end of decoded bar code, the entire decoded bar code or anywhere within the decoded bar code (default).

# 5.8 SNMP (Simple Network Management Protocol) Setup

Simple Network Management Protocol (SNMP) is the protocol used to monitor and manage devices attached to a TCP/IP network (providing they support SNMP). SNMP uses Management Information Bases (MIBs) that define the variables an SNMP Network Management Station can access. Each product has a defined set of MIBs that determine how SNMP operates, the type of access allowed and so on.

All Teklogix products support the TEKLOGIX-GENERIC-MIB – a MIB that defines some common features across Teklogix products. All devices also support MIB-II, a management information base that defines the common features of TCP/IP networks. The SNMP Agent software embedded in the 7535 product supports SNMPv1 (RFC 1157).

• In the Control Panel, choose the SNMP icon.

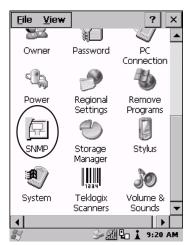

Figure 5.50 SNMP Icon

## 5.8.1 Contact Tab

The SNMP dialogue box is displayed.

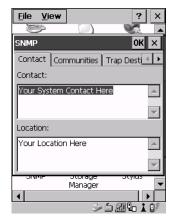

Figure 5.51 Contact Tab

## Contact

This field identifies the contact person for this managed node along with information about how to get in touch with this person. The content of this parameter is accessible through MIB-II's sysContact object.

#### Location

This parameter is used to identify the physical location of this node (e.g., Warehouse A: Pillar 32B). The content of this parameter is accessible through MIB-II's sysLocation object.

## 5.8.2 Communities Tab

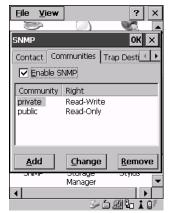

Figure 5.52 Community Settings

The "Communities" tab provides a means of limiting access to SNMP managed devices to those SNMP Managers with matching "community names", as specified by RFC 1157.

## **Enable SNMP**

Enabling ( $\sqrt{}$ ) 'Enable SNMP' allows the device to respond to SNMP queries and to send Traps. After enabling this option and rebooting the device, the SNMP Agent will automatically start up. To disable this feature, remove the check mark from the check box.

# 5.8.2.1 Adding A Community

• Choose the Add button to add a new 'community'.

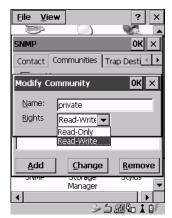

Figure 5.53 Adding A Community

## Name

The value assigned here is the name assigned by the network administrator to the set of devices to which this managed node belongs.

## Rights

This menu allows you to specify access - that is, 'Read-Only' or Read-Write'

## 5.8.2.2 Modifying A Community Setting

To modify an existing community:

- Highlight the community you want to alter.
- Choose the Change\_button.

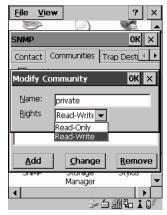

Figure 5.54 Changing Or Removing A Community

A Modify Community dialogue box is displayed, listing the community you highlighted.

• Edit the Name and/or Rights, and press <ENTER> to save your changes.

## 5.8.2.3 Removing An Existing Community

To remove an item:

• Highlight the community you want to remove in the Communities tab and then choose the Remove button.

A Delete Confirmation screen is displayed.

- To remove a community, choose the <u>Yes</u> button.
- If you decide not to remove the community, choose the No button.

# 5.8.3 Trap Destination Tab

A trap is an unsolicited report sent to SNMP Managers by the SNMP Agent running on the managed node. This option allows you to define where the report will be sent.

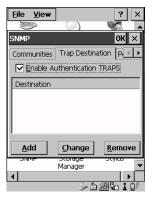

Figure 5.55 Trap Destination Tab

## 5.8.3.1 Enabling Authentication TRAPS

Enabling  $(\sqrt{})$  'Enable Authentication TRAPS' allows authorization traps to be sent when a failure is detected (e.g., an SNMP message received with a bad community name).

## 5.8.3.2 Adding A Destination

To add a new destination:

• Choose the Add button.

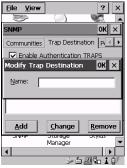

Figure 5.56 Adding A Trap Destination

Type a destination in the text box provided, and press <ENTER>.

## 5.8.3.3 Changing A Destination

To change an existing trap destination:

Highlight the destination you want to alter in the Trap Destination tab, and then
choose the Change button.

A dialogue box like the one displayed when you *add* a destination is displayed.

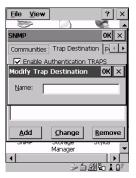

Figure 5.57 Changing A Destination

 Make the changes to the destination, and press <ENTER> to save the changes.

## 5.8.3.4 Removing A Trap Destination

To remove a trap destination:

- In the Trap Destination tab, highlight the destination you want to delete.
- Choose the Remove button.

A Delete Confirmation screen is displayed.

- To remove a destination, choose the Yes button.
- If you decide not to remove the destination, choose the No button.

## 5.8.4 Permitted Hosts Tab

For security reasons, the Network Administrator may want to restrict SNMP-node access to a known sub-set of SNMP Managers. This tab lists the IP addresses of all the SNMP Managers which are allowed to monitor and manage this device. If no entries are listed, the device will accept SNMP queries from any host.

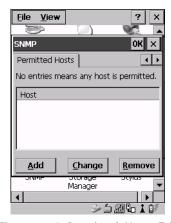

Figure 5.58 Permitted Hosts Tab

## 5.8.4.1 Adding A Host

To add a new host:

• Highlight the Add button, and press <ENTER>.

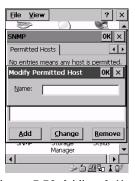

Figure 5.59 Adding A Host

• Type a new host IP address in the text box provided, and press <ENTER>.

#### **Changing A Host**

# 5.8.4.2 Changing A Host

To change an existing host IP address:

• Highlight the IP address you want to alter in the Permitted Hosts tab, and then choose the Change button.

A dialogue box like the one displayed when you add a host is displayed.

• Make the necessary changes, and press <ENTER>.

# TEKTERM APPLICATION

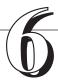

| 6.1 | The Tekterm Application                                     | . 147 |
|-----|-------------------------------------------------------------|-------|
| 6.2 | Additional Keyboard Functions                               | . 147 |
|     | 6.2.1 Function Keys And Softkeys                            | . 147 |
|     | 6.2.1.1 Function Keys                                       | .147  |
|     | 6.2.1.2 Softkey Function Keys                               |       |
|     | 6.2.2 Macro Keys                                            | . 149 |
| 6.3 | Keyboard Modes                                              |       |
|     | 6.3.1 View Mode                                             |       |
|     | 6.3.1.1 Changing Font Sizes                                 |       |
|     | 6.3.1.2 Panning The Screen Contents                         | .150  |
|     | 6.3.1.3 Exiting View Mode                                   |       |
|     | 6.3.2 Using The Task Manager To Switch Between Applications |       |
|     | The Tekterm Status Area                                     |       |
| 6.5 | TESS Emulation                                              |       |
|     | 6.5.1 Configuration                                         |       |
|     | 6.5.2 Working With Multiple Sessions                        |       |
|     | 6.5.3 The Field Types                                       |       |
|     | 6.5.4 IBM 5250 Emulation Keys                               |       |
|     | 6.5.5 Data Entry                                            | . 155 |
|     | 6.5.5.1 TESS Edit Modes And Cursor Movement                 |       |
|     | 6.5.5.2 < DEL> Key Behaviour In TESS                        | .157  |
|     | 6.5.5.3 <bksp> Key Behaviour In TESS</bksp>                 |       |
|     | 6.5.6 TESS Status Message                                   |       |
|     | 6.5.7 Lock Messages                                         |       |
|     | 6.5.8 Control Commands                                      |       |
|     | 6.5.9 Resetting A TESS Session                              | . 160 |
|     | 6.5.10 The Local Menu                                       | . 161 |
|     | 6.5.11 Selecting Another Host Computer                      | . 161 |
|     | 6.5.12 Queuing Mode                                         | . 162 |
| 6.6 | ANSI Emulation                                              | . 162 |
|     | 6.6.1 Configuration                                         | . 162 |
|     | 6.6.2 Sending Data To The Host                              |       |
|     | 6.6.3 Psion Teklogix Keyboard And VT220 Equivalent Keys     | . 163 |
|     | · · · · · · · · · · · · · · · · · · ·                       |       |

| 6.6.4 Block Mode (Local Editing)                      | .164  |
|-------------------------------------------------------|-------|
| 6.6.5 Working With Sessions                           | .165  |
| 6.6.5.1 Establishing A New Session                    |       |
| 6.6.5.2 Listing Sessions And Moving To Other Sessions | . 165 |
| 6.6.5.3 Closing A Session                             |       |
| 6.6.5.4 Printing A Screen                             |       |
| 6.6.5.5 Smart Echo – Disabling                        |       |
| 6.8 The Tekterm Startup Display Menu                  |       |
| 6.9 Working With Menus                                |       |
| 6.9.1 Using The Keyboard To Navigate Through Menus    | .170  |
| 6.9.1.1 Sub-Menus                                     |       |
| 6.9.1.2 Numeric Parameters                            |       |
| 6.9.1.3 Y/N Parameters                                |       |
| 6.9.1.4 Alpha Parameters                              |       |
| 6.9.1.5 String Entry Parameters                       |       |
| 6.9.2 Using The Touchscreen To Navigate Through Menus |       |
| 6.9.2.1 Sub-Menus                                     |       |
| 6.9.2.2 Numeric Parameters                            |       |
| 6.9.2.3 Y/N Parameters                                |       |
| 6.9.2.4 Alpha Parameters                              |       |
| 6.9.2.5 String Entry Parameters                       |       |
| 6.9.3 Saving Changes To Parameters                    |       |
| 6.9.4 Retrieving Default Parameter Values             |       |
| 6.10 Resetting The 7535 Hand-Held Computer            |       |
| 6.11 The Parameters Menu                              |       |
| 6.11.1 Security Settings                              |       |
| 6.12 Display Options                                  |       |
| 6.13 More Parameters                                  |       |
| 6.14 Radio Parameters                                 |       |
| 6.15 System Parameters                                |       |
| 6.15.1 Keyboard                                       |       |
| 6.15.1.1 Macro Control Panel                          |       |
| 6.15.1.2 Indicators                                   |       |
| 6.15.1.3 Softkeys                                     |       |
| 6.15.1.4 Ctrl Panel                                   |       |
| 6.15.2 Audio                                          |       |
| 6.15.3 Power Mgmt Ctrl Panel                          |       |
| 6.15.4 Security                                       | .185  |
| 6.15.4.1 Default Mode                                 |       |
| 6.15.4.2 User Level Options                           | . 185 |
| 6.15.4.3 Sup. Password                                | . 186 |
| 6.15.4.4 Allow Teklogix                               | . 186 |

| 6.16 Scanner Control Panel                                  | 187 |
|-------------------------------------------------------------|-----|
| 6.17 View Manager                                           | 187 |
| 6.17.1 Split Screen                                         |     |
| 6.17.1.1 Splitting And Displaying Screens                   | 189 |
| 6.17.1.2 Moving Between Split Screens                       | 190 |
| 6.17.1.3 Toggling Between Full & Split Screens              | 190 |
| 6.17.1.4 Using The Asterisk As A Wild Card                  | 190 |
| 6.17.2 Custom Characters (Unicode <sup>TM</sup> )           |     |
| 6.17.2.1 Creating A Unicode <sup>TM</sup> Character         |     |
| 6.17.2.2 Displaying The Unicode <sup>TM</sup> Pop-up Window |     |
| 6.18 Applications                                           | 194 |
| 6.18.1 ANSI Settings                                        | 195 |
| 6.18.1.1 Host Conn                                          |     |
| 6.18.1.2 Screen                                             | 199 |
| 6.18.1.3 Xmit Modes                                         |     |
| 6.18.1.4 Kbd Modes                                          |     |
| 6.18.1.5 Edit Modes                                         |     |
| 6.18.1.6 Serial                                             |     |
| 6.18.1.7 Host Char Set                                      |     |
| 6.18.1.8 Anchor View                                        |     |
| 6.18.2 TESS Settings                                        |     |
| 6.18.2.1 Host Conn                                          |     |
| 6.18.2.2 Screen                                             |     |
| 6.18.2.3 Characters                                         |     |
| 6.18.2.5 Features                                           | 210 |
| 6.18.2.6 Scanner                                            |     |
| 6.18.2.7 Fields                                             |     |
| 6.18.2.8 Anchor View                                        |     |
| 6.18.2.9 Emulation                                          |     |
| 6.19 Ports—Tether And Console                               |     |
| 6.19.1 Tether And Console Port Peripheral Options           |     |
| 6.19.2 Tether And Console Port Parameter Settings           |     |
| 6.19.3 Tether And Console Port Scan-See Parameters          | 239 |
| 6.19.3.1 Scan-See Sub-Menu – Mapping The Viewport           |     |
| 6.19.3.2 Scan-See Keyboard Mapping                          | 244 |
| 6.20 Network                                                |     |
| 6.20.1 Network Ctrl Panel Settings                          |     |
| 6.20.2 802.IO v2                                            |     |

# 6.1 The Tekterm Application

Tekterm is a powerful emulation application ideally suited for real time data transaction applications associated with mainframes and servers. The 7535 includes unique features that support Tekterm – a Psion Teklogix application that has the ability to maintain multiple simultaneous sessions with a variety of host computers.

# 6.2 Additional Keyboard Functions

In addition to the standard keyboard functions (see "The Keyboard" on page 35), Tekterm supports function keys, softkeys and macro keys.

# 6.2.1 Function Keys And Softkeys

## 6.2.1.1 Function Keys

The 7535 is equipped with a series of function keys each of which is defined in the application software. Depending on the type of keyboard your 7535 has – 58-key or 36-key – the number and location of the function keys on the keyboard varies slightly.

## 58-Key Keyboard Function Keys

The 58-key keyboard is equipped with thirty function keys. Function keys <F1> to <F6> are located across the top of the keyboard and are directly accessible – a key combination is not required. Function keys <F7> to <F30> are colour coded in *blue* print above the alpha keys and are accessed using a key combination – <BLUE> followed by the appropriate alpha key.

To access function keys <**F7**> to <**F30**>:

Press the <BLUE> key followed by the alpha key to which the function key you want to use is mapped. For example:
 To access function key <F7>, press <BLUE> <C>.
 To access function key <F8>, press <BLUE> <D>, and so on.

## 36-Key Keyboard Function Keys

The 36-key keyboard is equipped with thirty function keys. Function keys <F1> to <F4> are located across the top of the keyboard and function keys <F5> to <F10> are located at the bottom of the keyboard.

#### Softkey Function Keys

Additional function keys – <F11> to <F20> – are colour coded in *orange* print above function keys <F1> to <F10>.

To access function keys **<F11>** to **<F20>**:

Press the <ORANGE> key followed by the appropriate function key.
 For example:

To access function key <F11>, press the <ORANGE> key followed by <F1>.

To access function key <F12>, press <ORANGE> followed by <F2>, and so on.

To access function keys <F21> to <F30>, you'll need to press <SHIFT> <F1> to <F10>.

To access function keys <**F21**> to <**F30**>:

• Press the <SHIFT> key followed by the appropriate function key. For example:

To access function key <F21>, press the <SHIFT> key followed by <F1>.

To access function key <F22>, press <SHIFT> followed by <F2>, and so on.

## 6.2.1.2 Softkey Function Keys

To speed the process of moving through menus and changing parameters, function keys <F1> to <F5> have been programmed to perform specific actions in the Tekterm menus. Table 6.1 describes these function keys.

These softkeys can be reprogrammed to perform different functions within TESS and ANSI applications.

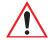

Important: If your 7535 is equipped with a touchscreen, tapping the stylus on the appropriate softkey label executes the function of the softkey providing that the labels are visible at the bottom of the 7535 screen. See "Softkeys" on page 182 if they are not visible.

| Function Key | Softkey Function                                                                                     |
|--------------|----------------------------------------------------------------------------------------------------|
| <f1></f1>    | NEXT – Displays the next sub-menu                                                                    |
| <f2></f2>    | PREV – Displays the previous menu.                                                                   |
| <f3></f3>    | DEFLT – Restores parameters to default settings – even after pressing <f4> to save the changes.</f4> |

| <f4></f4> | SAVE – Saves a change to a parameter value.              |
|-----------|----------------------------------------------------------|
| <f5></f5> | LITRL – Literal mode allows special characters to be     |
| <f3></f3> | entered in a string parameter such as macro key strings. |

Table 6.1 Softkeys

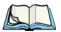

The SAVE onscreen label only appears when a parameter value has been changed and has not yet been saved.

# 6.2.2 Macro Keys

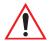

Important: Refer to "Keyboard Macro Keys" on page 95 for details about creating macros.

7535 hand-helds are equipped with a series of macro keys that can be programmed to replace frequently used keystrokes, along with the *function* of executable keys like the <ENTER> key, the <BKSP> key, any function key and arrow key, and so on.

## 58-Key Keyboard Macro Keys

7535s with 58-key keyboards have twelve macro keys - < M1> to < M12>. These keys are colour coded in *orange* print above alpha keys < O> to < Z>.

To access a macro key:

 Press the <ORANGE> key followed by the appropriate alpha key from O to Z. For example:
 To access macro key <M1>, press <ORANGE> <O>.

To access macro key <M2>, press <ORANGE> <P>, and so on.

## 36-Key Keyboard Macro Keys

36-key keyboards are equipped with six macro keys  $-\langle M1\rangle$  to  $\langle M6\rangle$ . Macro keys  $\langle M1\rangle$  to  $\langle M2\rangle$  are directly accessible in the bottom row of the keyboard – a key combination is not required.

Macro keys <M3> and <M4> are colour coded in *orange* print above macro keys <M1> and <M2>.

- To access <M3>, press the <ORANGE> key followed by <M1>
- To access <M4>, press <ORANGE> <M2>.

#### **Keyboard Modes**

Macro keys <M5> to <M6> are colour coded in *blue* print above macro keys <M1> and <M2>.

- To access <M5>, press the <BLUE> key followed by <M1>.
- To access <M6>, press <BLUE> <M2>.

# 6.3 Keyboard Modes

## 6.3.1 View Mode

Placing the 7535 keyboard in View mode allows you to choose another screen font and to pan the contents of the screen.

To place the computer keyboard in View mode:

Press <CTRL> <ALT> <V>.

When the hand-held is in View mode, the onscreen message - View - is displayed in the status area at the bottom of the screen.

Keep in mind that this is a toggle key combination – pressing <CTRL> <ALT> <V> a second time turns View mode off.

## 6.3.1.1 Changing Font Sizes

To cycle through the available fonts (with the unit in View mode):

• Press the <F> key.

Each time you press the <F> key, the font on the screen changes. Once you've displayed the appropriate font:

• Press <CTRL> <ALT> <V> to exit View mode.

## 6.3.1.2 Panning The Screen Contents

If the content of a screen is too large to fit in the margins of the 7535 display, the content can be *panned* or shifted to bring the information outside the margins into view. Normally, the Arrow keys move the cursor around the screen in the direction of the arrow pressed. However, if the 7535 is operating in View mode, the <LEFT>, <RIGHT>, <UP> and <DOWN> arrow keys pan the entire content of the screen rather than the cursor.

• Press <CTRL> <ALT> <V> to place the 7535 in View mode. An onscreen message – View – is displayed in the status area of the screen.

Panning relies on the values set in the "Use Increment", "X Increment" and "Y Increment" parameters to determine the number of columns (spaces) and rows (lines) the screen contents shift.

- In the "More Parameters" menu, position the cursor on "View Manager" and press <F1>.
- First, enable the "Use Increment" parameter set it to "Y".

"X Increment" determines the number of columns (spaces) the screen pans when the <LEFT> or <RIGHT> arrow key is pressed in View mode.

"Y Increment" determines the number of rows (lines) the screen pans when the <UP> or <DOWN> arrow key is pressed in \( \text{Wew} \) mode.

• Assign a value to the "X Increment" and "Y Increment" parameters.

To pan the screen contents:

Press the <RIGHT>, <LEFT>, <UP> or <DOWN> arrow key.

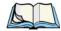

**Note:** Pressing the <LEFT> arrow pans the screen to the right, pressing the <RIGHT> arrow pans the screen to the left, and so on.

## 6.3.1.3 Exiting View Mode

To exit View mode and resume normal operation:

• Press <CTRL> <ALT> <V> again.

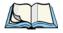

**Note:** You can press the <BLUE> key followed by the appropriate arrow key each time you want to pan the contents **one** increment at a time in the direction of the arrow key without placing the 7535 in View mode.

# 6.3.2 Using The Task Manager To Switch Between Applications

To display the Task Manager screen:

- Press <BLUE> <0> to display the Start Menu.
- Highlight Task Manager, and press <ENTER>, or
- Just type the underlined alpha character in this case, the letter 't'.

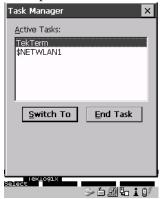

Figure 6.1 Task Manager Screen

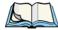

**Note:** A shortcut – to bypass the Start Menu and go directly to the 'Task Manager' screen, press <ALT> <ESC>.

To switch between applications:

• Highlight the application you want to work with, and press <ENTER>.

To end or close an application:

• Highlight the application you want to end, press <TAB> to highlight the <<u>E</u>nd Task> button, and press <ENTER>.

# 6.4 The Tekterm Status Area

Tekterm provides a status area just above the softkey labels. The status area indicates the operating condition of the hand-held.

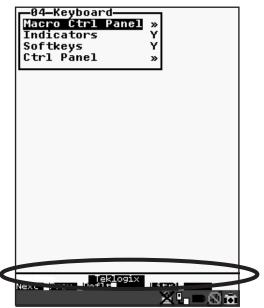

Figure 6.2 Status Area

Table 6.2 outlines the options displayed in the status area.

|                                  | Status Area Indicators                                                                                                    |
|----------------------------------|----------------------------------------------------------------------------------------------------|
| Security Level<br>Within Tekterm | The security level assigned within the Tekterm application is displayed in the status area. One of the following is displayed — User, Supervisor or Teklogix. |
| View Mode                        | When <ctrl><alt><v> is typed to place the 7535 in View mode, this information is displayed in the status area.</v></alt></ctrl>                               |

Table 6.2 Status Area

# 6.5 TESS Emulation

TESS (Teklogix Screen Subsystem) is the normal operating mode of Psion Teklogix computers. Teklogix protocol emulation software resident on network controllers or a Psion Teklogix Software Development Kit (SDK) and installed in the host converts host screens to TESS commands. The 9150 Access Point is also equipped with protocol emulation software.

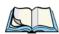

**Note:** If the message "RESET: Press Enter" flashes at the bottom of the TESS screen when you turn on the 7535, press the <ENTER> key once.

# 6.5.1 Configuration

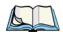

**Note:** Each TESS session must have a unique name assigned to it. The title you assign will be displayed in the Display Menu.

The process of renaming an existing TESS session and adding a new session is described in the section titled, "Applications" on page 194.

A unique number must be assigned in the "Terminal #" parameter for **each** TESS session. Refer to "Terminal #" in the section titled "TESS Settings" on page 212 for details.

# 6.5.2 Working With Multiple Sessions

To display another session in TESS:

- Go to the startup 'Display Menu'. If you are in a TESS session, press <CTRL><ALT><0> to go to the 'Display Menu'.
- Type the letter corresponding to the application you want to launch. For example, suppose the sessions are listed in the "Display Menu" as 'D TESS1' and 'E TESS2'. To launch the session named TESS2, type the letter *e*.

# 6.5.3 The Field Types

**Fixed Field** – displays information that cannot be changed from the keyboard.

**Entry Field** – allows the operator to enter data. This type of field is usually shown as: "......"

**Match Field** – the host computer loads data in the format of the expected entry. If the entered data does not match the expected format, the unit emits a long beep.

**Auto-tab Field** – automatically moves the cursor to the next field when the current field is filled.

**Bar code only Field** – is filled with data from a bar code reader. Keyboard entries are not accepted in this type of field.

**Serial I/O Field** – is filled with data coming from a serial port. Keyboard input is not accepted in this type of field.

# 6.5.4 IBM 5250 Emulation Keys

The following keys allow the Psion Teklogix computer to better emulate the functions of a true IBM 5250 terminal.

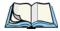

*Note:* These keys are active at all times in TESS applications.

| Key Function            | Key Sequence                         | Cursor Movement                                                                                                    |
|-------------------------|--------------------------------------|----------------------------------------------------------------------------------------------------|
| Field Advance or<br>Tab | <blue> <o><br/>(PgDn key)</o></blue> | Cursor moves to the first position in the next input field. If already in the last field, the cursor moves to the first input field on the screen. |
| Field Backspace         | <blue> <i><br/>(PgUp key)</i></blue> | Cursor moves to the beginning of the current field. If already in the first position, the cursor moves to beginning of the previous field.         |
| Field Exit              | <blue> <p> (End key)</p></blue>      | Current field is cleared from the cursor position to the end of the field, and the cursor moves to the next input field.                           |
| Home                    | <blue> <n><br/>(Home key)</n></blue> | Cursor moves to the first input field on the screen.                                                                                               |

# 6.5.5 Data Entry

The 7535 accepts data until the operator presses a key that sends a transmission to the host computer. The following actions cause the 7535 to transmit:

- Pressing a function key or the <ENTER> key (which is considered to be <F0>) causes the 7535 to transmit.
- Completing data entry into a "transmit on entry" field also causes the 7535 to transmit.

#### **TESS Edit Modes And Cursor Movement**

There are several ways to configure the 7535 hand-held to complete a data field:

- Pressing <ENTER> after entering data.
- Pressing a function key after entering data.
- Pressing an arrow key after entering data.
- Filling an auto-tab field.

## 6.5.5.1 TESS Edit Modes And Cursor Movement

The TESS editing modes and cursor movements in each type of mode are described in the table below.

| Field mode   | Press <ctrl> f to enter <i>field</i> mode. In this mode, once data entry into a field has been completed, the entry cannot be changed without retyping the entire field.  In field mode, the <right> and <left> arrow keys do not perform</left></right></ctrl>                                                                                                    |
|--------------|----------------------------------------------------------------------------------------------------|
|              | any functions. Pressing the <up> or <down> arrow key completes the entry field and then, moves the cursor to the previous or next field.</down></up>                                                                                                    |
| Fcursor mode | Press <ctrl> u to enter fcursor mode. In this mode, once data entry into a field has been completed, the entry cannot be changed without retyping the entire field.  In fcursor mode, the <up>, <down>, <left> and <right> arrow keys move the cursor between fields.</right></left></down></up></ctrl>                                                                                      |
| Insert mode  | Press <ctrl> <i>i</i> to enter <i>insert</i> mode. In this mode, data can be entered between two characters that have been previously entered. In insert mode, the <right> and <left> arrow keys move the cursor right and left within a field. The <up> and <down> arrow keys complete the entry field and move the cursor to the previous or next field.</down></up></left></right></ctrl> |
| Replace mode | Press $<$ CTRL> $r$ to enter $replace$ mode. In this mode, data can be entered over previously entered characters. In replace mode, the $<$ RIGHT> and $<$ LEFT> arrow keys move the cursor to the right and left within a field. The $<$ UP> and $<$ DOWN> arrow keys complete the entry field and move the cursor to the previous or next field.                                           |

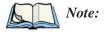

When the "Enter on Arr" parameter is disabled (set to "N"), the <UP> and <DOWN> arrow keys do not complete an entry field. Refer to page 225 for details about this parameter.

# 

| Field mode   | <ul> <li>In a left justified field, the <del> key erases all characters in the field and places the cursor in the left most position of that field.</del></li> <li>In a right justified field, the <del> key erases all characters in the field and places the cursor in the right most position of that field.</del></li> <li>If the <del> key is used to clear data in a field that has been pre-filled by the host application, the field is flagged as modified and the updated information is sent to the host in the next response message.</del></li> </ul>                                       |
|--------------|----------------------------------------------------------------------------------------------------|
| Replace mode | <ul> <li>In both left and right justified fields, the <del> key erases characters beginning from the current cursor position to the end of the field. The cursor remains in the same position in the field.</del></li> <li>If the <del> key is pressed while cursor is in the right most position in the field, the 7535 emits a keyboard error beep.</del></li> <li>If the <del> key is used to clear data in a field that has been pre-filled by the host application, the field is flagged as modified and the updated information is sent to the host in the next response message.</del></li> </ul> |
| Insert mode  | <ul> <li>In both left and right justified fields, the <del> key erases the characters from one character position to right of the cursor to the end of the field.</del></li> <li>If the <del> key is pressed while the cursor is in the right most position in the field, the 7535 emits a keyboard error beep.</del></li> <li>If the <del> key is used to clear data in a field that has been pre-filled by the host application, the field is flagged as modified and the updated information is sent to the host in the next response message.</del></li> </ul>                                       |
| Fcursor mode | • Refer to "Field Mode" at the beginning of this table. The <del> key operates in the same manner in "Fcursor mode" as it does in "Field mode".</del>                                                                                                    |

#### 6.5.5.3 <BKSP> Key Behaviour In TESS

| Field mode   | <ul> <li>In a left justified field, the <bksp> key erases the character directly to the left of the cursor and then moves the cursor one position to the left. When the last character in the field is deleted, the field displays the value that it contained before it was modified, and the field is opened.</bksp></li> <li>In a right justified field, the <bksp> key erases the character on which the cursor is positioned and shifts the remaining characters to the right by one position. When the last character in the field is deleted, the field displays the value that it contained before it was modified, and the field is opened.</bksp></li> <li>If the <bksp> key is pressed when the field is empty, the 7535 emits a keyboard error beep.</bksp></li> <li>The <bksp> key does not delete data pre-filled by the host application.</bksp></li> <li>If the <bksp> key is pressed in a field that has not been modified, the 7535 emits a keyboard error beep.</bksp></li> <li>If data is entered into a field and is then deleted before the field is completed, the field remains unmodified when the cursor leaves the field or when the screen is transmitted.</li> </ul>                                                                                          |
|--------------|----------------------------------------------------------------------------------------------------|
| Replace mode | <ul> <li>In a left justified field, the <bksp> key erases the character on which the cursor is positioned unless it is one position to the right of the last character in the string; in this case, the <bksp> key erases the character to the left of the cursor.</bksp></bksp></li> <li>In a right justified field, the <bksp> key erases the character on which the cursor is positioned. The remaining characters are then shifted to the left of the cursor, and the cursor is shifted to the right by one position.</bksp></li> <li>If the <bksp> key is pressed while the cursor is in the right-most character position of the field, the cursor does not shift to the left when that character is erased; it remains in the right most position in the field.</bksp></li> <li>When the last character in a field is erased, the field remains empty – that is, any pre-filled data is not displayed. Pressing the <bksp> key in the empty field results in a keyboard error beep.</bksp></li> <li>The <bksp> key can delete data pre-filled by the host application.</bksp></li> <li>If data is entered in a field and is then deleted before the field is completed, the field remains unmodified when the cursor leaves the field or when the screen is transmitted.</li> </ul> |

| Insert mode  | <ul> <li>In a left justified field, the <bksp> function erases the character on which the cursor is positioned, unless it is at the right end of the character string; in this case, it erases the character to the left of the cursor. When the last character in a field is erased, the field remains empty, and any further <bksp> functions in the empty field result in a keyboard error beep.</bksp></bksp></li> <li>In a right justified field, the <bksp> function erases the character that is to the right of the cursor and then shifts the data remaining to the right one position.</bksp></li> <li>If the <bksp> key is pressed while the cursor is in the right-most character position of that field, the cursor does not shift to the left when that character is erased; it remains in the right-most position in the field.</bksp></li> <li>When the last character in a field is erased, the field remains empty – i.e. any pre-filled data is not displayed. Pressing the BKSP key in the empty field sounds a keyboard error beep.</li> <li>The <bksp> key can delete data pre-filled by the host application.</bksp></li> <li>If data is entered into a field and then deleted before the field is completed, the field remains unmodified when the cursor leaves the field or when the screen is transmitted.</li> </ul> |
|--------------|----------------------------------------------------------------------------------------------------|
| Fcursor mode | • Refer to "Field Mode" at the beginning of this table. The <bksp> key operates in exactly the same manner in "Fcursor mode" as it does in "Field mode".</bksp>                                                                                                    |

# 6.5.6 TESS Status Message

- Press <CTRL> <S> to continuously display the status message in the lower left corner of the screen.
- Press <CTRL> <W> to make this message appear only when the 7535 locks. The message should look similar to the sample below:

"V6.0" is the TESS version number. "fld" indicates that TESS is currently in *field* mode. *Insert* and *replace* mode are represented as "ins" and "rep" respectively. The number "0.6" indicates the response time of the last transmission in seconds. Press <CTRL> <T> to display the unit number instead of the TESS version number.

# 6.5.7 Lock Messages

When information is transmitted to the host computer, the keyboard locks to prevent further data entry until the 7535 receives a reply. A locked state is indicated by either "LOCK-B" (base) or "LOCK-H" (host) in the lower left corner of the display.

When the reply is received by the 7535, the lock message disappears and the keyboard can be used again.

## 6.5.8 Control Commands

A group of <CTRL> key commands can be used within TESS to dictate how the 7535 will operate under a variety of conditions.

- <CTRL> <P> Reprints the last print page sent from the host. This key
  combination will not print anything if a print page from the host was not
  previously received at the 7535 hand-held.
- <CTRL> <S> Displays the 7535 status continuously. Below is a sample status line as it might appear at the bottom of your screen:
  - Lock-B/Lock-H fld enh "application name"
- <CTRL> <W> Displays the 7535 status when the unit is in "Lock B" or "Lock H" mode. The status line would be similar to the sample above.
- <CTRL><T> Displays the 7535 status with the terminal number instead
  of the name.

```
Lock-B/Lock-H rep "terminal nn"
```

• <CTRL> <H> – Displays a menu of available hosts.

# 6.5.9 Resetting A TESS Session

Resetting a TESS session requires that <CTRL> C be pressed three times within a two second period to generate the "RESET – User request" message.

- Press and hold down the <CTRL> key, and press the <C> key three times within a two second period.
- Press <ENTER>.

This procedure restarts the TESS session without affecting the rest of the 7535.

### 6.5.10 The Local Menu

The host can store local procedures in the 7535 for use when the unit is off-line. A menu of these procedures appears whenever <CTRL> <L> is pressed (see Figure 6.3).

Press the function key corresponding to the procedure you want to perform.
Local procedures will not function when the "Lcl Process" and "Queuing"
parameters are disabled (see "Lcl Process – Save on Reset" on page 219
and "Queuing" on page 219).

Although using local procedures eliminates the advantages of an on-line 7535, it allows work to continue when the host is unavailable. The "LOCK-B/H" messages are replaced with "NEXT-B/H" in this mode.

```
LOCAL MENU
F1 -
F2 -
F3 -
F4 -
F5 -
F6 -
F7 -
F8 -
F9 - Select Host
```

Figure 6.3 Local Menu

# 6.5.11 Selecting Another Host Computer

• Press <CTRL> <H> or <F9> from the local menu to display a menu of available hosts.

This menu appears only when more than one host is available.

```
Select Host: .....
F1 - Host 1 F2 - Host 2
```

Figure 6.4 Select Host Screen

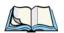

This feature will not function when the "Lcl Process" and "Queuing" parameters are disabled (see "Lcl Process – Save on Reset" on page 219 and "Queuing" on page 219).

## 6.5.12 Queuing Mode

In some applications, queuing mode can decrease the computer lock time. In queuing mode, the host computer may send several pages to a 7535 without waiting for a response. These pages are stored in a queue within the 7535 hand-held. The operator completes the entries on the first page and then, presses a function key.

The 7535 simultaneously transmits to the host and displays the next page in the queue. The computer does not lock, allowing the operator to enter data on the next page immediately. This continues as long as there are pages in the queue.

Queuing mode is used for repetitive tasks, and the queued screens look identical. The 7535 displays a "Next" message indicating that a new page is on the display. "Next" messages also contain information about radio communications: "NEXT-B" indicates that the 7535 has data to transmit to the base station. "NEXT-H" indicates that the base station has acknowledged a transmission. Unlike lock messages, "Next" messages do not lock the keyboard. Keying is allowed while "Next" messages are displayed.

While queuing mode may improve apparent response time, it can present difficulties to hosts that are operating in real time. It should only be used after careful consideration of the host environment. The 7535 must be configured for queuing mode (see the "Queuing" parameter on page 219). Additional information on queuing can be found in the TESS (Teklogix Screen Subsystem) Manual.

## 6.6 ANSI Emulation

The Psion Teklogix 7535 in ANSI mode operates like most other ANSI terminals. This means software that supports ANSI terminals requires little or no changes.

# 6.6.1 Configuration

To configure the 7535 for ANSI mode, the "Name" and "Type" of session – in this case, ANSI – must be specified in the Applications menu. This menu is described in the section titled, "Applications" on page 194.

Next, a unique number must be assigned using the "Terminal #" parameter. This number should be unique across the entire system – that is, each 7535 and each application session in each 7535 across your system must have a unique number assigned. This parameter is described in the section titled "ANSI Settings" on page 195.

Once the 7535 is configured, an ANSI operation can be selected from the startup "Display Menu".

# 6.6.2 Sending Data To The Host

7535 hand-helds running ANSI sessions transmit characters to the host as soon as they are typed. The 7535 provides parameters that determine when the computer transmits characters to the host.

The 7535 can be configured to transmit after a number of characters are typed in (the "Xmit Count" parameter) or after some time has elapsed (the "Xmit Wait" parameter), or both. This reduces overhead on the radio link and improves response time. See page 202 for more information about these parameters.

You can also determine whether the 7535 transmits immediately after the <ENTER> key, an arrow key, or a function key is pressed.

The 7535 computer also responds immediately to the device attribute requests "CSIc", "CSIoc" and "ESCZ".

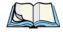

**Note:** For a more detailed description of the parameter settings for ANSI, refer to "ANSI Settings" on page 195.

# 6.6.3 Psion Teklogix Keyboard And VT220 Equivalent Keys

The Psion Teklogix keyboard differs from most ANSI terminals. Table 6.3 maps the equivalent VT220 keys.

| Psion Teklogix Key      | Equivalent VT220 Key |
|-------------------------|----------------------|
| <up> arrow</up>         | Up arrow             |
| <down> arrow</down>     | Down arrow           |
| <right> arrow</right>   | Right arrow          |
| <left> arrow</left>     | Left arrow           |
| <f1>-<f4></f4></f1>     | PF1-PF4              |
| <f5></f5>               | None                 |
| <f6>-<f10></f10></f6>   | F6-F10               |
| <f11></f11>             | F11 (ESC)            |
| <f12></f12>             | F12 (BS)             |
| <f13></f13>             | F13 (LF)             |
| <f14></f14>             | F14                  |
| <f15></f15>             | Help                 |
| <f16></f16>             | Do                   |
| <f17>-<f20></f20></f17> | F17-F20              |

| Psion Teklogix Key      | Equivalent VT220 Key |
|-------------------------|----------------------|
| <f21></f21>             | Find                 |
| <f22></f22>             | Insert Here          |
| <f23></f23>             | Remove               |
| <f24></f24>             | Select               |
| <f25></f25>             | Previous Screen      |
| <f26></f26>             | Next Screen          |
| <f27>-<f36></f36></f27> | None                 |

Table 6.3 Psion Teklogix Keyboard And VT220 Equivalent Keys

# 6.6.4 Block Mode (Local Editing)

The Psion Teklogix 7535s support "block mode" (or Local Editing). Application programs must be specifically written to support this mode. For software that supports this mode, the keys shown in Table 6.4 have special meaning.

| Key                                   | Function                                                                                    |
|---------------------------------------|---------------------------------------------------------------------------------------------|
| <enter></enter>                       | Starts transmission of data.                                                                |
| Function keys                         | Start transmission of data.                                                                 |
| Arrow keys                            | Move cursor to the next unprotected position in the appropriate direction.                  |
| <shift> <right> arrow</right></shift> | Moves the cursor to the next unprotected area.                                              |
| <shift> <left> arrow</left></shift>   | Moves the cursor to the previous unprotected area.                                          |
| <del></del>                           | Deletes the character to the left of the cursor, and moves cursor one position to the left. |
| <clr></clr>                           | Erases the data in an area and moves the cursor to the first position in the area.          |

Table 6.4 Function Of Keys In Block Mode

# 6.6.5 Working With Sessions

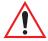

Important: Use only lowercase letters when entering commands at the "TCP >" prompt.

## 6.6.5.1 Establishing A New Session

• Press <CTRL>, and type a lowercase a.

#### At the TCP> prompt:

- Type *tel* in lowercase letters followed by the *Host Name* or *IP address*.
- Press <ENTER>.
- Log in as usual to begin working with the new session.

## 6.6.5.2 Listing Sessions And Moving To Other Sessions

To list the current sessions:

• Press <CTRL>, and type a lowercase a.

#### At the TCP> prompt:

• Type sess in lowercase letters, and press <ENTER>.

#### To move to another session:

- At the TCP> prompt, type sess in lowercase letters followed by the session number to which you want to move.
   e.g., Type sess 2 to move to session 2.
- Press <ENTER>.

## 6.6.5.3 Closing A Session

#### To close a session:

- Press <CTRL>, and type a lowercase *a*.
- At the TCP> prompt, type cl in lowercase letters followed by the session number you want to close.
   e.g., Type cl 2 to close session 2.
- Press < ENTER >.

## 6.6.5.4 Printing A Screen

To print each line of a screen with a CR/LF between each line:

Press  $\langle CTRL \rangle$ , and type p.

The screen will be printed using the port configured as "Print".

#### 6.6.5.5 Smart Echo — Disabling

In some circumstances – like entering a password – you many want to temporarily disable "smart echo", disguising the characters you type with '.' (periods).

- Press <CTRL> <ALT> <P>, and type a '.' (period).
- Type the necessary information using the keyboard, and then press <ENTER> to return to "smart echo mode.

# 6.7 The Radio Statistics Screen

A radio statistics screen is automatically created when the Open Tekterm application is launched.

To access the radios statistics screen, you'll need to use the 'Applications' menu to assign a radio title:

- In the 'More Parameters' menu, choose 'Applications'.
- In the 'Type' field, choose RadioStats.
- In the 'Title' field, type a name for the radio screen e.g., Radio.
- Press <F4> to save your changes, and then reset the 7535 press and hold down the <BLUE> and <ENTER> keys for a minimum of 6 seconds.
- In the 'Display' menu, type the letter corresponding to the radio statistics screen. For example, in the sample screen below, you'd type d to display the radio statistics screen.

```
01 Display Menu -
A Parameters
B TESS
C ANSI
D Radio
```

# Chapter 6: Tekterm Application The Tekterm Startup Display Menu

| • | xr | number of retransmissions. This number should remain low if radio coverage is adequate.                              |
|---|----|----------------------------------------------------------------------------------------------------|
| • | rt | average round trip time. This number represents the milli-<br>seconds taken to send a message and receive a response |
|   |    | from the base station.                                                                                               |

#### Cellular Protocol message numbers:

| • | fr  | forward remote number (hex).                                                                      |
|---|-----|---------------------------------------------------------------------------------------------------|
| • | ar  | acknowledged remote number (hex).                                                                 |
| • | fh  | forward host number (hex).                                                                        |
| • | ah  | acknowledged host number (hex).                                                                   |
| • | ca  | radio address. This is the Cellular Address, including session number (hex).                      |
| • | tn  | host terminal number of session (decimal).                                                        |
| • | sts | session status (hex).                                                                             |
| • | typ | data stream type (hex).                                                                           |
| • | msk | message mask (hex).                                                                               |
| • | Q   | memory address of first message in receive queue (i.e. if 0 then the receive queue is empty).     |
| • | AcQ | number of messages that have been sent but not yet acknowledged by the Cellular Master (decimal). |
| • | TxQ | number of messages waiting to be sent (decimal).                                                  |

# 6.8 The Tekterm Startup Display Menu

The values assigned to Tekterm parameters can be viewed and adjusted to optimize communication at the site in which a 7535 is operating. While some parameters are accessible through the "Parameter Manager", others can be adjusted through the Windows CE Control Panel. This section provides a description of all parameters and how to adjust them.

• Press <CTRL> <ALT> <0> (zero) to work with the 'Display' menu.

From this startup menu, you can launch the "Parameters" menu along with TESS and/or ANSI sessions. You can also display the Radio Statistics screen.

O1 Display Menu A Parameters
B TESS
C ANSI

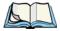

**Note:** Aside from the 'Parameters' menu, all other applications listed in the 'Display Menu' are created in the 'Applications' menu. Refer to "Applications" on page 194 for details.

To launch an application, either type the letter to the left of the application you want to use, or tap the stylus on the item.

For example, to display the "Parameters" menu:

- Type the letter *a*, *or*
- Tap the stylus on the "Parameters" item.

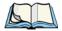

**Note:** To return to the 'Display Menu', press  $\langle F2 \rangle$  – the 'Previous' key.

# 6.9 Working With Menus

The 7535 offers two ways to navigate menus and choose values – you can either use the keyboard or, *if your unit is equipped with a touchscreen*, you can select items by tapping a stylus on the screen.

There are four types of parameters: numeric, Y/N, alpha and string entry. Some menus have sub-menus attached to them and others utilize a Control Panel dialogue box to make adjustments.

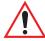

Important:

Depending on the method you use when working with menus, review either "Using The Keyboard To Navigate Through Menus" on page 170 or "Using The Touchscreen To Navigate Through Menus" on page 173.

# 6.9.1 Using The Keyboard To Navigate Through Menus

 Press the <UP> and <DOWN> arrow keys to move the cursor up and down the current menu.

The currently selected parameter name will be displayed in reverse video.

#### 6.9.1.1 Sub-Menus

The "">" character appearing to the right of the menu item indicates that it has a sub-menu.

## Displaying Sub-Menus

To display a sub-menu:

- Use the <UP> and <DOWN> arrow keys to position the cursor on the menu item with the sub-menu you want to display.
- Press <F1> the "NEXT" menu function key.

## Returning To The Previous Menu

- Press <F2> the "PREV" function key, *or*
- Press <ESC>.

#### 6.9.1.2 Numeric Parameters

Numeric parameters are displayed in reverse video. To increment or decrement a number:

- Press the <RIGHT> or <LEFT> arrow keys, or
- Type the desired number in the field. Negative values are entered by typing a "-" (minus) sign and then the number.
- Press <ENTER>.

Each numeric parameter has a preset range of numbers assigned to it – for example, a preset range of 1 through 10. If you attempt to enter a number which either exceeds 10 or falls below 1, the incorrect value will be rejected – the original value for this parameter, if any, will be displayed.

#### 6.9.1.3 Y/N Parameters

Y/N parameters can only be enabled (Y) or disabled (N). To enable or disable a Y/N parameter:

- Press the <RIGHT> or <LEFT> arrow key *once*, *or*
- Type *y* to enable or *n* to disable the parameter.

Some Y/N parameters have sub-menus. For these parameters, a double right arrow (\*) appears next to the "Y" or "N".

## 6.9.1.4 Alpha Parameters

Alpha characters appear in reverse video in this type of parameter. The allowable values for alpha parameters consist of a predetermined set of acceptable letters or words. To cycle through the set:

• Press the <RIGHT> or <LEFT> arrow keys.

## 6.9.1.5 String Entry Parameters

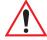

Important: For detailed information about using string entry fields to program macro keys, refer to "Macro Control Panel" on page 181.

A sequence or string of characters can be entered in this type of parameter. When a string entry parameter contains data, it is displayed in reverse video. (Empty fields are not displayed in reverse video.) The methods that can be used to enter information in string entry parameters are described in this section.

In string entry parameters, the <UP> arrow, <DOWN> arrow, <ENTER> and <BKSP> keys have the following functions:

- The <UP> and <DOWN> arrow keys move the cursor between entry fields in the direction of the arrow.
- <ENTER> completes the entry field.
- <BKSP> deletes the character to the left of the cursor.
- <DEL> (key combination <BLUE> <BKSP>) clears the entire field.

#### String Entry Parameters

## Choosing An ASCII Character With The Arrow Keys

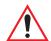

Important: Make sure the <CTRL> and <SHIFT> keys are turned off!

By pressing either the <RIGHT> or <LEFT> arrow key, you can cycle through a set of printable characters not directly accessible from the keyboard.

 Press the <RIGHT> arrow to display the next character in this sequence, and the <LEFT> arrow to display the previous one.

## Adding Additional ASCII Characters

When you've chosen an ASCII character and want to add another one in the same field, the cursor must be moved to the right of the existing character. Normally, pressing the <RIGHT> arrow key moves the cursor to the right, but in a string entry field, pressing the <RIGHT> arrow key cycles through the available ASCII characters instead. If you've already chosen an ASCII character and want to add another one in the field, you need to take a few extra steps to move the cursor to the right.

To add another ASCII character in the string entry field, next to the one you've already chosen:

- Type a numeric character for example, type the number 7.
- Next, press the <BKSP> key.

The cursor is now positioned to the right of the previously selected ASCII character.

 Press the <RIGHT> or <LEFT> arrow key to scroll through the ASCII characters, and select another character.

## Entering Information In A String Entry Field

In addition to using the fixed set of ASCII values assigned to this type of parameter, you can also type text in a string entry field.

- Type the required text in the string entry field including letters, numbers and symbols.
- Press <ENTER> to save the text.

#### Using The Touchscreen To Navigate Through Menus

## **Entering Unicode Values**

Unicode is a trademark of The Unicode Consortium. To enter a Unicode<sup>TM</sup> value for one-time use:

- Press and hold down the <ALT> key while typing a four digit decimal value that represents the Unicode<sup>TM</sup> character you want to display.
- Release the <ALT> key.

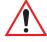

Important: If you have a set of Unicode<sup>TM</sup> values that you use frequently, you may want to create and save them in a pop-up window so that you can access them whenever necessary. Refer to "Custom Characters (Unicode<sup>TM</sup>)" on page 191 for details.

# 6.9.2 Using The Touchscreen To Navigate Through Menus

#### 6.9.2.1 Sub-Menus

The """ character appearing to the right of the menu item indicates that it has a sub-menu.

## Displaying Sub-Menus

To display a sub-menu:

 Tap the stylus on the menu item with the sub-menu you want to display.

### Returning To The Previous Menu

- If the softkey labels are visible at the bottom of the screen, tap the stylus on the "PREV" (previous) softkey label.
- If the softkey labels are not visible, you'll have to press <F2> the "PREV" function key.

#### 6.9.2.2 Numeric Parameters

Numeric parameters are displayed in reverse video.

- To *decrease* the numeric value, tap the stylus on the *left* side of the number.
- To *increase* the numeric value, tap the stylus on the *right* side of the number.

Each numeric parameter has a preset range of numbers assigned to it – for example, a preset range of 1 through 10. If you attempt to enter a number which either exceeds 10 or falls below 1, the incorrect value will be rejected – the original value for this parameter, if any, will be displayed.

#### 6.9.2.3 Y/N Parameters

Y/N parameters can only be enabled (Y) or disabled (N). To enable or disable a Y/N parameter:

 Tap the stylus on the Y/N value – the value will toggle between "Y" and "N".

Some Y/N parameters have sub-menus. For these parameters, a double right arrow (\*\*) appears next to the "Y" or "N".

• Tap the stylus on the sub-menu arrow (\*) to display the sub-menu.

## 6.9.2.4 Alpha Parameters

Alpha characters appear in reverse video in this type of parameter. The allowable values for this type of parameter consist of a predetermined set of acceptable letters or words. To cycle through the set:

• Tap the stylus on the alpha field to cycle through the options.

## 6.9.2.5 String Entry Parameters

You'll need to use the keyboard to enter values in string entry fields. Refer to "String Entry Parameters" on page 171 for details.

# 6.9.3 Saving Changes To Parameters

Whenever a parameter value is altered, the new value must be saved. To do this:

• Press <F4> – the "SAVE" key.

#### If you are using a touchscreen:

- Tap the stylus on the "SAVE" softkey label.
- If the softkey labels are not visible, you'll have to press <F4> the "SAVE" function key.

If a parameter value is changed and the menu exited before the change is saved, a dialogue box appears asking whether or not the operator wants to save the changes.

# 6.9.4 Retrieving Default Parameter Values

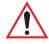

Important: When <F3> – the DEFAULT key – is pressed, <u>all</u> parameter values revert to the factory defaults, including those values that you've changed and saved.

- Press <F3> the "DEFAULT" function key, *or* tap the stylus on the "DEFAULT" softkey label to reinstate the default parameter values.
- Press <F4> the "SAVE" function key, *or* tap the stylus on the "SAVE" softkey label to save the changes.
- Reset the 7535. See "Resetting The 7535 Hand-Held Computer" in the next section.

# 6.10 Resetting The 7535 Hand-Held Computer

Some parameter adjustments require that the 7535 be reset before the changes can take effect. To reset the 7535:

Press and hold down the <BLUE> key and the <ENTER/ON> key simultaneously for a minimum of six seconds.

A reset results in a complete reboot of the unit. All RAM memory contents are lost. The contents of the flash memory and memory card are preserved. When the 7535 is reset, the screen displays the Psion Teklogix and Microsoft® Windows® CE.net splash screen before displaying the startup desktop.

## 6.11 The Parameters Menu

• At the 'Display' menu, type *a* to display the Parameters menu.

| $\square$ 01 $\square$ Parameters |          | Range        |
|-----------------------------------|----------|--------------|
| More Parameters                   | <b>»</b> | see page 177 |
| Security                          | User     | see page 176 |
| Display                           | >>       | see page 177 |
|                                   |          |              |

The "Parameters" menu allows you to adjust the screen contrast and select a security level. With a *Supervisory* or *Teklogix* password, you can also access the parameters listed in the "More Parameters" sub-menu.

# 6.11.1 Security Settings

To access the "More Parameters" sub-menus, the "Security" parameter must be set to either a *Supervisor* or a *Teklogix* level password. The default security level is *User*.

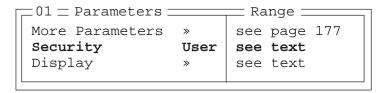

- Position the cursor on "Security", and press the <RIGHT> arrow key to display the *Supervisor* option.
- Press <ENTER>.

A Password screen is displayed.

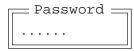

- Type the supervisory level password it is set at the factory to 123456.
- Press <ENTER>.

## Changing A Password

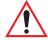

Important: "Sup. Password" on page 186 describes how to change a supervisory level password and how to change "User" options.

# 6.12 Display Options

The 'Display' sub-menu is used to adjust your unit's display properties.

• Press <F1> to access the 'Display' sub-menu.

```
02 = Display = Range Backlight Ctrl Panel » see text Contrast Ctrl Panel » see text
```

The Display Properties dialogue box is displayed where you can adjust the appearance, backlight and contrast of your 7535 display.

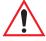

Important: 'Display Properties' dialogue box options are described in detail beginning on page 88.

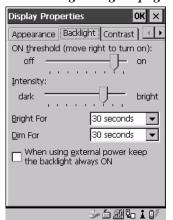

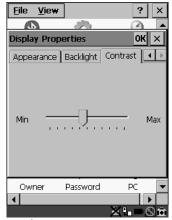

Figure 6.5 Display Properties

# 6.13 More Parameters

The "More Parameters" sub-menus contain the Tekterm parameters and can only be accessed with the proper security password – either a *Supervisory* or a *Teklogix* password. (Refer to "Security Settings" on page 176 for details.)

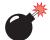

Warning:

Parameters should not be altered without a clear understanding of how they operate. Parameters that are incorrectly set can increase response time or cause communication difficulties. Generally, parameters are configured for each site during installation.

#### More Parameters

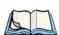

Parameters can also be remotely modified using SNMP. Refer to "SNMP Note: (Simple Network Management Protocol) Setup" on page 134 for details.

At the startup 'Display' menu, type 'a' to display the 'Parameters' menu.

| $\sqsubset$ 01 $\equiv$ Parameters $\equiv$ |            |              |
|---------------------------------------------|------------|--------------|
| More Parameters                             | <b>»</b>   | see page 177 |
| Security                                    | Supervisor | see page 176 |
| Display                                     | <b>»</b>   | see page 177 |
|                                             |            |              |

To open the 'More Parameters' menu, press <F1>.

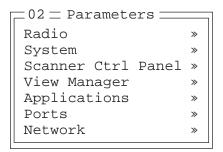

#### System Parameters

#### Radio Address

The value entered in the "Radio address" parameter is used to identify the 7535 over the radio link. A unique value from 1 to 3840 must be assigned for each 7535 hand-held computer.

#### Initial RTT (Round Trip Time)

Round trip time is the elapsed time between a *hand-held computer transmission* and an *access point acknowledgement*. Each 7535 continuously adjusts the acceptable round trip time, calculating the average elapsed time over a number of transmissions. If an acknowledgement takes longer to receive than the average round trip time calculated, the computer will resend the transmission.

Because 7535s cannot calculate an *average* round trip time without a number of transmissions, a starting point or "Initial Round Trip Time" is required. The computer uses the time assigned to the "Initial RTT" parameter as a starting value for round trip calculations. Once the 7535 begins transmitting and receiving data, this value will be adjusted to reflect the actual average round trip time between transmissions and acknowledgements.

#### Protocol Type

"Protocol Type" is used to identify the Ethernet packet frame type sent by the 7535. The default value – 2457 – assigned to this parameter identifies the Teklogix 802.IQ protocol Ethernet packet frame types.

The "Protocol Type ID" should only be altered if the default value is already being used to specify another application Ethernet frame type.

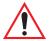

Important: If you change the value assigned to "Protocol Type ID", ensure that all 7535s and 9150s in your system use the same number.

# 6.15 System Parameters

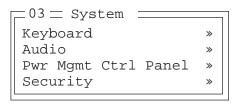

# 6.15.1 Keyboard

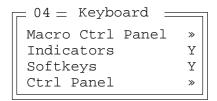

#### 6.15.1.1 Macro Control Panel

• Highlight 'Macro Ctrl Panel', and press <F1> to display the Macros tab in the Keyboard Properties dialogue box.

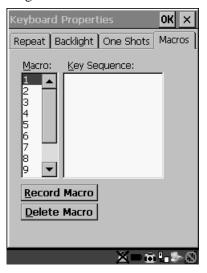

Figure 6.6 Macro Dialogue Box

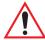

Important: Refer to "Keyboard Macro Keys" on page 95 for detailed

instructions about <u>creating</u> macros.

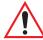

Important: For information about using the macro keys you've created, refer

to "Macro Keys" on page 149.

#### 6.15.1.2 Indicators

When the "Indicators" parameter is enabled (set to "Y"), onscreen indicators are displayed to indicate the operating condition of the 7535. Refer to "Onscreen Indicators" on page 45 for a list of possible indicators.

## 6.15.1.3 Softkeys

Enabling (setting to "Y") the "Softkeys" parameter displays softkey labels at the bottom of the screen to indicate the function of each softkey. To block the display of softkey labels, set this parameter to "N".

Softkeys are function keys which are programmed to execute specific actions when pressed. Refer to Table 6.1 on page 149 for a list of softkey labels.

#### 6.15.1.4 Ctrl Panel

This menu item displays the Keyboard Properties dialogue box in which you can adjust the repeat rate of the keys, the intensity of the keyboard backlight and the behaviour of the <BLUE> and <ORANGE> keys.

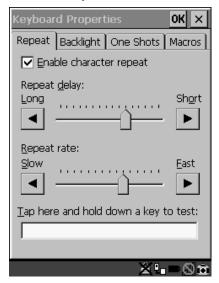

Figure 6.7 Keyboard Properties

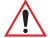

Important: Refer to "Keyboard Properties" on page 92 for details about this dialogue box.

### 6.15.2 Audio

| 04 = Audio ====== |      | $\equiv$ Range $\equiv$ |
|-------------------|------|-------------------------|
| Beep Tone         | 3000 | 800-3000                |
| Beep Time         | 250  | 0-2000                  |
| Error Tone        | 1000 | 800-3000                |
| Error Time        | 1000 | 0-2000                  |
| Scan Tone 1       | 1500 | 800-3000                |
| Scan Time 1       | 100  | 0-2000                  |
| Scan Tone 2       | 2000 | 800-3000                |
| Scan Time 2       | 100  | 0-2000                  |
| Scan Tone 3       | 2500 | 800-3000                |
| Scan Time 3       | 100  | 0-2000                  |
| Sounds Ctrl Panel | *    | see text                |

### Beep Tone And Beep Time

These parameters regulate the frequency and duration of beeps emitted in a TESS or ANSI session when one of the following is received at the 7535: an *advisory*, a *hey you* or a *bell* character. Tone is measured in hertz and time in milliseconds.

#### Frror Tone And Frror Time

These parameters determine the frequency and duration of each error tone. Tone is measured in hertz and time in milliseconds.

#### Scan Tone 1 And Scan Time 1

"Scan tone 1" and "Scan time 1" determine the frequency and duration of the first beep of a multiple beep. Tone is measured in hertz and time in milliseconds.

#### Scan Tone 2 And Scan Time 2

"Scan tone 2" and "Scan time 2" determine the frequency and duration of the second beep of a multiple beep. Tone is measured in hertz and time in milliseconds.

#### Scan Tone 3 And Scan Time 3

"Scan tone 3" and "Scan time 3" determine the frequency and duration of the third beep of a multiple beep. Tone is measured in hertz and time in milliseconds.

#### Sounds Ctrl Panel

This option displays the Volume & Sounds Properties dialogue box.

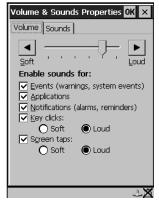

Figure 6.8 Adjusting The Volume

This dialogue box is used adjust the beeper volume and to select the conditions under which the 7535 will emit a beep.

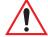

Important: Refer to "Volume And Sound Properties" on page 99 for details about this dialogue box.

# 6.15.3 Power Mgmt Ctrl Panel

This menu item displays the Power Properties dialogue box.

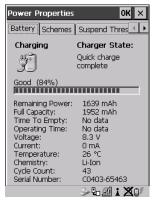

Figure 6.9 Power Properties Dialogue Box

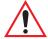

Important: Refer to "Power Management Properties" on page 100 for details about this dialogue box.

# 6.15.4 Security

| = 04 $=$ Security            |             | Range —                       |
|------------------------------|-------------|-------------------------------|
| Default mode                 | User<br>»   | Supervisor, Teklogix see text |
| Sup. password Allow Teklogix | ######<br>Y | see text                      |
|                              |             |                               |

#### 6.15.4.1 Default Mode

The value assigned to this parameter determines the operator's level of access to 7535 parameters. The allowable values are *User*, *Supervisor* and *Teklogix*. "Default mode" is set to *User*.

At *User* level, the operator is restricted to a small group of parameters. These are listed in the "User" sub-menu. Refer to "User Level Options" on page 185 for details. Choosing *Supervisor* allows access to all the parameters available in the 7535.

#### The Teklogix level password is only available to Psion Teklogix personnel.

• Press the <LEFT> or <RIGHT> arrow key to select the appropriate security level – User, Supervisor or Teklogix.

## 6.15.4.2 User Level Options

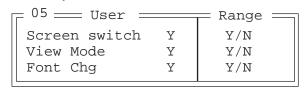

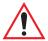

Important: Only Supervisor and Teklogix level passwords can change the values of the User options.

#### Screen Switch

When set to "Y", the operator can use the "Split screen" parameter to toggle between screens when multiple applications are running on the 7535. Refer to "Split Screen" on page 188 for details about using this function.

#### Sup. Password

## Font Chg

When "Font Chg" is set to "Y", operators at the User level can change the font size of their 7535s.

## 6.15.4.3 Sup. Password

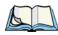

**Note:** Only a Supervisor or Teklogix level password can change the Supervisor password.

The supervisory password is set at the factory to 123456. You should change the default password to better protect the 7535 settings. When you've changed the password, write down the new password and file it in a secure place. If the password is lost, the parameters can only be changed by Psion Teklogix personnel.

Your password can have up to six alphanumeric characters. To change your password:

- Position the cursor on "Sup. password" and type a new value in the string entry field.
- When you've completed the change, press <ENTER> and then, press <F4>
   – the SAVE function key to save your change.

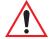

Important: When you change your password, set all the 7535s to the same password.

## 6.15.4.4 Allow Teklogix

Setting this parameter to "Y" allows Psion Teklogix personnel to use their support level password to access 7535 parameters. If 'Allow Teklogix' is set to "N", only your supervisory level password can be used to access the parameters.

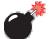

Warning:

If you set this parameter to "N", the Psion Teklogix support level password will be rejected. Keep in mind that if you then lose your supervisory level password, you will need to clear the entire configuration setup on all terminals to gain access to the parameters menu.

## 6.16 Scanner Control Panel

This menu item displays a Scanner Properties dialogue box in which you can set up the particulars of your unit's scanner performance, choose the bar codes which will be decoded, and so on.

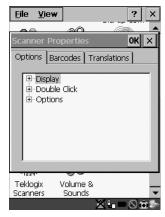

Figure 6.10 Scanner Properties Dialogue Box

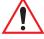

Important: Refer to "Scanner Properties Setup" beginning on page 118 for details about setting up your scanner.

# 6.17 View Manager

| View Manag      | er             | $\equiv$ Range $\equiv$ |
|-----------------|----------------|-------------------------|
| Display Shift   | Y              | Y/N                     |
| Block Cursor    | Y              | Y/N                     |
| Use Increment   | N              | Y/N                     |
| X-increment     | 5              | 140                     |
| Y-increment     | 5              | 112                     |
| Split Screen    | >>             | see text                |
| Custom Chars    | >>             | see text                |
| Font Override   | $\mathbb{N}$ » | see text                |
| Default Colours | S »            | see text                |

## Display Shift

If this parameter is enabled (set to "Y"), the display in application screens shifts so that there are no blank columns on the left-most side of the display.

#### Block Cursor

When this parameter is enabled (set to "Y"), the cursor is presented as a flashing block. When "Block Cursor" is set to "N", the cursor is presented as a flashing underline character.

#### Use increment

When "Use increment" is enabled (set to "Y") and the cursor is moved off the display, the screen contents shift by the values specified in the "X-increment" and "Y-increment" parameters.

#### X-increment

This parameter determines the number of spaces the screen shifts once the cursor moves out of view. The value assigned here doesn't take effect until "Use Increment" is set to "Y".

#### Y-increment

This parameter determines the number of spaces the screen shifts once the cursor moves out of view. The value assigned here doesn't take effect until "Use Increment" is set to "Y".

# 6.17.1 Split Screen

This parameter allows you to split the display view so that more than one application screen can be displayed at the same time. The split screen parameters, "Type" and "View IDs", are used to tailor the screen view for your needs.

## Type And View IDs

The "Type" parameter determines how a screen will be split. The 7535 supports up to four application screens. The "View IDs" parameter determines which application screens will be displayed in each pane of the split screen. "Moving Between Split Screens" on page 190 describes how to move the cursor from one split screen to the next.

## 6.17.1.1 Splitting And Displaying Screens

Before splitting the screen, you need to determine which applications should appear in each pane of the split screen. The available applications are listed in the main "Display Menu". Each application listed in the "Display Menu" is preceded by a letter – for example, Parameters is preceded by an A. This letter is used in the "View IDs" string entry field to fix each pane of a split screen to a corresponding application.

If you need to display the startup "Display Menu":

• Press <CTRL> <ALT><0>.

To split a screen:

• With the cursor on the "Type" parameter, use the <RIGHT> or <LEFT> arrow key to scroll through the types of split screens available.

The vertical and horizontal lines displayed at the "Type" parameter indicate how the screen will be split – for example, in the sample screen on page 190, the vertical lines indicate the screen will be vertically split into two segments. The screen can also be split horizontally 3 ways or 4 ways.

Once you've indicated how you want to split the screen in the "Type" parameter:

- Use the <DOWN> arrow key to move the cursor to the "View IDs" parameter.
- For each application you want to display, type the letter corresponding to the application.

For example, suppose you want to split the screen into two vertical segments with the *Parameters* menu in the left pane of the screen and a *TESS* session in the right pane. In the "Display Menu", the letter **A** represents "**Parameters**" and **B** represents "**TESS**". The "Type" and "View ID" values would be represented as follows:

```
Type 2 Way |||
View IDs AB
```

Press <ENTER>.

To display the split screen on the 7535:

Press <CTRL> <DOWN> arrow.

## 6.17.1.2 Moving Between Split Screens

To move the cursor from one pane in a split screen to the next:

 Press <CTRL> <RIGHT> or <LEFT>. The cursor moves in order from the left-most pane to the right and from the top-most pane to the bottom.

## 6.17.1.3 Toggling Between Full & Split Screens

To toggle between a split and full screen format:

Press <CTRL> <DOWN> arrow.

The application displayed when toggling from a split to a full screen format is determined by the cursor location in the split screen. For example, if the cursor is in the pane of a split screen in which the TESS application is displayed and <CTRL> <DOWN> is pressed to display a full screen, the TESS application will be displayed in the full screen.

## 6.17.1.4 Using The Asterisk As A Wild Card

When a screen is split, the application displayed in each pane is fixed in the "View IDs" parameter. Using an asterisk \* in the "View IDs" parameter indicates that a particular pane in the split screen is not fixed to any particular application and can be changed as required.

For example, suppose you want to split the screen into two vertical segments with the left pane containing the "Parameters" menu and the right pane containing no fixed application. The "Type" and "View IDs" parameters would be completed as follows:

```
Type 2 Way |||
View IDs A*
```

To change the application displayed in the pane with no fixed application:

- If the cursor is not currently in the pane, press <CTRL> <RIGHT> or <LEFT> arrow to move the cursor into the appropriate screen.
- Press <CTRL> <ALT><0> to display the startup "Display Menu".
- Type the letter corresponding to the new application you want to display.

# 6.17.2 Custom Characters (Unicode<sup>™</sup>)

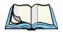

*Note:* The Unicode <sup>TM</sup> characters created here are accessible only within the Tekterm application. To create Unicode TM characters that are accessible system-wide, refer to "Unicode Mapping" on page 97.

The "Custom Characters" parameter allows you to create Unicode<sup>TM</sup> characters not available directly from the keyboard, including accented characters. Unicode is a trademark of The Unicode Consortium. You can create up to 20 Unicode<sup>TM</sup> characters that will be stored in a pop-up menu accessible from any application.

#### Creating A Unicode<sup>™</sup> Character 6.17.2.1

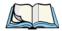

Note:

You can create a Unicode<sup>TM</sup> character by pressing and holding down the <ALT> while typing the decimal value that represents the Unicode<sup>TM</sup> character you want to use. However, you will need to press <ALT> and retype the decimal value each time you want to use the special character. The advantage to creating special characters using the "Custom Chars" parameters is that the characters you create in the customer characters table are saved in a pop-up window that is accessible from any application.

- In the Parameters menu, highlight "View Manager" and press <F1>.
- Highlight "Custom Chars", and press <F1> to display the custom characters table.

| 04 C | ustom Chars |  |
|------|-------------|--|
| Font | Small       |  |
| U+   | 0000        |  |
| U+   | 0000        |  |
| •    |             |  |
| •    |             |  |
| •    |             |  |

- Position the cursor on the Fonts at the top of the table.
- Press the <LEFT> or <RIGHT> arrow keys until the character set you want to use is displayed.

You can create up to 20 Unicode<sup>TM</sup> characters in the custom characters table. To create a Unicode<sup>TM</sup> value:

Replace the 0000 value with a hex value that represents the Unicode<sup>TM</sup> character you want to use.

#### Displaying The Unicode™ Pop-up Window

 Press the <DOWN> arrow key to accept the value and move the cursor to the next field.

When you have finished creating the Unicode<sup>TM</sup> characters you want to use:

- Press <F4> to save your changes.
- Reset the 7535 press and hold down the <ENTER> and <BLUE> key simultaneously for a minimum of six seconds.

## 6.17.2.2 Displaying The Unicode<sup>™</sup> Pop-up Window

The  $Unicode^{TM}$  values you create are stored in a pop-up window that you can access from any application.

To display the pop-up window within any application:

Press <CTRL> <ALT> <A>.

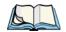

Note: Unicode<sup>TM</sup> characters that cannot be displayed on your screen with the font you are currently using are displayed as rectangles in the pop-up window. (See the sample menu on page 192.) However, the actual Unicode<sup>TM</sup> value you created will be sent to the host.

| Select item with arrow keys. |
|------------------------------|
| Press ENTER when done.       |
| Press ESC to cancel.         |
|                              |
|                              |

• Use the <LEFT> or <RIGHT> arrow key to position the cursor on the Unicode<sup>TM</sup> value you want to use, and press <ENTER>.

To close the pop-up menu when you're done:

• Press the <ESC> key.

#### Font Override

```
Font Code 0
... is font 18x32
Font Code 1
... is font 18x32
Font Code 2
... is font 10x26
Font Code 3
... is font 18x32
Font Code 4
... is font 8x20
```

This parameter is used to redefine the font to which 5 different font codes refer.

#### Default Colours

| ┌─04= Default Colours == | — Range — |
|--------------------------|-----------|
| Foreground Black         | see text  |
| Background White         | see text  |

#### Foreground And Background

This menu is used to select the foreground and background colours used within Tekterm. If an unreadable combination is assigned – the foreground and background have the same value – the foreground colour will be inverted.

The allowable values are: Red, Green, Yellow, Blue, Magenta, Cyan, White and Black.

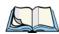

Note: The 7535 must be reset – press and hold down the <BLUE> and <ENTER> keys for a minimum of six seconds – in order for the new colour assignments to take affect.

# 6.18 Applications

"TESS" and "ANSI" applications require unique names so that several different sessions of "TESS" and "ANSI" can operate simultaneously. 7535s can support up to 8 sessions at one time.

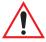

Important: These applications will become active only after the changes made in the Application screen are saved by pressing <F4> – the SAVE key.

## Type And Title

Up to eight applications can be entered in this parameter. The "Type #" field indicates the type of session you will be running. The "Title #" parameter should be completed with a name that is meaningful to the operator.

- The available options for the "Type #" field are TESS, ANSI and None. Use the <RIGHT> or <LEFT> arrow key to scroll through the options.
- The "Title #" field needs a name that is meaningful to the operator. In addition, "TESS" and "ANSI" applications require unique titles so that several different sessions of "TESS" and "ANSI" can operate simultaneously. These titles will appear in startup "Display Menu". Each session will have its own set of parameters.
- To display the "Settings" menu for your application, position the cursor on "Settings", and press <F1> – the NEXT key.

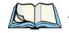

Before you can access the "Settings" menu, you must first complete the "Name" and "Type" fields.

# 6.18.1 ANSI Settings

| 04 Ansi Range |                |          |  |  |  |
|---------------|----------------|----------|--|--|--|
| Auto Term #   | $\mathbb{N}$ » | see text |  |  |  |
| Terminal #    | 1              | 11024    |  |  |  |
| Host Conn     | >>             | see text |  |  |  |
| Screen        | >>             | see text |  |  |  |
| Xmit Modes    | >>             | see text |  |  |  |
| Kbd Modes     | >>             | see text |  |  |  |
| Edit Modes    | >>             | see text |  |  |  |
| Serial        | >>             | see text |  |  |  |
| Host Char Set | >>             | see text |  |  |  |
| Anchor View   | N»             | see text |  |  |  |

Each session you create has its own "Settings" parameters. Additional ANSI information is documented in "ANSI Emulation" on page 162.

#### Auto Term#

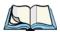

Note: Refer to "Group" on page 195 for additional instructions.

When this parameter is set to "Y", a unique number is assigned for the *current ANSI session*. If "Auto Term#" is set to "Y", any value assigned to the "Terminal #" parameter is ignored.

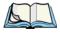

Note:

"Auto Term#" is available when 802. IQv2 is assigned to the "Host Conn" parameter or when 802. IQv1 is enabled in the Radio Menu (see "802.IQv1" on page 179).

## Group

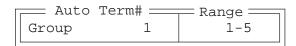

When "Auto Term#" is set to "Y", the 'Group' parameter is used to identify the *group* or pool of numbers from which an auto-address is chosen.

#### Terminal #

For *every* application session you create, the "Terminal #" assigned must be non-zero and unique. This parameter defines the number for the ANSI session and uniquely identifies all transmissions to and from the 7535.

#### **Host Conn**

Other applications running in the 7535, such as a TESS session or another ANSI session must *each* have a different number. In addition, each Psion Teklogix 7535 using the radio link must have a unique number.

#### 6.18.1.1 Host Conn

| Host Conr             | ====== Rar  | nge ====              | 1      |        |
|-----------------------|-------------|-----------------------|--------|--------|
| Conn Type<br>Settings | Telnet<br>» | 802.IQv2,<br>see text | 9010t, | Telnet |

## Conn Type

The options for this a parameter vary depending on the type of application you are running – ANSI or TESS and the type of radio installed in your terminal.

For ANSI applications, this parameter allows you to choose one of the following types of connections: 802.IQv2, 9010t (TCP Direct) or Telnet. Keep in mind that choosing Telnet allows the terminal to communicate directly with the host.

### Settings

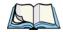

**Note:** The "Settings" sub-menu is **not** available when 802.IQv2 is selected as the "Conn Type". In addition, this sub-menu varies depending on which option you've selected — Telnet or 9010t.

| Telnet         | Range —                |          |
|----------------|------------------------|----------|
| Host           |                        | see text |
| Port           | 23                     | 0-32767  |
| ENTER Pmpt     | Press ENTER to connect | see text |
| ESC Prompt     | Press ESC to cancel    | see text |
| Auto Login     | N»                     | Y/N      |
| Func Key Remap | N»                     | Y/N      |
| L              |                        |          |

| ſ |              | 9010t Settings | Range ¬            |
|---|--------------|----------------|--------------------|
|   | Host<br>Port | 9999           | see text<br>0-9999 |
|   | POLU         |                | 0-9999             |

#### Host

This parameter is used to assign a host IP address using the format ###.###.### or a host name if DNS is used.

#### Port

"Port" specifies the 9010t (TCP Direct) or Telnet port number. The default 9010t port number assigned is 9999, the maximum allowable value. The default Telnet port number assigned is 23 with a maximum allowable value of 32767.

### ENTER Pmpt

This string indicates that the terminal is waiting for the user to press <ENTER> at the time of connection.

## **ESC Prompt**

This string indicates that the user can press the <ESC> key to terminate a connection attempt before the connection is established.

## Auto Login

| Auto Login      |           | Range =  |
|-----------------|-----------|----------|
| Login Prompt    | gin:      | see text |
| Login           |           | see text |
| Password Prompt | word:     | see text |
| Password        |           | see text |
| Password Echo   | Y         | Y/N      |
| Login Failed    | incorrect | see text |

The "Auto Login" parameters are used to define whether or not the terminal will attempt to log in automatically.

The Auto Login sequence is as follows:

- 1. Host sends "Login Prompt".
- 2. Terminal responds with "Login".
- 3. Host sends "Password Prompt".
- 4. Terminal responds with "Password".
- 5. Host may send password echo.
- 6. Terminal ignores password echo if "Password Echo" is set to "Y", otherwise skip to step 7.
- 7. Terminal looks for "Login Failed" in next transmission from host.
- 8. Login successful or Login failed and return to step 1.

#### Login Prompt

When the terminal receives the string assigned to this parameter, it will respond with "Login".

## Login

The terminal responds with this string when it receives a "Login Prompt".

#### Password Prompt

When the terminal receives this string, it responds with a "Password".

#### Password

The terminal responds with this string when it receives a "Password Prompt".

#### Password Echo

When this parameter is set to "Y", the host will echo data back to the terminal after receiving a "Password".

### Login Failed

When the terminal receives this string, it assumes that the login attempt has failed and returns to the "Enter Pmpt".

## Func Key Remap

In ANSI, each function key has a default string associated with it. When a function key is pressed, the corresponding default string is sent to the host. The 'Func Key Remap' table allows these function key character sequences to be redefined.

| C 07= | = Func | Key | Rema | .р <u>—</u> |    |    |    |
|-------|--------|-----|------|-------------|----|----|----|
| F 1   | 1B     | 4F  | 50   | 00          | 00 | 00 | 00 |
| F 2   | 1B     | 4F  | 51   | 00          | 00 | 00 | 00 |
| F 3   | 1B     | 4F  | 52   | 00          | 00 | 00 | 00 |
| •     |        |     |      |             |    |    |    |
| •     |        |     |      |             |    |    |    |
| •     |        |     |      |             |    |    |    |
| F28   | 1B     | 5B  | 34   | 32          | 7E | 00 | 00 |
| F29   | 1B     | 5B  | 34   | 33          | 7E | 00 | 00 |
| F30   | 1B     | 5B  | 34   | 34          |    |    |    |

#### To change values:

- Press the <UP> or <DOWN> arrow key to highlight a function key.
- Press the <TAB> key to move through the string of values.
- Either type new values, or press the <LEFT> or <RIGHT> arrow key to change the values.

### 6.18.1.2 Screen

| CO5 Screen —    |       | Range     |
|-----------------|-------|-----------|
| # of Pages      | 4     | 016       |
| # of Rows       | 24    | 460       |
| # of Cols       | 80    | 80 or 132 |
| Default Font    | 16x30 | see text  |
| 80-col. Font    | 16x30 | see text  |
| 132-col. Font   | 16x30 | see text  |
| Video           | >>    | see text  |
| Label F1-F6     | >>    | see text  |
| Colour override | N»    | see text  |
|                 |       |           |

## # of Pages

This parameter defines how many pages are accessible to application programs. The ANSI control functions – Next Page (NP) and Previous page (PP) – are used to select another page. These pages are independent of each other so that if lines of text scroll off a page, the other pages are unaffected.

There is no error indication from the hand-held computer if the memory required by the selected number and size of pages exceeds the memory available in the computer.

#### # of Rows

This parameter defines the logical page length (in lines) used by the host computer application. Emulator systems trim the host application screens to this length. This page length cannot be smaller than the length of the hand-held's display. Display panning is used if the page is longer than the display.

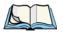

*Note:* The value in this parameter must be an even number.

#### # of Cols

This parameter defines the logical page width (in characters) used by the host computer application. Emulator systems trim the host application screens to this width. This page width cannot be smaller than the width of the display. Display panning is used if the page is wider than the display.

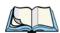

*Note:* The value in this parameter must be an even number.

#### Default font

This parameter determines the default font that appears when the 7535 memory is reset.

 Use the <RIGHT> or <LEFT> arrow key to scroll through the available options.

### 80-col. font & 132-col. font

These parameters are used to set the font size on the screen if the default font is not acceptable. An escape sequence must be sent from the host before a hand-held can switch to either 80-col. font or 132-col. font.

• Use the <RIGHT> or <LEFT> arrow keys to scroll through the size options for these parameters.

# Video

| ſ   | 06=Video  |      | Range —  |
|-----|-----------|------|----------|
|     | Bold      | NONE | see text |
|     | Blink     | BLNK | see text |
|     | Reverse   | REV  | see text |
|     | Underline | ULIN | see text |
| - 1 | •         |      |          |

The possible attributes for these parameters are: "BLNK" (blink), "ULIN" (underline), "REV" (reverse), and "NONE" (normal).

#### Bold

This parameter specifies the actual video attributes to be assigned to fields created with the "Bold" ANSI attribute.

#### Blink

This parameter specifies the actual video attributes to be assigned to fields created with the "Blink" ANSI attribute.

#### Reverse

This parameter specifies the actual video attributes to be assigned to fields created with the "Reverse" ANSI attribute.

### **Underline**

This parameter specifies the actual video attributes to be assigned to fields created with the "Underline" ANSI attribute.

## Label F1-F6

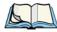

**Note:** This menu uses string entry fields. For detailed information about completing this type of field, refer to "String Entry Parameters" on page 171.

Softkeys are function keys that have been programmed to perform specific actions in your application. These keys are identified through *softkey labels* – reverse video labels that are displayed at the bottom of the screen. These softkey *labels* can be reconfigured using the menu attached to the "Label F1-F6" parameter.

To edit a label:

Note:

• Position the cursor in the appropriate function key field within the Label menu, and type a new name – preferably one that describes the corresponding key's function.

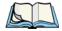

Although you can enter up to 9 characters for each softkey label, the text will be shortened to better fit in the available space on your display.

## Colour Override

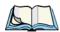

**Note:** This menu is available only if the 7535 is equipped with a colour display.

| ┌─06= Colour             | Override =     | $\overline{}$ Range $\overline{}$ |
|--------------------------|----------------|-----------------------------------|
| Foreground<br>Background | Black<br>White | see text                          |
|                          |                |                                   |

### Foreground And Background

When "Colour Override" is set to "Y", the colours chosen in this menu are displayed in the ANSI sessions. These colour settings will override the "Default Colours" set from within the "View Manager" menu. Refer to "Default Colours" on page 193 for details.

The allowable values are: Red, Green, Yellow, Blue, Magenta, Cyan, White and Black.

### 6.18.1.3 Xmit Modes

| 05= Xmit Modes |                      | Range ——— |
|----------------|----------------------|-----------|
| Xmit Count     | 99                   | 099       |
| Xmit Wait      | 1                    | 0999      |
| Dev Attr       | <b>←</b> [?62;1;2;6c | see text  |
| Auto-Answer    |                      | see text  |
| 7 bit          | Y                    | Y/N       |
| Block Mode     | »                    | see text  |

### **Xmit Count**

This parameter determines how many characters from the keyboard or scanner are buffered by the 7535 before being transmitted to the host. If 0 (zero) is selected, the hand-held transmits only according to the "Xmit Wait" parameter. If the ANSI block mode features are used, this parameter should be set to 99.

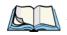

If the 7535 is not in local edit mode, the <ENTER>, arrow, <CTRL>, and function keys cause an immediate radio transmission regardless of the "Xmit Count" parameter setting.

#### **Xmit Wait**

This parameter determines the length of time the 7535 collects keystrokes before transmitting them to the host. This value is specified in increments of one 10th of a second (i.e., a value of 10 represents 1 second). If 0 (zero) is selected, the computer transmits only according to the "Xmit Count" parameter.

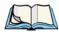

If the 7535 is not in local edit mode, the <ENTER>, arrow, <CTRL>, and function keys cause an immediate radio transmission regardless of the "Xmit Wait" parameter setting.

#### Dev Attr

Note:

This string entry parameter specifies a device attribute string. This string can be up to 16 characters long. The computer sends this string to the host when it receives a DA or DECID control. The example shown in the "Xmit Modes" screen sample on page 202 is the device attribute sent to a VAX, identifying the Psion Teklogix handheld computer as a VT220 terminal. This parameter may or may not be set, depending on the requirements of the host computer.

#### Auto-Answer

This string can be up to 30 characters long and is sent by the 7535 as a reply to an "ENQ" character from the host. The "Auto-Answer" string is programmable in the same manner as the keyboard macros. For example, this string can be used to automatically send the username and password when logging into the host. Refer to "Macro Control Panel" beginning on page 181 for additional details about macros.

### 7 bit

When this parameter is disabled (set to "N"), the hand-held computer transmits 8 bit controls. When enabled (set to "Y"), the hand-held transmits 7 bit controls. This parameter applies to character mode, block mode, and media copy mode.

## Block Mode

| Γ |           | ode <del></del> |
|---|-----------|-----------------|
|   | Kbd lock  | N               |
|   | Xmit key  | N               |
|   | FETM      | N               |
|   | GATM      | N               |
|   | MATM      | N               |
|   | SATM      | Y               |
|   | TTM       | Y               |
|   | EOL chars |                 |
|   | EOB chars |                 |
| ш |           |                 |

All modes in this section affect the data stream sent to the host computer, the serial port and the console port. These modes apply to the Block mode (Local Editing) and the Media Copy function, unless otherwise noted. Consult the *Teklogix ANSI Terminal Programmer's Manual* for more information.

#### Kbd lock

When this parameter is disabled (set to "N"), the 7535 does not lock the keyboard after a block mode transmission. When enabled (set to "Y"), the keyboard is locked after a transmission. The application program must unlock the keyboard by resetting the Keyboard Action Mode (KAM), using the Reset Mode (RM) or Enable Manual Input (EMI) controls.

## Xmit key

When this parameter is disabled (set to "N"), the key that causes the 7535 hand-held to transmit is not sent to the host as part of the transmitted data. When enabled (set to "Y"), the key that causes a transmission is sent after the page data has been sent to the host. This parameter applies only to block mode.

### **FETM**

When the Format Effector Transfer Mode (FETM) parameter is disabled (set to "N"), Format Effectors are inserted in data sent to the host or included in data when transferred to the console or serial ports. When enabled (set to "Y"), the Format Effectors are not inserted into the data sent to the host and are not included in the data transferred to the console or serial ports.

#### GATM

When the Guarded Area Transfer Mode (GATM) parameter is disabled (set to "N"), only unguarded data is transmitted to the host or transferred to the console or serial ports. When enabled (set to "Y"), both guarded and unguarded data can be transmitted to the host or transferred to the console or serial ports.

#### MATM

When the Multiple Area Transfer Mode (MATM) parameter is disabled (set to "N"), only the selected area containing the cursor can be transmitted to the host or transferred to the console or serial ports. When enabled (set to "Y"), all selected areas can be transmitted to the host or transferred to the console or serial ports. This mode is significant only if the Selected Area Transfer Mode (SATM) is disabled.

#### SATM

When the Selected Area Transfer Mode (SATM) parameter is disabled (set to "N"), the selected areas defined by SSA/ESA and DAQ can be transmitted to the host or transferred to the console or serial ports. When enabled (set to "Y"), the full contents of the buffer can be transmitted to the host or transferred to the console or serial ports.

#### TTM

When the Transfer Termination Mode (TTM) parameter is disabled (set to "N"), the cursor position determines the end of the string that can be transmitted to the host or transferred to the console or serial ports. When enabled (set to "Y"), the cursor position is ignored.

#### FOL chars

This string entry parameter specifies a string of up to 8 characters that are sent after each line in a block transmission. If the parameter is not used, the rules specified in "Transmitted Data Stream" are used to determine end of line characters.

#### **FOB** chars

This string entry parameter specifies a string of up to 8 characters that are sent after each block transmission.

### 6.18.1.4 Kbd Modes

| □05=Kbd Modes — |             | Range —            |
|-----------------|-------------|--------------------|
| Arrow mode      | cursor      | cursor, field      |
| Echo mode       | Smart       | Smart, Local, Host |
| BKSP key        | DEL         | DEL, BS            |
| PrintScreen key | 16          | 1255               |
| Xmit Enter      | Y           | Y/N                |
| Insert          | N           | Y/N                |
| Newline         | N           | Y/N                |
| Disable kbd     | N           | Y/N                |
| DEC Cursor Keys | cursor mode | see text           |
|                 |             |                    |

#### Arrow mode

This parameter determines whether arrow keys move the cursor within a field or between fields. When set to "field", pressing an arrow key causes the cursor to move to the next field in the direction of the arrow. When set to "cursor", pressing the <LEFT> and <RIGHT> arrow keys move the cursor within the current field.

#### Echo Mode

This parameter selects echo mode for the 7535. The available modes are "Local", "Host", and "Smart".

**Local:** In this mode, any character entered using the keyboard is displayed before being sent to the host. Certain keys cause additional action at the 7535, as shown in Table 6.5 on page 207.

**Host:** In this mode, the hand-held computer sends all keyboard entries to the host and displays only data received from the host.

Smart: This mode reduces or eliminates the delay between typing a character on the keyboard and displaying the character echoed by the host computer. The 7535 displays all printable characters on the screen before sending them to the host. The hand-held compares the characters echoed by the host to the characters placed on the page and fixes the display if the host echoes are different.

The maximum number of characters waiting for echo is 25. Any additional characters are sent to the host but not displayed. When the 7535 is in *insert* mode, smart echo is disabled.

| Key                                      | Function                                                                                                    |
|------------------------------------------|----------------------------------------------------------------------------------------------------|
| ENTER                                    | In newline mode, this key moves the cursor to the first column of the next line. In line feed mode, this key moves the cursor to column one of the current line. |
| CTRL-G (Bell)                            | The 7535 beeps.                                                                                                    |
| CTRL-H (Backspace)                       | The cursor moves back one space.                                                                                                    |
| CTRL-I (Tab)                             | The cursor moves to the next horizontal tab stop.                                                                                                    |
| CTRL-J (Line Feed)<br>CTRL-L (Form Feed) | The cursor moves down one line in the same column.                                                                                                    |
| CTRL-K (Vertical Tab)                    | The cursor moves down to the next line with a vertical tab set.                                                                                                  |
| DEL                                      | This key deletes the character to the left of the cursor and moves the cursor to the left by one position.                                                       |

Table 6.5 Function Of Special Keys In Local Echo Mode

## BKSP Key

This parameter determines whether the <BKSP> key acts as a delete key, erasing the character to the right of the cursor, or a backspace key, erasing the character to the left of the cursor.

## PrintScreen Key

This parameter determines the "hot-key" for printing the screen contents via the 7535 serial port. The default is <CTRL> P (16).

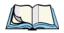

**Note:** The 7535's port must be set to "printer" (see "Ports– Tether And Console" on page 235).

#### Xmit Enter

The <ENTER> key normally enters data into a field and moves the cursor to the next field. However, some applications require that the <ENTER> key start a transmission from the 7535. When enabled (set to "Y"), this parameter causes the <ENTER> key to start a transmission.

#### Insert

When this parameter is disabled (set to "N"), it behaves in "replace" mode – a character entered at the keyboard or received from the host replaces the character at the cursor position. The cursor then advances one character position. When enabled (set to "Y"), the character entered at the keyboard or received from the host is inserted at the cursor position after shifting the characters at and following the cursor forward one position. The cursor is advanced one position. The extent of the characters affected by the shift depends on the setting of the "Edit Extent" parameter (see page 209).

#### Newline

When this parameter is disabled (set to "N"), an LF character received from the host causes the cursor to move down one line in the same column. In addition, the <ENTER> key transmits a CR. When enabled (set to "Y"), an LF character received from the host causes the cursor to move to the first column of the next line. The <ENTER> key transmits both a CR and an LF.

#### Disable kbd

Setting this parameter to "Y" disables the keyboard and scanner. When this parameter is set to "N", the keyboard and scanner are enabled.

## 6.18.1.5 Edit Modes

| 04=Edit Modes |      | Range =  |
|---------------|------|----------|
| Auto wrap     | N    | Y/N      |
| Erasure mode  | N    | Y/N      |
| Tab stop mode | N    | Y/N      |
| Edit extent   | Line | see text |
| Disp controls | N    | Y/N      |
|               |      |          |

## Auto wrap

If "Auto wrap" is disabled (set to "N"), characters received when the cursor is at the right edge of the screen replace the previously displayed characters. If "Auto wrap" is enabled (set to "Y"), the cursor wraps to the next line when the current line is filled. The display scrolls up if the cursor is at the bottom margin.

#### Erasure mode

When this parameter is disabled (set to "N"), erase functions can only erase unprotected characters. When enabled (set to "Y"), the erase functions can erase characters regardless of their protected state.

## Tab stop mode

When this parameter is disabled (set to "N"), the setting and clearing of horizontal tab stops apply to the same horizontal position of all lines on the page. When enabled (set to 'Y"), horizontal tab setting and clearing apply only to the current line.

#### Edit extent

This parameter selects the extent of the display to be affected by the ICH and DCH controls and received character insertion. The possible values are Line, Area, Display or Fld. The shifting caused by ICH, DCH and character insertion is confined to the selected extent.

### Disp controls

When this parameter is disabled (set to "N"), any control codes received from the host are performed as described. When enabled (set to "Y"), any received control functions are displayed and are not performed. If any C0 or C1 controls are received from the host, their standard ANSI mnemonics are displayed in reverse video. Other characters are displayed as normal characters. This mode can also be set with the Set Mode (SM) control but can only be reset from the Parameters menu.

## 6.18.1.6 Serial

|               | Range    |
|---------------|----------|
| Any Available | see text |
| Any Available | see text |
| N             | Y/N      |
| 0             | 0255     |
| 0             | 0255     |
|               | _        |

# Primary Port & Secondary Port

ANSI print commands (such as 'MC' or Media Copy) control the transfer of data to and from the serial and console ports on the 7535. At the 7535, the value assigned at the 'Primary Port' and 'Secondary Port' parameters determines which port the ANSI print command will identify and use as primary and secondary. The allowable options are: Any Available, Ist printer, 2nd printer, 3rd printer, 4th printer, 1st Serial, 2nd Serial, 3rd Serial, 4th Serial and Disabled.

# Async In

When this parameter is enabled (set to "Y"), the serial (async) port is ready to receive input at all times.

### Start/End

These parameters specify the "start" and "end" characters of input received from the serial (async) port.

### 6.18.1.7 Host Char Set

The 'Host Char Set' menu allows you to specify a character set in the 'Lower' and 'Upper' character tables.

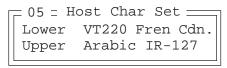

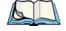

Note:

When an 8-bit set is selected from the 'Lower' character set, the 'Upper' character set will change to the same value. The 'Upper' character set cannot be altered until a non-8-bit value is assigned for the 'Lower' character set.

To choose 'Lower' and 'Upper character sets:

- Position the cursor on the 'Lower' or 'Upper' parameter, and press the <RIGHT> or <LEFT> arrow key to display the character set options.
- Press <F4> to save your selection to memory.

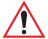

Important: When a character sent from the host cannot be displayed, a rectangular box is used as a substitute.

### 6.18.1.8 Anchor View

When enabled (set to "Y"), this parameter locks the display at a defined location on the screen, preventing it from shifting when the cursor is moved. The "x origin" and "y origin" coordinates specify where the screen origin, the upper left corner of the screen, will be fixed.

# x origin and y origin

The "x origin" parameter is used to specify the column to which the upper left corner of the screen will be anchored. The "y origin" parameter is used to specify the row coordinate to which the screen will be anchored.

# 6.18.2 TESS Settings

| 04 = TESS = |                | ==== Range === |
|-------------|----------------|----------------|
| Auto Term # | N»             |                |
| Terminal #  | 1              | see text       |
| Host Conn   | <b>»</b>       | see text       |
| Screen      | <b>»</b>       | see text       |
| Characters  | <b>»</b>       | see text       |
| Tests       | <b>»</b>       | see text       |
| Features    | <b>»</b>       | see text       |
| Scanner     | <b>»</b>       | see text       |
| Fields      | <b>»</b>       | see text       |
| Anchor View | $\mathbb{N}$ » | see text       |
| Emulation   | <b>»</b>       | see text       |

Each session you create has its own "Settings" parameters. Additional TESS information is documented in "TESS Emulation" on page 154.

#### Auto Term#

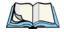

Note:

"Auto Term#" is available when 802. IQv2 is assigned to the "Host Conn" parameter (page 213) or when 802. IQv1 is enabled in the Radio Menu (see "802.IQ v1" on page 179).

When this parameter is set to "Y", a unique unit number is assigned for the current TESS session. If "Auto Term#" is set to "Y", any value assigned to the "Terminal #" parameter is ignored.

## Group

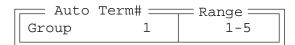

When "Auto Term#" is set to "Y", the 'Group' parameter is used to identify the group or pool of numbers from which an auto-address is chosen.

### Terminal #

For *every* application session you create, the "Terminal #" assigned must be non-zero and unique. This parameter defines the terminal number for the TESS session and uniquely identifies all transmissions to and from the 7535.

Other applications running in the 7535, such as an ANSI session or another TESS session must *each* have a different number. In addition, each Psion Teklogix 7535 using the radio link must have a unique number.

### 6.18.2.1 Host Conn.

| Host      | Conn =   | ==== Range ==== |
|-----------|----------|-----------------|
| Conn Type | 802.IQv2 | see text        |
| Settings  | *        | see text        |
|           |          |                 |

## Conn Type

The options for this a parameter vary depending on the type of application you are running – ANSI or TESS.

For TESS applications, this parameter allows you to choose one of the following types of connections: 802.IQv2, 9010t (TCP Direct), 2392/Telnet, 3274/Telnet and 5250/Telnet.

## Settings

Note:

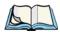

The "Settings" sub-menu is not available when 802. IQv2 is selected as the "Conn Type"

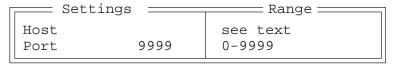

### Host

This parameter is used to assign a host IP address using the format ###.###.###.###

#### Port

"Port" specifies the port number. By default, the port is assigned the value 9999.

## 6.18.2.2 Screen

| ┌ 05 = Screen == |    | Range    |
|------------------|----|----------|
| # of Cols        | 80 | 20132    |
| # of Rows        | 24 | 4100     |
| Origin Scroll    | N  | Y/N      |
| Field Scroll     | N  | Y/N      |
| Pages Saved      | 16 | 116      |
| App. Parameter   | 0  | -179     |
| Label F1-6       | >> | see text |
| Colour Override  | N» | see text |
|                  |    |          |

### # of Cols

This parameter defines the logical page width (in characters) used by the host computer application. Emulator systems trim the host application screens to this width. This page width cannot be smaller than the width of the 7535 display. Display panning is used if the page is wider than the display.

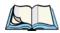

*Note:* The value in this parameter must be an even number.

### # of Rows

This parameter defines the logical page length (in lines) used by the host computer application. Emulator systems trim the host application screens to this length. This page length cannot be smaller than the length of the hand-held computer's display. Display panning is used if the page is longer than the display.

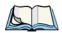

*Note:* The value in this parameter must be an even number.

## Origin Scroll

When enabled (set to "Y"), the display window moves to the origin (upper-left corner) after "LOCK-H" or "LOCK-B" messages.

### Field Scroll

When enabled (set to "Y"), the display window moves to the left after entering a new entry field.

## Pages Saved

This parameter determines the number of pages that can be stored and recalled at the 7535. Storing frequently used page data at the 7535 reduces the need for the host to retransmit complete page data over the radio link. Retransmitting data can reduce the system response time. Increasing the number of saved pages decreases the available memory for other functions.

## App. Parameter

The "Application" parameter is sent to the host system as part of the response to the TESS query command. Enter zero to disable this parameter.

## Label F1-F6

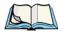

**Note:** This menu uses string entry fields. For detailed information about completing this type of field, refer to "String Entry Parameters" on page 171.

Softkeys are function keys that have been programmed to perform specific actions in your application. These keys are identified through *softkey labels* – reverse video labels that are displayed at the bottom of the screen. These softkey *labels* can be reconfigured using the menu attached to the "Label F1-F6" parameter.

To edit a label:

• Position the cursor in the appropriate function key field within the Label menu, and type a new name – preferably one that describes the corresponding key's function.

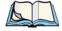

Although you can enter up to 8 characters for each softkey label, the text will be shortened to better fit in the available space on your display.

Characters

# Colour Override

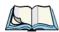

*Note:* The menu is available only if your 7535 is equipped with a colour display.

| □06=Colour               | Override =     | — Range — |
|--------------------------|----------------|-----------|
| Foreground<br>Background | Black<br>White | see text  |
| Baonground               |                |           |

### Foreground And Background

When "Colour Override" is set to "Y", the colours chosen in this menu are displayed in the TESS sessions. These colour settings override the "Default Colours" set from within the "View Manager" menu. Refer to "Default Colours" on page 193 for details.

The allowable values are: Red, Green, Yellow, Blue, Magenta, Cyan, White and Black.

### 6.18.2.3 Characters

| Г   | 05 = Characters |    | Range    |
|-----|-----------------|----|----------|
|     | Char Set        | >> | see text |
|     | V Match Char    | 0  | 0255     |
|     | H Match Char    | 0  | 0255     |
|     | Fill Chr        | 46 | 0255     |
|     | Upper Case      | N  | Y/N      |
| 1 - |                 |    |          |

# Char Set

| $_{\Gamma}$ 06 $\pm$ Char | Set |
|---------------------------|-----|
| ISO                       | N » |
| IBM                       | Υ » |
| DEC                       | N » |
| Misc.                     | N » |
|                           |     |

This menu contains all the character sets available with your Psion Teklogix computer. In this menu, the "Y" or "N" is used to visually guide you to the selected character set. For example, in the sample menu above, the "Y" next to IBM indicates that a character set has been chosen from this group.

To choose a character set:

- Position the cursor on the appropriate item for example, ISO and press <F1> to display the character set options.
- To activate a character set, press the <RIGHT> or <LEFT> arrow key to set it to "Y".

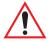

Important:

If you choose a <u>Chinese</u> character set from the 'Misc.' menu and a character sent from the host cannot be displayed on the 7535 screen, a shaded box character is used as a substitute. Please review "Default font" on page 226.

If you are using a <u>Korean</u> character set, a right arrow character is used as a substitute.

#### V Match Chr

This parameter enables visible field matching and defines the character that identifies visible field match data from the host. Field matching allows the host to pre-load data into an entry field that is compared with the user's input. The hand-held beeps if the entered data does not match. Visible field matching means that the data to be matched is displayed in the entry field.

Enter the decimal value for the ASCII character that will be used by the host to identify visible match field data. Enter 0 (zero) to disable this feature.

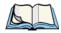

**Note:** Another method of field matching is available directly through the TESS data stream.

#### H Match Chr

This parameter enables hidden field matching and defines the character that identifies hidden field match data from the host. Field matching allows the host to pre-load data into an entry field that is compared with the user's input. The 7535 beeps if the entered data does not match. Hidden field matching means that the data to be matched is not displayed in the entry field.

Enter the decimal value for the ASCII character that will be used by the host to identify hidden match field data. Enter 0 (zero) to disable this feature.

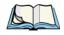

**Note:** Another method of field matching is available directly through the TESS data stream.

#### Fill Chr

This parameter specifies the character that identifies empty entry fields. Enter the ASCII decimal equivalent of this character. The most commonly used characters are:

| _ | (underline) | Enter | 95 |
|---|-------------|-------|----|
|   | (period)    | Enter | 46 |

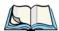

**Note:** 7535s in some systems may use the "space" character with the host using reverse video attributes to mark entry fields.

## Upper Case

When this parameter is enabled (set to "Y"), lowercase input is converted to uppercase.

## 6.18.2.4 Tests

| 05= Tests = |   | Range — |
|-------------|---|---------|
| AutoRep Fn  | 7 | 063     |
| AutoRep T/O | 5 | 0255    |

# AutoRep Fn

This parameter determines which function key is sent to the host in auto reply mode. The value represents the number of the function key - *not* the ASCII decimal equivalent. After sending this key, the unit locks and waits for the host to unlock the 7535. To disable "AutoRep Fn", set the "AutoRep T/O" parameter to zero.

## AutoRep T/O

This parameter determines the time (in seconds) between the 7535 unlocking and the next transmission of the function key specified by the above parameter. A value of zero disables auto reply mode.

#### 6.18.2.5 Features

| Control of the second second s |     | Range —— |
|----------------------------------------------------------------------------------------------------|-----|----------|
| Printer                                                                                                    | Y   | Y/N      |
| Binary print                                                                                                    | N   | Y/N      |
| Queuing                                                                                                    | Y   | Y/N      |
| Lcl Process                                                                                                    | Y » | see text |
| Send Mile                                                                                                    | N   | Y/N      |
| Next X                                                                                                    | N   | Y/N      |
| Kbd Locked                                                                                                    | N   | Y/N      |
| Remap Passthru                                                                                                    | N   | Y/N      |
| Disable Beep                                                                                                    | N   | Y/N      |
| Serial                                                                                                    | *   | see text |
| I .                                                                                                    |     |          |

#### Printer

This parameter enables and disables the pins in the serial port used for printers or other external devices.

# Binary print

When this parameter is enabled (set to "Y"), the page displayed on the 7535 computer is spooled as is, except for trailing white-space removal. When disabled (set to "N"), each line of the page displayed on the hand-held is preceded by a linefeed (LF) and followed by a carriage return (CR).

## Queuing

This parameter enables and disables queuing mode (see "Queuing Mode" on page 162). It also enables TESS procedures to be loaded into the 7535. This parameter should be enabled if local procedures and the ability to switch between hosts within a TESS session are required. Changes to this parameter take effect only after the 7535 is reset.

#### Lcl Process — Save on Reset

The menu item "Local Process" has a sub-menu attached to it – "Save on Reset". When this parameter is enabled (set to "Y"), data stored in the 7535 is saved if the unit is reset. Local procedures are defined on page 161.

#### Send Mile

This parameter controls the sending of a milestone from the 7535 after a "hey\_you" command. Consult the *Teklogix Screen Subsystem (TESS) User Manual* for more information on milestones.

#### Next X

This parameter enables and disables the next messages used in queuing mode.

#### Kbd Locked

This parameter allows you to lock (set to "Y") or unlock (set to "N") the keyboard for all alphanumeric input in TESS. When the keyboard is locked, the function keys, arrow keys and the <ENTER> key are still functional. The 7535 emits an error beep if a character is rejected because the keyboard is locked. Changes to this parameter take effect only after the unit is reset.

## Remap Passthru

When this parameter is set to "Y", passthru data is remapped from the host charset to the port charset. (Normally passthru data is sent as is to the port without any remapping.)

## Disable Beep

Setting this parameter to "y" disables the beep generated by the 'o', 'G' and '#' TESS commands. Keep in mind that Error and Scan beeps are *not* disabled.

# Serial

| Composition 06 = Serial | Range         |          |  |
|-------------------------|---------------|----------|--|
| Serial Port             | Any Available | see text |  |
| Serial Out              | Y             | Y/N      |  |
| Serial In               | N             | Y/N      |  |
| SI mode                 |               | see text |  |
| SI prefix               | 10            | 0255     |  |
| SI suffix               | 13            | 0255     |  |
| SI CRC                  | N             | Y/N      |  |
| SI Fkey                 | 0             | 0255     |  |
| SO prefix               | 10            | 0255     |  |
| SO suffix               | 13            | 0255     |  |
| SO CRC                  | N             | Y/N      |  |

### Serial Port

TESS print commands control the transfer of data to and from the serial and printer ports on the 7535. At the 7535 computer, the value assigned at the 'Serial Port' parameter ranks which port the TESS print command will identify and use as the first to fourth port. The allowable options are: Any Available, 1st Serial, 2nd Serial, 3rd Serial, 4th Serial and Disabled.

#### Serial Out

This parameter enables serial port output fields.

### Serial In

This parameter enables the serial port input fields. If enabled (set to "Y"), the TESS application has exclusive use of the serial port. Acceptance of data in a SI field is determined by the SI prefix and suffix.

#### SI mode

The possible values for this parameter are field (the default) and command. When the SI mode is set to field, data received through the serial port is displayed in the serial input fields. If you are using *serial-input fields*, make sure the "SI mode" parameter is set to field.

When "SI mode" is set to command, data received by the serial port is transmitted as Passthrough data to the host.

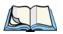

Note: "Command" mode is supported by SDKs but not by emulations.

## SI prefix

This parameter determines the start-of-message character on serial input. Enter an ASCII numeric equivalent from 0 to 255 to represent the start character. A value of 0 (zero) indicates no prefix.

#### SI suffix

This parameter determines the end-of-message character on serial input. Enter an ASCII numeric equivalent from 0 to 255 to represent the end character. A value of 0 (zero) indicates no suffix.

#### SI CRC

This parameter enables or disables CRC validity check on serial input. When enabled (set to "Y"), a packet is rejected if the CRC is not valid.

Also, when this parameter is enabled (set to "Y"), each time a DLE (^P=0x10) character is encountered in the serial input, it is removed and the character following it will be replaced with its 1's complement.

# SI Fkey

This parameter allows you to choose the function key you want appended to the serial input. For example, entering a value of "1" appends <F1> to serial input. A value of "0" (zero) disables this parameter; a suffix is not added.

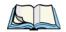

*Note:* Data is transmitted as soon as the function key has been appended.

### SO prefix

This parameter determines the start-of-message character on serial output. Enter an ASCII numeric equivalent from 0 to 255 to represent the start character. A value of "0" (zero) indicates no prefix.

#### SO suffix

This parameter determines the end-of-message character on serial output. Enter an ASCII numeric equivalent from 0 to 255 to represent the end character. A value of "0" (zero) indicates no suffix.

#### SO CRC

When this parameter is enabled (set to "Y"), a CRC16 value is appended to the serial output message.

Also, when this parameter is enabled (set to "Y"), for each control character in the serial output stream, a DLE is inserted to precede that character. The control character is replaced with its 1's complement.

### 6.18.2.6 Scanner

| □ 05 = Scanner |   | Range 🚃 |
|----------------|---|---------|
| Cont Nxt Fld   | Y | Y/N     |
| Append Enter   | Y | Y/N     |
| Append F0      | Y | Y/N     |
| Mixed AIAG     | N | Y/N     |
| Rjct if Alpha  | N | Y/N     |
| Beam Lockout   | N | Y/N     |

#### Cont Nxt Fld

This parameter only applies to string entry data. When enabled (set to "Y"), this parameter allows bar codes that are longer than the field length to continue in the next field.

If "ContNxtField" is disabled (set to "N"), OFF data will flow into the next field.

## Append Enter

When enabled (set to "Y"), "Append Enter" causes an <ENTER> code to be appended to the bar code. The <ENTER> code completes the entry of the bar code and moves the cursor to the next field.

## Append F0

When enabled (set to "Y"), this parameter causes an <F0> code to be appended to the bar code. The <F0> code completes the entry of the bar code data in the field.

#### Mixed AIAG

When this parameter is enabled (set to "Y"), AIAG labels are always accepted and processed – even if mixed with keyboard input. The AIAG label can replace the partially entered keyboard data. If this parameter is disabled, AIAG labels are rejected if field entry is in progress.

## Rjct if Alpha

When the cursor is in a numeric field and "Rjct if Alpha" is enabled (set to "Y"), bar codes containing alphabetic characters are rejected.

#### Beam Lockout

When enabled (set to "Y"), this parameter disallows scanner use when the current session is in "LOCK-H" mode.

## 6.18.2.7 Fields

| □ 05 = Fields  |           | Range —  |
|----------------|-----------|----------|
| Field Order    | Y         | Y/N      |
| Enter To F0    | Y         | Y/N      |
| Enter On Arrow | Y         | Y/N      |
| Video          | <b>»</b>  | see text |
| All Fld Video  | Y         | Y/N      |
| Default Font   | 16x30     | see text |
| Entry Mode     | field     | see text |
| Open Fky Only  | N         | Y/N      |
| Ign Bcode_fld  | N         | Y/N      |
| Enh Edit Mode  | N         | Y/N      |
| Valid Numerics | +-%*/.,\$ | see text |

### Field Order

This parameter determines the mode of cursor movement between fields. The *next* field can be defined by location on the screen or by the assignment of field numbers. When enabled (set to "Y"), the cursor moves according to field location. If disabled (set to "N"), the cursor moves according to the numeric order of the fields.

#### Fnter To FO

The <ENTER> key normally enters data into a field and moves the cursor to the next field. However, some applications require that the <ENTER> key start a transmission from the 7535. When enabled (set to "Y"), this parameter causes the <ENTER> key to be interpreted as <F0> which starts a transmission.

#### Enter On Arr

When this parameter is enabled (set to "Y"), the arrow keys can be used to complete data entry into a field.

# Video

|     | ┌─06    |      | === Range === |
|-----|---------|------|---------------|
|     | Blink   | BLNK | see text      |
|     | Bold    | ULIN | see text      |
|     | Reverse | REV  | see text      |
| - 1 |         |      |               |

#### Blink

The value assigned to this parameter specifies the actual video attributes to be assigned to fields created with the "Blink" TESS attribute – that is, "BLNK" (blink), "ULIN" (underline), "REV" (reverse) or "NONE" (normal).

#### Bold

The value assigned to this parameter specifies the actual video attributes to be assigned to fields created with the "Bold" TESS attribute – that is, "BLNK" (blink), "ULIN" (underline), "REV" (reverse) or "NONE" (normal).

#### Reverse

The value assigned to the "Reverse" parameter specifies the actual video attributes to be assigned to fields created with the "Reverse" TESS attribute – that is, "BLNK" (blink), "ULIN" (underline), "REV" (reverse) or "NONE" (normal).

#### All Fld Video

Usually, the video attributes apply only to the text that is in an entry field. When this parameter is enabled (set to "Y"), the entire field (including blanks) takes on the video attributes. Some systems use this option to identify empty entry fields with reverse video.

#### Default font

This parameter determines the default font that appears when the memory is reset.

• Use the <RIGHT> or <LEFT> arrow key to scroll through the options.

## Entry Mode

"Entry Mode" parameters allow you to select a data entry mode. The modes are: insert, replace, field and fcursor. "TESS Edit Modes And Cursor Movement" on page 156 describes these modes in detail.

# Open Fky Only

When this parameter is enabled (set to "Y"), the screen is open for function keys only, and the cursor is not positioned. When this parameter is disabled, the screen is open for data entry, and the cursor is placed in the first field (if it exists).

## Ign Bcode\_fld

When this parameter is enabled (set to "Y"), fields that were defined as "bar code only" accept data from the keyboard as well as the bar code reader. In effect, they behave as data entry fields.

#### Enh Edit Mode

This mode provides extended (enhanced) functions to users of Psion Teklogix' IBM 5250 terminal emulation. When this parameter is enabled (set to "Y"), the arrow keys move the cursor anywhere on the screen, *unrestricted by fixed or entry fields*.

Certain 5250 emulation keys (e.g. Field Exit) that were originally available only when "Enh Edit Mode" was set to "Y" are now active at all times in TESS applications.

Refer to "IBM 5250 Emulation Keys" on page 155 for details about these keys.

### **Valid Numerics**

This parameter is used to configure valid characters for numeric fields to a maximum of 39 characters. Since this field is numeric, numbers 0 through 9 do not need to be configured. The default values for this parameter are: + - % / . , \$.

### 6.18.2.8 Anchor View

| 05 = Anchor= |   | Range |
|--------------|---|-------|
| x origin     | 1 | 124   |
| y origin     | 1 | 180   |
|              |   |       |

When enabled (set to "Y"), this parameter locks the display at a defined location on the screen, preventing it from shifting when the cursor is moved. The "x origin" and "y origin" coordinates specify where the screen origin, the upper left corner of the screen, will be fixed.

## x origin and y origin

The "x origin" parameter is used to specify the column to which the upper left corner of the screen will be anchored. The "y origin" parameter is used to specify the row coordinate to which the screen will be anchored.

### 6.18.2.9 Emulation

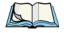

**Note:** These parameters are only accessible when one of the following TESS 'Host Conn' options is selected: '2392/Telnet', '3274/Telnet' or '5250/Telnet'.

### 2392/Telnet Emulation

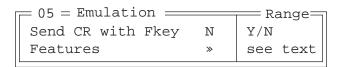

### Send CR with FKEY

A function key press generates a string of text to be sent back to the host. If this parameter is enabled, a carriage return is appended to the function key.

#### Features – 2392/Telnet

| 06 = Features =====  |     | === Range= |
|----------------------|-----|------------|
| Clear Entry Fields   | N   | Y/N        |
| Passthru Printing    | N   | Y/N        |
| AIAG Character       | 0   | 0-255      |
| Barcode Character    | 0   | 0-255      |
| Serial IO Character  | 0   | 0-255      |
| Fixed Field Ovrhd    | 5   | 0-80       |
| Enable Alarm         | N   | Y/N        |
| Command Region Up    | 0   | 0-24       |
| Command Region Down  | 0   | 0-24       |
| Command Region Left  | 0   | 0-80       |
| Command Region Right | . 0 | 0-80       |

### Clear Entry Fields

When this parameter is set to 'Y', an empty entry field is created in place of an entry field filled with spaces.

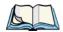

**Note:** This operation is only performed on screens received from the host. Data sent to the host remains unaffected.

#### Passthru Printing

Setting this parameter to 'Y' allows the host to send data directly to the 7535 serial port. This option is most commonly used for printing.

#### AIAG Character

This parameter is used to enter a decimal representation of the ASCII character code of the AIAG character. A value of 0 (zero) disables this feature.

When a bar code data is scanned, the 7535 searches for AIAG fields on the current page that can accept the bar code data. The application program distinguishes an entry field as AIAG by preceding the field with this special mode character which indicates the existence of AIAG fields.

#### Barcode Character

Barcode-input-only fields are special entry fields that only accept input from a bar code reader. The application program identifies a barcode-input-only entry field by preceding the field with a special character.

This parameter is used to enter a decimal representation of the ASCII character code of the barcode-input-only character. A value of 0 (zero) disables this feature.

#### Serial 10 Character

Serial I/O fields are special entry and fixed fields that accept input from and output to a serial port. The application program distinguishes this field as Serial I/O by preceding the field with a special character. If this character precedes a *fixed* field, the data will be sent to the 7535's serial port. If it precedes an *entry* field, the field accepts data from the 7535's serial port.

This parameter allows you to enter a decimal representation of the ASCII character code of this special character. A value of 0 (zero) disables this feature.

#### Fixed Field Ovrhd

This parameter defines the maximum number of characters allowed within two adjacent, fixed fields that can be sent as a single field. For example, if two fields are 4 characters apart and this parameter is set to 5, these fields are joined into a single field of data. The allowable range for this field is 0 to 80.

This feature affects fields with the "Normal" display attribute only.

#### **Enable Alarm**

If this parameter is set to 'Y', the 7535 emits a beep when the word ALARM appears on the application screen, in the location specified by the "Command Region" parameter.

### Command Region Up & Down And Command Region Left & Right

The value assigned to the 'Command Region Up' and 'Command Region Down' parameters represent rows on the 7535 screen. The allowable values range from 0 to 24.

The value assigned to 'Command Region Left' and 'Command Region Right' parameters represent columns ont he 7535 screen. The allowable values range from 0 to 80.

These four numbers represent the row and column addresses of the upper left corner and the lower right corner of the command region. Currently, the only commands supported in the command region are ALARM and FONT:

### 3274/Telnet Emulation

| = 05 = Emulation |    | === Range= |
|------------------|----|------------|
| Fujitsu Host     | N  | Y/N        |
| Intl EBCDIC      | N  | Y/N        |
| Nulls in Fields  | N  | Y/N        |
| IP for SysReq    | N  | Y/N        |
| BRK for Attn     | N  | Y/N        |
| LU Name Enabled  | N  | Y/N        |
| LU Name          |    | see text   |
| Features         | >> | see text   |
| FKEY0-7          | >> | see text   |
| FKEY8-15         | >> | see text   |
| FKEY16-23        | >> | see text   |
| FKEY24-31        | >> | see text   |
| FKEY32-39        | *  | see text   |

## Fujitsu Host

If this parameter is set to 'Y', data is sent in Fujitsu format. Enabling 'Fujitsu Host' causes the standard IBM formatting codes (for start of field, setting buffers, etc.) to be replaced by the codes used by Fujitsu host computers.

#### Intl EBCDIC

If this parameter is enabled (set to 'Y'), the 'international' EBCDIC character set is used, swapping the positions of the ! and ] characters.

#### Nulls in Fields

Setting this parameter to 'Y' allows 'null' characters – e.g., hyphens (-) or periods (.) – to fill in empty entry fields.

## IP for SysReq

When the system request key is pressed, a Telnet "Interrupt Process" command is generated. The "Interrupt Process" command is sent to the host in place of the standard mechanism used to send the system request key press to a host using Telnet.

#### BRK for Attn

When the attention key is pressed, a Telnet "Break" command is generated. This command is sent to the host in place of the standard mechanism used to send the attention key press to a host using Telnet.

#### **IU** Name Fnabled

If enabled (set to 'Y'), this parameter allows the 7535 to negotiate a specific device name for itself.

#### **IU Name**

The value assigned in this field is used when the "LU Name Enabled" parameter (see above) is set to 'Y'. The current terminal number is appended to the name to generate a unique device name (for example, LUA00001).

### Features – 3274/Telnet

| 06 = Features ====   |     | === Range= |
|----------------------|-----|------------|
| Clear Entry Fields   | N   | Y/N        |
| Passthru Printing    | N   | Y/N        |
| AIAG Character       | 0   | 0-255      |
| Barcode Character    | 0   | 0-255      |
| Serial IO Character  | 0   | 0-255      |
| Fixed Field Ovrhd    | 5   | 0-80       |
| Enable Alarm         | N   | Y/N        |
| Command Region Up    | 0   | 0-24       |
| Command Region Down  | 0   | 0-24       |
| Command Region Left  | 0   | 0-80       |
| Command Region Right | : 0 | 0-80       |
|                      |     |            |

These parameters are identical to those described for 2392/Telnet. Refer to "Features – 2392/Telnet" beginning on page 228.

### FKEY0-7, FKEY8-15, FKEY16-23, FKEY24-31 And FKEY32-39

| 1 | <del>-</del> 06 = | FKEY0-7 ==== |
|---|-------------------|--------------|
|   | FKEY0             | ENTER        |
|   | FKEY1             | F1           |
|   | FKEY2             | F2           |
|   | FKEY3             | F3           |
|   | FKEY4             | F4           |
|   | FKEY5             | F5           |
|   | FKEY6             | F6           |
|   | FKEY7             | F7           |
|   |                   |              |

The sub-menus attached to these parameters allow you to map the 7535 function keys.

## 5250/Telnet Emulation

| = 05 = Emulation $=$ |             | Range    |
|----------------------|-------------|----------|
| WEC                  | Advisory    | see text |
| Remap Underline to   | None        | see text |
| Intl EBCDIC          | N           | Y/N      |
| Nulls in Fields      | Y           | Y/N      |
| Term Type            | IBM-5251-11 | see text |
| Virtual Dev Enable   | N           | Y/N      |
| Virtual Dev Prefix   |             | see text |
| Features             | <b>»</b>    | see text |
| FKEY0-7              | <b>»</b>    | see text |
| FKEY8-15             | <b>»</b>    | see text |
| FKEY16-23            | <b>»</b>    | see text |
| FKEY24-31            | <b>»</b>    | see text |
| FKEY32-39            | »           | see text |

### WEC (Write Error Code)

This parameter determines the type of WEC used. If set to "advisory", a TESS advisory message is generated when the host sends a WEC command to the 7535. Otherwise, if set to "screen text", the 7535 locks the keyboard and displays the error message contained in the WEC command on the screen at the line specified by the host. In this case, the 7535 must be unlocked manually using the function key mapped to RESET.

### Remap Underline To

This parameter allows you to remap the underline cursor to: blink, bold or reverse.

#### Intl FBCDIC

If this parameter is enabled (set to 'Y'), the 'international' EBCDIC character set is used, swapping the positions of the ! and ] characters.

#### Nulls In Fields

Setting this parameter to 'Y' allows 'null' characters - e.g., hyphens (-) or periods (.) - to fill in empty entry fields.

### Term Type

The value assigned for this parameter – IBM-5555-001 or IBM-5251-11 – indicates the type of terminal to report during the Telnet negotiations. It determines how the AS/400 host treats the terminal. IBM-5251-11 is a standard 5250 terminal. IBM-5555-001 is a Korean language terminal.

#### Virtual Dev Fnabled

If enabled (set to 'Y'), this parameter allows the 7535 to negotiate a specific device name for itself.

#### Virtual Dev Prefix

The prefix assigned in this field is used when the "Virtual Dev Enabled" parameter (see above) is set to 'Y'. The current terminal number is appended to the prefix to generate a unique device name. You can assign up to 10 upper-case alphanumeric characters in this field.

## Features - 5250/Telnet

| Compared to the contract of the contract of th |   | === Range= |
|----------------------------------------------------------------------------------------------------|---|------------|
| Clear Entry Fields                                                                                                    | N | Y/N        |
| Passthru Printing                                                                                                    | N | Y/N        |
| AIAG Character                                                                                                    | 0 | 0-255      |
| Barcode Character                                                                                                    | 0 | 0-255      |
| Serial IO Character                                                                                                    | 0 | 0-255      |
| Fixed Field Ovrhd                                                                                                    | 5 | 0-80       |
| Enable Alarm                                                                                                    | N | Y/N        |
| Command Region Up                                                                                                    | 0 | 0-24       |
| Command Region Down                                                                                                    | 0 | 0-24       |
| Command Region Left                                                                                                    | 0 | 0-80       |
| Command Region Right                                                                                                    | 0 | 0-80       |

These parameters are identical to those described for 2392/Telnet. Refer to "Features – 2392/Telnet" beginning on page 228.

### FKEY0-7, FKEY8-15, FKEY16-23, FKEY24-31 And FKEY32-39

| F 06 = | FKEY0-7 ==== |
|--------|--------------|
| FKEY0  | ENTER        |
| FKEY1  | F1           |
| FKEY2  | F2           |
| FKEY3  | F3           |
| FKEY4  | F4           |
| FKEY5  | F5           |
| FKEY6  | F6           |
| FKEY7  | F7           |

The sub-menus attached to these parameters allow you to map the 7535 function keys.

# 6.19 Ports— Tether And Console

| Console  |
|----------|
| <b>»</b> |
| Disabled |
| *        |
|          |

# 6.19.1 Tether And Console Port Peripheral Options

The "Tether Port" and "Console Port" options allow you to enable, disable and specify the accessories attached to these ports. Both the Tether Port and the Console Port have the same options. These are: Disabled, Serial, Console, Printer and Scan-See.

To scroll through the options for each port:

• Press the <RIGHT> or <LEFT> arrow key.

These ports operate differently depending on the accessories selected.

- Disabled indicates that the serial port is not being used.
- Serial standard serial port.
- Console used to connect another PC to the 7535. A communication program is required so that communication can proceed between the 7535 and the PC.
- Printer all TESS print operations are directed to the port. All ANSI media copy operations to the "primary port" are directed to this port.
- Scan-See TESS and ANSI accepts input from the Scan-See through the Tether or Console port.

# 6.19.2 Tether And Console Port Parameter Settings

The parameters for the "Tether Port" and "Console Port" are identical.

| F 04 = Setting                                                                   | gs                | Range —                                                                                                    |
|----------------------------------------------------------------------------------|-------------------|----------------------------------------------------------------------------------------------------|
| Character Set Baud Data Bits Parity Stop Bits Flow Ctrl Buffer Retries Input Tmo | 9600<br>8<br>none | Range  see text see text for range of baud rates 68 none odd even mark space 1, 1.5, 2 None Software Hardware Both 12048 1100 1100 1100 Y/N |
|                                                                                  | _                 | -,                                                                                                    |

### Character Set

These menus define the character set for the 7535 port.

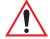

Important: When a character sent from the host cannot be displayed, a right arrow character is used as a substitute.

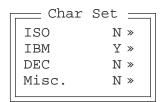

This menu contains all the character sets available with your Psion Teklogix computer. In this menu, the "Y" or "N" are used to visually guide you to the selected character set. For example, in the sample menu above, the "Y" next to IBM indicates that a character set has been chosen from this group.

### Choosing A Character Set

To choose a character set:

- Position the cursor on the appropriate item for example, ISO and press <F1> to display the character set options.
- To activate a character set, press the <RIGHT> or <LEFT> arrow key to set it to "Y".

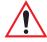

Important:

If you choose a <u>Chinese</u> character set from the 'Misc.' menu and a character sent from the host cannot be displayed on the screen, a shaded box character is used as a substitute.

If you are using a <u>Korean</u> character set, a right arrow character is used as a substitute.

#### Baud

This parameter determines the bit rate of the port. Allowable values include: 110 300 600 1200 2400 4800 9600 14.4kbps 19.2kbps 38.4kbps 56.0kbps 57.6kbps 115.2kbps 128.0kbps or 256.0kbps.

### Data Bits

This parameter determines the number of bits for the data going through this port. Possible values are: 6, 7, 8.

### **Parity**

This parameter determines the type of parity checking used on the data going through the port. The options are: none, odd, even, mark and space.

### Stop Bits

This parameter specifies the number of stop bits  $-\ 1$ ,  $\ 1.5$ ,  $\ 2$  —used for asynchronous communication.

### Flow Control

This parameter selects the type of flow control used in your hand-held computer. The 7535 can perform Software or Hardware handshaking, or you can choose Both to enable both of these options.

The function of each mode is as follows:

Enable: Used to input and output data.

#### Chapter 6: Tekterm Application

#### **Tether And Console Port Parameter Settings**

Supports XON/XOFF or no handshaking.

Print: Used to output data only. All input characters *except* XON and

XOFF are ignored.

Supports XON/XOFF or no handshaking.

Output: Used to output data only. All input characters are ignored.

Supports no handshaking.

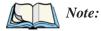

To enable the input and/or output, 'serial in' and/or 'serial out' must be enabled in the TESS menu.

### **Buffer**

The value assigned to this parameter determines the size of the serial buffer used by the application for both input and output. The buffer controls the amount of data the application can send *to* or receive *from* a serial device.

### Retries

This parameter determines the number of times the 7535 attempts to transmit a byte from the serial port. If the count specified in this parameter is exceeded, the transmission fails.

### Input Tmo

This parameter sets the time in tenths of a second that the 7535 waits before passing received data to the TESS or ANSI tasks.

### Output Tmo

The value assigned at this parameter determines the maximum number of milliseconds that the application will wait for a 'write' sent to the port to succeed before it is aborted. The 'write' may be one or several bytes in length.

### Test

When this parameter is enabled (set to "Y"), data is output through the serial port to make certain that it is operating appropriately.

### 6.19.3 Tether And Console Port Scan-See Parameters

When 'Scan-See' is specified as the peripheral for either the Tether or the Console port, the parameters listed under the "Scan-See" sub-menu are used to tailor the operation of this type of scanner. The other parameters listed in this menu – "Character Set", "Baud" and so on – are identical to those described beginning on page 235.

| <sub>ГГ</sub> 05 <u>—</u> Scai | n See         |
|--------------------------------|---------------|
| Character<br>Baud              | Set »<br>9600 |
| Data Bits Parity               | 8<br>none     |
| Stop Bits<br>Retries           | 1 3           |
| Input Tmo                      | 2<br><b>»</b> |
|                                |               |

### 6.19.3.1 Scan-See Sub-Menu — Mapping The Viewport

| Anchor Line 1 Anchor Column 19 Follow Cursor Y Line Offset 0 Column Offset 0 Wraparound N Panning Y Line Scrolling N Brightness 3 Arrows Bright Version 2 XON/XOFF Y | 01<br>019<br>Y/N<br>-2525<br>-8080<br>Y/N<br>Y/N<br>Y/N<br>O to 5<br>Bright Horz Vert<br>02<br>Y/N |
|----------------------------------------------------------------------------------------------------|----------------------------------------------------------------------------------------------------|

#### Scan-See Sub-Menu - Mapping The Viewport

The Scan-See display is mapped to a specific area on the 7535 screen – called the *viewport* – and is continuously updated to reflect that portion of the screen. The Scan-See viewport is defined as follows:

### Anchor Line/Anchor Column

A location on the Scan-See display – the anchor – is chosen as a reference point.

### Line Offset/Column Offset

A predefined displacement – the *offset* – is added to the location of the 7535 cursor to create a point – the *pivot*. This pivot is mapped to the *anchor*, and whatever is displayed in its vicinity is also displayed on the Scan-See.

#### For example:

- the *anchor* is chosen as (9,0) whereas "9" is the column and "0" is the line (on the Scan-See display)
- the *offset* is chosen as (4,2)
- the cursor on the 7535 is currently located at (7,5)
- the *pivot* would thus be located at (7+4, 5+2) or (11,7)
- and so the area displayed on the Scan-See will be: (11–9,7–0) to (11–9+9,7–0+1) or (2,7) to (11,8).

<sup>&</sup>lt;sup>1</sup> These computations assume that "Wraparound" (described on page 242) is disabled (set to "N") and that "Follow Cursor" (described on page 242) is enabled (set to "Y").

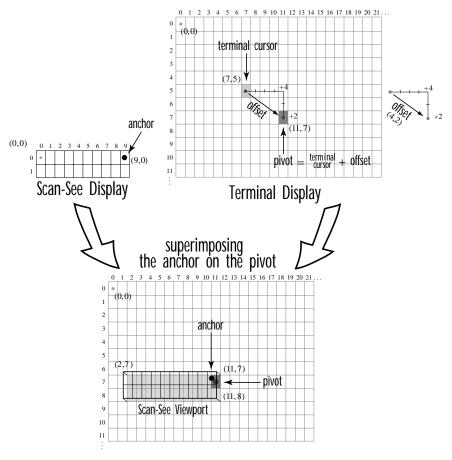

Note: To enter negative values, press the "-" (minus) key and then, type the number you want to use.

The <LEFT> arrow key can also be used to decrement the value assigned to the parameter. Each time the <LEFT> arrow is pressed, the number is decremented by one. For example, to enter a value of "-5", start from zero and press the left arrow key five times.

### Follow Cursor

When the "Follow Cursor" parameter is disabled (set to "N"), the cursor is always assumed to be located at the origin. Using the previous example:

• the area displayed will be (4–9,2–0) to (4–9+9, 2–0+1), or, after clipping values that are negative or higher than 80: (0,2) to (4,3).

### Wraparound

When "Wraparound" is enabled (set to "Y"), the Scan-See display is treated as a one-line by 20 column display, rather than 2 lines by 10 columns.

### **Panning**

If "Panning" is disabled (set to "N"), the Scan-See viewport does not move when the cursor moves one position to the right, and the *pivot* is still inside the Scan-See display. However, the Scan-See display is updated to reflect the changes within that viewport. If the *pivot* goes outside the viewport, or if the 7535 display changes without the cursor being moved, the viewport is re-synchronized to coincide the *pivot* with the *anchor*.

### Line Scrolling

When "Line Scrolling" is enabled (set to "Y"), the Scan-See display is treated as two separate one line by 10 column displays. The top line always displays the previous value of the bottom line. In an application where the cursor skips from one entry field to another, the field that the cursor just entered is displayed on the top line, and the next field is displayed at the bottom.

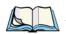

**Note:** When this feature is enabled (set to "Y"), the "Panning" option should be disabled to prevent updates to both lines after every keystroke

### **Brightness**

The "Brightness" parameter controls the backlight brightness of the display. It only has an effect on Model 7000 Scan-Sees – scanners equipped with LED (light emitting diode) displays.

#### **Arrows**

The "Arrows" parameter assigns one of three possible functions to the two arrow keys on the Scan-See keyboard:

| Value Function                             |                                                |
|--------------------------------------------|------------------------------------------------|
| "Bright"                                   | Arrow keys control Scan-See display brightness |
| "Horiz" Arrow keys control "Column Offset" |                                                |
| "Vert"                                     | Arrow keys control "Line Offset"               |

Table 6.6 "Arrow" Parameter Options

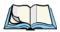

e: For "Horiz" and "Vert," changing the offset will take affect only after the 7535 display has been updated.

### Version

Scan-See units with serial numbers that read 1594120224 or higher contain firmware that implements a different communication protocol with the 7535 than older units. The "Version" numbers represent the following unit versions:

| Val                                                                                                    | ue | Scan-See Version                                                                                                    |  |
|----------------------------------------------------------------------------------------------------|----|----------------------------------------------------------------------------------------------------|--|
| <ul> <li>encased in grey plastic.</li> <li>Model 7000 LED units – versions after the serial number about these are also encased in grey plastic.</li> <li>Metrologic 7000M LCD units; these are encased in grey plast</li> </ul> |    | • First LED version – up to serial number 1594080275; these are encased in grey plastic.                                                                        |  |
|                                                                                                    |    | • Model 7000 LED units – versions after the serial number above; these are also encased in grey plastic.                                                        |  |
|                                                                                                    |    | <ul> <li>Metrologic 7000M LCD units; these are encased in grey plastic.</li> <li>Psion Teklogix 7000M LCD units; these are encased in black plastic.</li> </ul> |  |

Table 6.7 Scan-See Versions

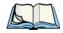

To interface the 7535 to the Scan-See units with older firmware (serial number lower than 1594120224), set "Parity = space"; all other parameters are identical to the newer firmware.

### XON/XOFF

Note:

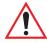

Important: IF YOU ARE USING TRANSCEIVERS WITH YOUR SCAN-SEE, this parameter must be set to "Y".

When this parameter is set to "Y", the XON and XOFF characters are *not* passed to the TESS or ANSI tasks. A received XOFF character stops the serial port from transmitting. A received XON character starts the serial port transmissions again.

### 6.19.3.2 Scan-See Keyboard Mapping

- **Digits** (0-9) are passed verbatim
- The CLR key forces a sign-on message and display refresh. This only
  occurs when CLR is pressed and the CLR key on the display is pressed,
  then released.
- The three **F-keys** are mapped to F1, F2 and F3, respectively.
- The **ENT** key is mapped to the carriage-return ('\r') character.
- The two arrow keys are handled locally, and control the brightness, and the line and column offsets, as described on page 242.
- Bar-code data is stripped off any identifying headers (symbology, etc.) and passed verbatim.

The Scan-See is capable of displaying only a subset of the default PC-8 ASCII character set. Any characters that cannot be displayed are currently translated to '.'.

# 6.20 Network

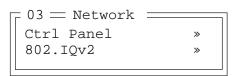

# 6.20.1 Network Ctrl Panel Settings

This option displays a Windows CE screen where you can set up your radio, launch an existing network connection or create a new connection. The radio icon (NETWLAN1in the sample screen) in this window is used to configure the radio installed in the 7535

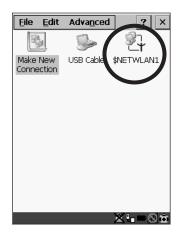

Figure 6.11 Network Settings

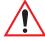

Important:

Follow the steps outlined in "Configuring An IEEE 802.11 Radio Installed In The 7535" on page 18 for details about configuring your radio.

6.20.2 802.IQ v2

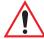

Important:

For setup information about 802.IQ v2, refer to the "9400 and 9450 Network Controllers User Manual" and/or the "9150 Wireless Gateway User Manual".

| ſ | = 04 = 802.IQ v2 |      | Range    |
|---|------------------|------|----------|
|   | Port             | 8888 | see text |
|   | More Parameters  | >>   | see text |
|   |                  |      |          |

#### Port

"Port" specifies the UDP port used by 802IQ v2. The default value is 8888. Keep in mind that the value assigned here must match the value set at the network controller.

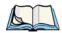

**Note:** When using 802.IQ v2, make certain that the 7535 "Net Mask" matches the network controller net mask.

#### More Parameters

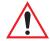

Important: The 802.IQ radio items listed in this menu are only available to Psion Teklogix personnel.

| = 05 = 802.IQ v2 | Parameters | Range     |
|------------------|------------|-----------|
| Auto Radio Addr  | Y          | Y/N       |
| Radio Address    | 0          | 1 to 3840 |
| Initial RTT      | 100        | 5005000   |
| <del>-</del>     |            |           |

#### Auto Radio Addr

If this parameter is set to "Y", the 7535 requests an automatically assigned radio address.

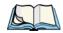

**Note:** If 'Auto Radio Addr' is enabled (set to "Y"), any value assigned to the 'Radio Address' parameter is ignored.

### Radio Address

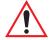

Important: "Radio Address" only takes effect when "Cellular" is enabled (set to "Y").

The value entered in the "Radio address" parameter is used to identify the 7535 hand-held over the radio link. A unique value from 1 to 3840 must be assigned for each 7535.

### Initial RTT (Round Trip Time)

Round trip time is the elapsed time between a 7535 hand-held computer transmission and an access point acknowledgement. Each 7535 continuously adjusts the acceptable round trip time, calculating the average elapsed time over a number of transmissions. If an acknowledgement takes longer to receive than the average round trip time calculated, the 7535 will resend the transmission.

Because 7535s cannot calculate an *average* round trip time without a number of transmissions, a starting point or "Initial Round Trip Time" is required. The 7535 uses the time assigned to the "Initial RTT" parameter as a starting value for round trip calculations. Once the 7535 begins transmitting and receiving data, this value will be adjusted to reflect the actual average round trip time between transmissions and acknowledgements.

# Peripheral Devices & Accessories

| 7.1 External Bar Code Readers                                        | . 251 |
|----------------------------------------------------------------------|-------|
| 7.1.1 PowerScan <sup>TM</sup> Standard, LR and XLR Bar Code Scanners | . 251 |
| 7.1.2 Entering Data With The Bar Code Reader                         | . 251 |
| 7.2 The 7535 Battery                                                 |       |
| 7.2.1 Lithium-Ion Battery Safety Precautions                         | . 252 |
| 7.3 Important Charger Safety Instructions                            |       |
| 7.4 Chargers                                                         | . 254 |
| 7.5 Gang Charger                                                     | . 254 |
| 7.5.1 Installation                                                   | . 255 |
| 7.5.2 Operator Controls                                              | . 255 |
| 7.5.3 Charge Indicators                                              | . 256 |
| 7.5.4 Charging Batteries                                             | . 256 |
| 7.5.5 Troubleshooting                                                | . 257 |
| 7.5.5.1 Excessive Charge Duration                                    | .257  |
| 7.5.5.2 Indicator Flashing Red                                       | .257  |
| 7.5.5.3 Power LED Does Not Light Up                                  | .257  |
| 7.5.5.4 Indicator Does Not Light When Battery Installed              | .258  |
| 7.6 Combo Charger                                                    | . 258 |
| 7.6.1 Installation                                                   | . 258 |
| 7.6.2 Operator Controls                                              | . 259 |
| 7.6.3 Using the Combo Charger With The 7535                          | . 259 |
| 7.6.4 Charging The Spare Battery                                     | . 259 |
| 7.6.5 Charge Indicators                                              | . 260 |
| 7.66 T 11.1                                                          | 200   |

 7.7 Combo Dock
 ...
 ...
 ...
 ...
 ...
 ...
 ...
 ...
 ...
 ...
 ...
 ...
 ...
 ...
 ...
 ...
 ...
 ...
 ...
 ...
 ...
 ...
 ...
 ...
 ...
 ...
 ...
 ...
 ...
 ...
 ...
 ...
 ...
 ...
 ...
 ...
 ...
 ...
 ...
 ...
 ...
 ...
 ...
 ...
 ...
 ...
 ...
 ...
 ...
 ...
 ...
 ...
 ...
 ...
 ...
 ...
 ...
 ...
 ...
 ...
 ...
 ...
 ...
 ...
 ...
 ...
 ...
 ...
 ...
 ...
 ...
 ...
 ...
 ...
 ...
 ...
 ...
 ...
 ...
 ...
 ...
 ...
 ...
 ...
 ...
 ...
 ...
 ...
 ...
 ...
 ...
 ...
 ...
 ...
 ...
 ...
 ...
 ...
 ...
 ...
 ...
 ...
 ...
 ...
 ...

### Chapter 7: Peripheral Devices & Accessories

| 7.7.4 Troubleshooting                                       | .262  |
|-------------------------------------------------------------|-------|
| 7.8 Quad Dock                                               | .262  |
| 7.8.1 Installation                                          | .262  |
| 7.8.2 Indicators And Controls                               | .263  |
| 7.8.3 Using The Quad Dock                                   | .263  |
| 7.8.4 Network Access                                        | .263  |
| 7.8.4.1 Network Addressing                                  | . 263 |
| 7.8.5 Battery Charging                                      | .263  |
| 7.8.6 Troubleshooting                                       | .264  |
| 7.8.6.1 Network Link Unsuccessful                           | . 264 |
| 7.8.6.2 7535 LED Does Not Light When Docked                 |       |
| 7.9 Portable Docking Module (PDM)                           |       |
| 7.10 Bluetooth Peripherals                                  |       |
| 7.11 The 7535 Picker Cradle                                 | .268  |
| 7.11.1 Picker Cradle Mounting Recommendations               | .269  |
| 7.11.1.1 Mounting Template                                  | . 269 |
| 7.11.2 Wiring Guidelines                                    | .270  |
| 7.11.3 Using The Picker Cradle                              | .270  |
| 7.11.4 Maintaining The Picker Cradle                        | .270  |
| 7.11.5 Powered Cradle Installation In High Voltage Vehicles | .271  |
| 7.11.5.1 Extreme Wet Environments                           | . 271 |
| 7.11.6 Powered Cradle Installation                          | .272  |
| 7.11.6.1 Wiring Vehicle Power To The Cradle                 | . 273 |
| 7.11.7 The Port Replicator                                  | 274   |

# 7.1 External Bar Code Readers

# 7.1.1 PowerScan<sup>™</sup> Standard, LR and XLR Bar Code Scanners

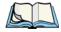

**Note:** Refer to "SE1200 High Performance & Long Range Specs" on page 281 for detailed specifications.

The 7535 supports Psion Teklogix' PowerScan<sup>TM</sup> industrial bar code scanner with standard, long range and extra long range options.

To connect this scanner to the 7535, attach the device to the tether port at the upperright side of the 7535. Before using the bar code reader, you may need to change some parameters. For details, review "Scanner Properties Setup" on page 118 and "Bar Codes" on page 121.

# 7.1.2 Entering Data With The Bar Code Reader

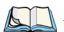

Note: For helpful scanning tips, refer to "Scanning Techniques" on page 49.

When a label is scanned successfully, the 7535 will beep if configured appropriately and the scan LED will flash. Occasionally, the bar code labels are poorly printed or damaged and cannot be read properly. In this case, use the keyboard to enter data from the label.

# 7.2 The 7535 Battery

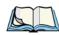

**Note:** Battery specifications are detailed in "Lithium-Ion Battery Pack" on page 288.

7535 Lithium-Ion batteries operate for a minimum of ten hours<sup>1</sup> after a charge. These batteries do not require conditioning. Typical battery life is 300 cycles or 3 years average use. A full charge is completed in 4 hours with a typical charge time of 1.5 hours.

<sup>&</sup>lt;sup>1</sup> Times are approximate and may vary depending on operating conditions.

#### Lithium-Ion Battery Safety Precautions

# Lithium-Ion Battery Safety Precautions

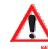

Important:

It is critical that this safety information be reviewed and that all

warnings be strictly followed.

Warning:

BATTERIES ARE CONSIDERED HAZARDOUS WASTE and must be returned to Psion Teklogix for proper disposal. All used batteries must be forwarded to one of the following offices:

Psion Teklogix Inc. Psion Teklogix Corp.

2100 Meadowvale Blvd. 1810 Airport Exchange Blvd.

Suite 500 Mississauga, Ontario

Canada Erlanger, Kentucky

L5N 7J9 USA 41018

Psion Teklogix S.A.

La Duranne; 135 Rue Rene Descartes; BP 421000

13591 Aix-En-Provence

Cedex 3: France

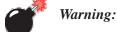

### TO PREVENT the battery from leaking acid, generating heat or exploding, adhere to precautions listed below.

- The battery incorporates built-in safety devices. To ensure their proper function, do not disassemble or alter any parts of the battery.
- Do not short-circuit the battery by directly connecting any of the exposed terminals with metal objects such as wire. Do not transport or store the battery together with metal objects such as necklaces, hair pins, etc.
- Do not dispose of batteries in fire.
- Do not use or leave the battery near a heat source such as a fire or heater.
- Do not immerse the battery in water.
- When charging, use the battery charger specifically designed for the battery.
- Do not pierce, strike, throw or step on the battery.
- Do not directly solder the battery.
- Do not connect the battery to an electrical outlet, vehicle cigarette lighter, etc.
- Do not put battery into a microwave oven or pressurized container.
- Do not use the battery in combination with primary batteries (such as dry-cell batteries) or batteries of different capacities or brands.
- Immediately remove the battery from the device or battery charger and stop use if the battery gives off an odor, generates heat, becomes discoloured or deformed, or in any way appears abnormal during use.

- Do not continue charging the battery if it does not recharge within the specified charge time.
- The battery may burst or ignite if the battery leaks. Always ensure that it is away from any exposed flames.
- If leaking electrolyte sprays into your eyes, rinse them with clean running water, and immediately seek medical attention.
- Do not store the battery in extremely high temperatures (e.g., a vehicle, strong direct sunlight, etc.). This may cause the battery to overheat or ignite, and it may also reduce the performance and service life of the battery.
- Do not use in areas where static electricity is greater than what the manufacturer guarantees.
- Keep batteries out of reach of children.

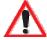

# 7.3 Important Charger Safety Instructions

- **SAVE THESE INSTRUCTIONS** This manual contains important safety and operating instructions for battery charger s.
- Before using the battery charger, read all instructions and cautionary markings on (1) battery charger, (2) battery, and (3) product using battery.
- The mains power cord shall comply with national safety regulations of the country where the equipment is to be sold.
- Use of an attachment not recommended or sold by the battery charger manufacturer may result in fire, electric shock, or personal injury.
- To reduce risk of damage to the electric plug and cord when unplugging the charger, pull the plug rather than the cord.
- Make sure the cord is positioned so that it is not stepped on, tripped over, or otherwise subjected to damage or stress.
- Do not operate the charger with a damaged cord or plug.
   Replace immediately.
- Do not operate the charger if it has received a sharp blow, been dropped, or otherwise damaged in any way; it should be inspected by qualified service personnel.
- Do not disassemble the charger; it should be repaired by qualified service personnel. Incorrect reassembly may result in electric shock or fire.
- To reduce risk of electric shock, unplug the charger from the outlet before attempting any maintenance or cleaning.
- An extension cord should not be used unless absolutely necessary. Use of an improper extension cord could result in fire or electric shock.
   If an extension cord must be used, make sure:
  - The plug pins on the extension cord are the same number, size, and shape as those on the charger.

#### Chargers

- The extension cord is properly wired and in good electrical condition and that the wire size is larger than 16 AWG.
- Do not expose the charger to rain or snow.
- Do not place batteries in the charger if they are cold from extended exposure to a freezer or outside temperatures below 10°C (50°F). Allow them to warm up to room temperature for at least two hours.
- Do not use the charger if, after an overnight charge, any of the batteries feel warmer than the charger housing. The charger should be inspected by qualified service personnel.
- Do not use the charger if any of the batteries or the charger get more than lukewarm. The equipment should be inspected by qualified personnel.

# 7.4 Chargers

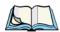

Initially, new batteries that have been fully charged may indicate less than 100% charge. No special conditioning is required. The full capacity of the battery will reach 100% after 5 cycles through the charger.

It can take from 1.5 to 4 hours to charge a battery. The 7535's intelligent charging system protects the battery from over-charging by terminating the charge process when the battery is at maximum capacity.

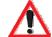

Important:

To preserve battery integrity, the charger will proceed with a charge only when the battery temperature falls between 0° C and 39° C (32° F to 102° F). If the battery is too hot or cold, the battery status LED flashes yellow and the charge is suspended.

# 7.5 Gang Charger

The gang charger is designed to charge up to six 7535 Lithium-Ion batteries at one time. Your charger is shipped with the appropriate IEC mains power cord. If the supplied power cord is incorrect for your country, contact Psion Teklogix for assistance (see *Appendix A: Support Services And Worldwide Offices*).

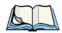

**Note:** The gang charger is shipped with a user manual. It is critical that this manual be reviewed for additional information and updates.

### 7.5.1 Installation

The gang charger can be wall mounted using the wall mount kit – PN 1010039 – or it can be operated on a flat surface. Install the charger in an area that is free from excessive dirt, dust and contaminants. The ambient temperature must be in the range 0° C to 39° C (32° F to  $102^{\circ}$  F). The charger will not charge batteries outside of this temperature range. For maximum performance, it is recommended that the charger be operated at room temperature – a temperature range between  $18^{\circ}$  C to  $25^{\circ}$  C ( $64^{\circ}$  F to  $77^{\circ}$  F).

The charger can consume up to 2A @ 120VAC or 1A @ 240VAC. Check to ensure the mains circuit supplying the charger is adequate for this loading (especially if several chargers are being powered from the same circuit).

After unpacking the unit:

- Visually check the charger for damage.
- Install the IEC power cord and apply power.

A green indicator in the lower-right lights to indicate power is present. All charge indicators flash momentarily at powerup to indicate that the charger is ready for operation.

If you choose to wall mount the charger, follow the instructions packaged with the mounting bracket kit. Be sure to locate the charger in an area where there is no risk of injury to persons walking in the vicinity.

# 7.5.2 Operator Controls

The gang charger does not have operator controls or a power switch.

# 7.5.3 Charge Indicators

Each battery charge slot is equipped with a tri-coloured LED to indicate the charge status of the battery. When 7535 batteries are inserted in the charger, the colour and behaviour of the LEDs associated with the charge wells in use indicate the status of the charge.

| LED Behaviour   | Icon     | Charge Status                                                                                                    |
|-----------------|----------|----------------------------------------------------------------------------------------------------|
| Off             |          | No battery detected in the slot.                                                                                                    |
| Solid green     | •        | Battery is fully charged.                                                                                                    |
| Flashing green  |          | Battery is charged to 75% capacity.                                                                                                    |
| Solid yellow    |          | Charge in progress.                                                                                                    |
| Flashing yellow | <b>₩</b> | Battery temperature out of charge range between 0° C to 39° C (32° F to 102° F). This icon indicates that the charger is waiting to charge. Charging is attempted every five minutes until the battery is within the appropriate temperature range. |
| Solid red       | • 🛡      | Battery rejected (at insertion) or unable to complete charge on battery                                                                                                    |
| Flashing red    | ₩!       | Charging circuit problem. Refer to "Troubleshooting" on page 257.                                                                                                    |

Table 7.1 Gang Charger Indicators

# 7.5.4 Charging Batteries

• Install the battery with the battery contacts facing the charger. Slide the battery between the guide rails until it lightly latches in place.

The LED directly below the slot in which a battery is inserted lights up immediately. A solid yellow LED indicates that the battery is being charged. If the battery temperature is outside 0° C to 39° C (32° F to 102° F), the LED flashes yellow until the temperature is acceptable. A fully discharged battery will normally take between 1.5 and 4 hours to charge. When the battery charge reaches 75%, the indicator flashes green. At full capacity, it turns solid green.

When the battery is fully charged, the charger stops applying power; the battery cannot be overcharged if left in the charger slot. The 75% charge indicator is handy if you need a quick recharge – it often occurs after less than an hour.

# 7.5.5 Troubleshooting

### 7.5.5.1 Excessive Charge Duration

The charger is equipped with a recalibration function – a function that fully discharges and then fully recharges the battery. This process is necessary to recalibrate the battery capacity gauge internal to the battery. The charger attempts recalibration when:

- the battery capacity is at less than 30%, and
- the battery has undergone more than 40 partial charge cycles since the last full discharge.

A complete battery discharge takes between 1.5 and 4 hours to complete. When in discharge mode, the LED indicator flashes yellow. The recalibration function extends the charge time by up to 2 hours.

### 7.5.5.2 Indicator Flashing Red

If the indicator flashes red:

- Remove all batteries and disconnect the mains power cable.
- Wait at least 20 seconds, and then plug the cable in again.

If any of the charge slot LEDs continue to flash red, the charger is defective and requires service. If all indicators are flashing red, there is a power supply problem and the charger requires service.

# 7.5.5.3 Power LED Does Not Light Up

- Remove all batteries, and unplug the charger.
- Connect another device to the mains outlet to ensure there is power.
- Remove the IEC mains power cable from the charger, and check it for damage.
- Reconnect the mains cable in the charger and mains outlet.

If the power LED still does not light up:

• Unplug the mains cable, and check the fuse at the rear of the charger.

If the fuse appears to be intact, the charger requires service.

### 7.5.5.4 Indicator Does Not Light When Battery Installed

- Remove the battery, and clean the contacts on the battery and the charge slot.
- Reinstall the battery, and check that it is fully seated in the slot.
- Inspect the charge slot contacts for damage (are they bent, flattened, twisted or broken).
- Try inserting a battery that you know to be working in the charger slot.
- Reconnect the mains power cable, and check that the slot indicator flashes at powerup.

# 7.6 Combo Charger

The 7535 combo charger is a desktop charger designed to charge the 7535 internal battery along with a spare battery pack. The combo charger provides sufficient power to operate and fast charge the 7535 internal battery, while recharging the spare battery pack.

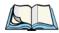

**Note:** The combo charger is shipped with a user manual. It is critical that this manual be reviewed for additional information and updates.

### 7.6.1 Installation

Keep the combo charger away from excessive dirt, dust and contaminants. The combo charger will not charge batteries outside an ambient temperature range of  $0^{\circ}$  C to  $39^{\circ}$  C ( $32^{\circ}$  F to  $102^{\circ}$  F). It is recommended that this charger be operated at room temperature – between  $18^{\circ}$  C and  $25^{\circ}$  C ( $64^{\circ}$  F to  $77^{\circ}$  F) for maximum performance.

After unpacking the unit:

- Visually inspect the charger for possible damage.
- Install the IEC power cord and apply power.

A green LED in the lower-right corner of the front panel lights to indicate that power is present. The charge LED flashes momentarily at powerup. The charger is now ready for operation.

# 7.6.2 Operator Controls

The combo charger has no operator controls or power switch.

# 7.6.3 Using the Combo Charger With The 7535

• Gently slide the 7535 into the cradle portion of the combo charger until lightly latched. An icon is displayed indicating that the 7535 is properly installed in the combo charger — .

The battery charge LED on the 7535 lights up indicating that the unit has external power and battery charging may begin. It is safe to leave the 7535 in the combo charger cradle while it is not in use – the battery will not be overcharged.

# 7.6.4 Charging The Spare Battery

• Install the battery with the latch facing towards the rear of the charger – slide it between the guide rails until it lightly latches in place.

The LED for the slot lights up immediately. A solid yellow LED indicates the battery is being charged. A flashing yellow LED indicates that the battery temperature is outside the acceptable charge range – between 0° C and 39° C (32° F to 102° F).

A fully discharged battery normally takes between 1.5 and 4 hours to charge. When the battery capacity reaches 75%, the LED flashes green. When the battery is at full capacity, the indicator turns solid green.

The combo charger stops applying power to the battery when it is fully charged – there is no risk of overcharge if the battery remains in the charge slot. The 75% charge indicator is handy if you need a quick recharge – a quick charge often takes less than one hour.

# 7.6.5 Charge Indicators

The spare battery charge slot has an associated tri-colour LED indicator on the lower-right area of the front panel.

| LED Behaviour   | Charge Status                                                                                                    |
|-----------------|----------------------------------------------------------------------------------------------------|
| Off             | No battery detected in the slot.                                                                                                    |
| Solid green     | Battery is fully charged.                                                                                                    |
| Flashing green  | Battery is charged to 75% capacity.                                                                                                    |
| Solid yellow    | Charge in progress.                                                                                                    |
| Flashing yellow | Battery temperature outside the charge range of between 0° C to 39° C (32° F to 102° F). Charging is attempted every five minutes until the battery is within the appropriate temperature range. |
| Solid red       | Battery rejected (at insertion) or unable to complete charge on battery.                                                                                                    |
| Flashing red    | Charging circuit problem. Refer to "Troubleshooting" on page 257 for details.                                                                                                    |

Table 7.2 Combo Charger Indicators

The combo charger supplies DC power to enable the 7535 internal fast charger. Charge status is displayed on the 7535 charge LED – the lower-right LED. Refer to "Charge LED" on page 43 for details.

Normally, it takes from 1.5 to 4.0 hours to fully charge the 7535 internal battery.

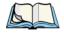

**Note:** Battery charging continues whether the 7535 is switched on or off.

# 7.6.6 Troubleshooting

The gang charger troubleshooting section also applies to the combo charger. Refer to "Troubleshooting" on page 257, for helpful tips.

### 7.7 Combo Dock

The combo dock is identical to the combo charger with one exception – the combo dock is equipped with a 10/100 BaseT Ethernet interface. The charging information in "Combo Charger" beginning on page 258 also applies to the combo dock.

### 7.7.1 Installation

Refer to the "Installation" guidelines for the combo charger beginning on page 258.

• Attach a CAT5 RJ45 network patch cable (shipped with the combo dock) between your network and the RJ45 jack on the rear of the dock.

A green LED is illuminated next to the RJ45 connector when a valid network link is established.

A user application needs to be loaded onto each 7535 that utilizes the combo dock for communication. With the network connected and this application loaded, the combo dock is ready for use.

# 7.7.2 Using The Combo Dock

 Gently slide the 7535 into the cradle portion of the combo dock until lightly latched. The 7535 detects combo dock and displays the appropriate icon – .

The battery charge LED (lower-right LED) on the 7535 lights up to show it has external power and may start charging the battery.

Interaction with the 7535 while in the combo dock is a function of the user application software used to communicate with the host network.

### 7.7.3 Network Access

The combo dock includes a dedicated USB to Ethernet converter. This USB converter appears as a USB slave to the 7535 USB host controller. The 7535 automatically detects insertion into a combo dock and loads the appropriate drivers to communicate with the USB/Ethernet converter.

See "Network Addressing" on page 263 for details about network addressing issues with the combo dock.

# 7.7.4 Troubleshooting

Troubleshooting issues for the combo dock are identical to those of the quad dock. Refer to "Troubleshooting" on page 264 for helpful tips.

# 7.8 Quad Dock

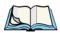

: The quad dock is shipped with a user manual. It is critical that this manual be reviewed for additional information and updates.

The Quad Dock permits each of four docked 7535 hand-helds to communicate with a 10/100 BaseT Ethernet network at greater than 2Mbps. It also provides sufficient power to operate and fast charge the batteries in the 7535s.

### 7.8.1 Installation

The quad dock should be located away from excessive dirt, dust and contaminants. The ambient temperature must fall between  $0^{\circ}$  C to  $39^{\circ}$ C ( $32^{\circ}$  F to  $102^{\circ}$  F). The 7535 internal charger will not charge batteries outside of this temperature range. For maximum performance, it is recommended that the quad dock be operated at room temperature – from  $18^{\circ}$  C to  $25^{\circ}$  C ( $64^{\circ}$  F to  $77^{\circ}$  F).

The quad dock can consume up to 3A @ 120VAC or 1.5A @ 240VAC. Ensure that the mains circuit supplying the unit is adequate, especially if several docks are being powered from the same circuit.

After unpacking the unit:

- Visually inspect the unit for any damage.
- Install the IEC power cord and apply power.

A green indicator in the lower-right corner of the front panel lights up to indicate that power is present.

• Attach a CAT5 RJ45 network patch cable (supplied) between your network and the RJ45 jack on the rear of the dock.

A green LED is illuminated next to the RJ45 connector when a valid network link is established.

A user application must be loaded onto each 7535 that utilizes the quad dock for communication. When the network is connected and this application is loaded, the quad dock is ready for use.

### 7.8.2 Indicators And Controls

The quad dock has no user controls. It is equipped with a power indicator LED and RJ45 link and traffic indicator LEDs. When a valid network link is established, a green LED is illuminated next to the RJ45 connector.

# 7.8.3 Using The Quad Dock

• Gently slide the 7535 into the cradle portion of the quad dock until lightly latched.

The 7535 detects that it is in a quad dock and displays the appropriate icon in the taskbar – . The battery charge LED on the 7535 lights up to show it has external power and may start charging the battery.

Interaction with the 7535 while in the quad dock is a function of the user application software used to communicate with the host network.

### 7.8.4 Network Access

The quad dock includes a four port 10/100 Ethernet hub. Each of the four downstream ports are connected to dedicated USB-to-Ethernet converters. These USB converters appear as USB slaves to the 7535 USB host controller. The 7535 automatically detects insertion into a quad dock and loads the appropriate drivers to communicate with the USB/Ethernet converters.

### 7.8.4.1 Network Addressing

Although the USB converters have fixed Ethernet MAC addresses, there is generally no correlation between these addresses and a specific 7535 hand-held. The host application uses standard TCP/IP protocol to name, locate and communicate with a specific 7535 on the network.

If a link is established between a 7535 and a host, the application on the host and on the 7535 must have a recovery mechanism in the event that the 7535 is removed from the dock and the link is interrupted.

# 7.8.5 Battery Charging

The quad dock supplies DC power to enable the 7535 internal fast charger. Charge status is displayed on the 7535 charge LED (see "Charge LED" on page 43). Battery charging continues whether the 7535 is switched on or off.

Normally, it takes between 1.5 and 4 hours to fully charge the 7535 internal battery.

# 7.8.6 Troubleshooting

The indicators, applications and drivers required to use and monitor the docking station are installed on the 7535 – no indicators or applications are present on the docking station itself.

### 7.8.6.1 Network Link Unsuccessful

If a network link fails, the 7535 application alerts the operator that the link was unsuccessful.

# 7.8.6.2 7535 LED Does Not Light When Docked

- Check that the quad dock has power is the Power LED on the quad dock illuminated?
- Try inserting the 7535 in another slot in the quad dock.
- Check for dirt or contamination on the docking contacts at the bottom of the 7535. Wipe the contacts with a damp cloth if necessary.
- Check the pogo pins inside the dock cradle for dirt. Gently wipe with a damp cloth if they appear to be dirty or discoloured.
- Check that the pogo pins are not bent or damaged.
- Remove and reinsert the 7535 in the cradle, and check that the latch is holding the unit in place (the pogo pins must be compressed for proper contact).
- Make certain that the battery installed in the 7535 is defective.

# 7.9 Portable Docking Module (PDM)

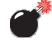

Warning:

The mains power cord for the DC adapter shall comply with national safety regulations of the country where the equipment is to be sold.

The Portable Docking Module (PDM) clips onto the base of the 7535 and is most often used to charge the 7535 battery when a desktop charger is not convenient. The PDM also offers additional communication ports, making it useful for upgrading software in the 7535 from a USB-equipped laptop computer. Figure 7.2 on page 267 illustrates the connectors on the PDM.

- Align the pins on the PDM with the connectors on the base of the 7535.
- Gently snap the PDM into place on the base of the unit. Figure 7.1 on page 266 provides a visual representation of how to secure the PDM.

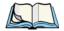

**Note:** The latching mechanism on the PDM is designed for quick installation and release. It is not meant for heavy duty use.

Psion Teklogix recommends using a powered cradle or combo charger in harsh environments.

# **BEFORE DETACHING THE PDM FROM THE 7535**, it is *critical* that you carry out the following instructions:

- Unplug any external USB devices (mouse, etc.) from the PDM, or
- Turn off the 7535 hand-held before removing the PDM.

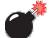

Warning:

USB devices that are left attached to a PDM at the time that the PDM is detached from the hand-held can be irreparably damaged (burned out).

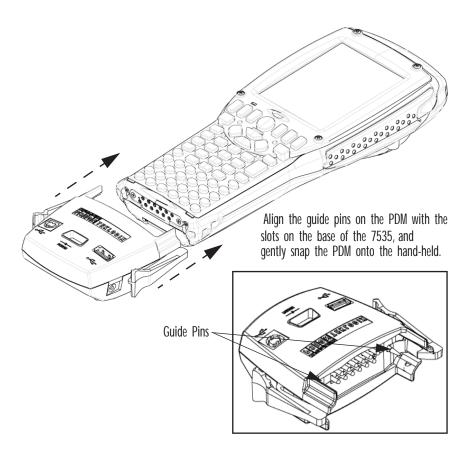

Figure 7.1 Attaching The PDM To The Base Of The 7535

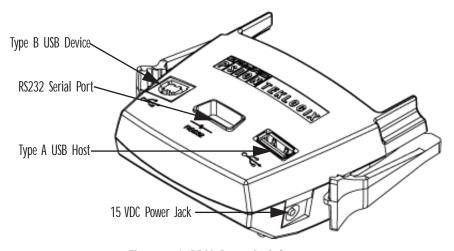

Figure 7.2 PDM Ports And Connectors

The interfaces available on the PDM are as follows:

- DC power jack (15VDC @ 2.5A)
- Type A USB host port (for connection to USB devices such as a mouse, keyboard, printer, etc.)
- Type B USB device port (for connection to a USB host such as a PC)
- RS232D DE9 serial port (for connection to a PC COM port or a serial device such as a printer)

The standard Psion Teklogix PDM kit (PN HU4001) includes the necessary DC power supply, USB cables and RS232D 9-pin cable.

A cigarette lighter adaptor (PN HU3012) is also available to connect the PDM to a  $12\,\text{VDC}$  vehicle's power. Use only the recommended adaptor with the PDM – it includes transient suppressors that protect your 7535 from damage.

The PDM contains reverse polarity and over voltage protection. If the DC power jack is wired backwards or exceeds 20VDC, the PDM shuts down to protect the 7535, the PDM and the power supply from damage. Psion Teklogix does not recommend substituting the DC power supply provided with your PDM.

The DC power supplied by the PDM is sufficient to operate the 7535 and fast charge its internal battery at the same time. The 7535 can run from a PDM without a battery installed.

# 7.11.1 Picker Cradle Mounting Recommendations

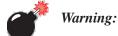

Before mounting a picker cradle in a vehicle, there are a number of operator safety issues that require careful attention. An improperly mounted cradle may result in one or more of the following: operator injury, operator visibility obstruction, operator distraction and/or poor ease of egress for the operator. Psion Teklogix strongly recommends that you seek professional mounting advice from the vehicle manufacturer.

Cable routing within a vehicle cab also requires careful consideration, especially for separately tethered scanners and other devices with loose cables. If you are unable to obtain suitable advice, contact Psion Teklogix for assistance (see Appendix A: Support Services And Worldwide Offices). Note also that for better protection, the equipment should be mounted inside the vehicle roll cage.

Pedestal mounts are recommended for all fixed mount locations because they offer optimal operator access. In addition, for safety reasons, only pedestal mounts with fully locking joints should be used in vehicles. Always adjust the pedestal for the optimum viewing angle, and securely tighten the hex and wing screws.

The most effective way to mount the picker cradle is to use the four #8-32 threaded inserts on the rear of the unit. Bolts must not extend more than 10mm (3/8") into the cradle.

To accommodate the service loop of the connector cable, leave a 4" clearance at the bottom of the cradle. Leave a 7" (minimum) clearance at the top of the cradle to allow easy removal of the hand-held. Also remember to leave at least a 3" clearance at the sides of the cradle to allow activation of the release knobs. Refer to the detailed assembly instructions that are packaged with the cradle when selecting a mounting location.

### 7.11.1.1 Mounting Template

The picker cradle is shipped with detailed mounting instructions including a drill template.

# 7.11.2 Wiring Guidelines

Before installing the cables between the cradle and other devices, consider the following:

- Ensure that drilling holes will not damage the vehicle or its wiring.
- Protect cable runs from pinching, overheating and physical damage.
- Use grommets to protect cables that pass through metal.
- Use plastic straps and tie-downs to secure cables and connectors in their desired location, away from areas where they may get snagged or pulled.
- Keep cables away from heat sources, grease, battery acid and other potential hazards.
- Keep cables away from control pedals and other moving parts that may damage the cables or interfere with the operation of the vehicle.

# 7.11.3 Using The Picker Cradle

If your 7535 is equipped with a shoulder strap or cover, these accessories need to be removed before installing the unit in a picker cradle. There is no need to remove handstraps, pistol grips or tethered devices from the unit.

- Slide the 7535 into the cradle, and press firmly downward until it locks into place. On a vehicle, it's a good idea to pull up on the 7535 to be certain that it is secure.
- To remove the 7535, press firmly on one of the knobs on either side of the cradle until it releases. You do not need to press both knobs.

# 7.11.4 Maintaining The Picker Cradle

Two latches in the cradle hold the 7535 firmly in place. Although these latches are designed for at least 80,000 cycles, they will wear over time and will no longer lock the 7535 securely in the cradle. For replacement parts and instructions contact Psion Teklogix (see *Appendix A: Support Services And Worldwide Offices*). Partial disassembly is required.

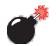

# 7.11.5 Powered Cradle Installation In High Voltage Vehicles

Warning:

Voltages exceeding 60VDC are considered hazardous. For powered cradle installations on vehicles with batteries above this voltage, ensure the powered cradle power connector is mounted in a dry location on the vehicle, or that the connector is insulated with an appropriate waterproof material after installation. The connector must also be installed out of the vehicle operator's reach. Exposing an accessible power connector to water or other liquids could create a hazardous situation resulting in serious injury or death.

Installation of powered cradles in vehicles that operate above 60VDC require special consideration.

Due to the hazardous voltages present on these vehicles, it is necessary to ensure that the powered cradle power supply cable connector is not accessible to the vehicle operator, and does not get exposed to water or other liquids. This can be accomplished in one of the following ways:

- Ensure the power connector is installed in a dry location on the vehicle, away from the vehicle operator's reach (perhaps under a vehicle dash or in a sealed housing).
- Cover the power connector with a waterproof heat shrink material (see "Extreme Wet Environments" note below for additional details).
- Wrap the connector securely with a waterproof electrical tape in an area out of the vehicle operators reach.

All other installation requirements outlined in this document should also be followed for High Voltage vehicles to insure safe installation and operation of the powered cradle.

### 7.11.5.1 Extreme Wet Environments

For extreme wet environments, or environments where it is difficult to restrict vehicle operator access to the power connector, Psion Teklogix offers a waterproof heat shrink kit (PN 1030022). The kit contains 3 pieces of waterproof, high shrink ratio heat shrink tubing which can be used to encapsulate the entire connector assembly. If using this kit, please ensure that you order sufficient material to cover installation and service, remembering that heat shrink is one-time use, and must be replaced if it is removed from the connector for any reason.

### 7.11.6 Powered Cradle Installation

The powered cradle option is designed to allow the 7535 to be powered by a vehicle battery. The battery installed in the 7535 is also recharged by the vehicle battery. This option accepts DC power sources over the range 12V to 80V.

The 7535 picker cradle can be ordered with the powered cradle option installed, or it can be retrofitted later at an authorized Psion Teklogix service depot. Service offices are listed in *Appendix A: Support Services And Worldwide Offices*.

The 7535 charging LED (see Section 3.6.1.1 on page 43) indicates that external power is available, and it also indicates the charging status of the internal battery.

Warning:

Applying a voltage above 90VDC or reversing polarity may result in permanent damage to the cradle power option and will void the product warranty.

product w

Warning:

TO AVOID ELECTRIC SHOCK when the powered cradle option is installed, <u>always ensure</u> that the rear panel ground lug on the picker cradle is connected to the vehicle chassis. Failure to do this could result in serious injury or death.

The metal chassis of the picker cradle must be connected directly to the chassis of the vehicle. A safety ground lug (clearly labelled on the rear of the cradle chassis) is provided for this purpose. The grounding strap must connect from the ground stud on the picker cradle to a solid, reliable contact point on the main portion of the vehicle chassis. It must *not* be connected to battery negative or a terminal block. This grounding strap ensures that if there is a fault in the vehicle wiring or in the picker cradle power module, the picker cradle cannot be at a hazardous voltage with respect to the vehicle chassis.

Connection between the picker cradle ground lug and the vehicle chassis should be done with a 16 gauge ground strap (ground wire). Connect the ground strap to the picker cradle utilizing the ground lug hardware supplied with the picker cradle and a #10 heavy duty wire crimp ring terminal. Torque the ground lug hardware to 23.0 +/- 2.0 in-lbs. Connect the other end of the ground strap to a solid, reliable point on the main portion of the vehicle chassis, ensuring a solid electrical connection.

As with other vehicle cables, the routing of the ground strap should be carefully considered to ensure it does not pose a hazard to the operator or the safe operation of the vehicle. If necessary, secure the ground strap with cable ties or some other mechanical means to prevent loops or loose lengths of wire that could catch on stationary items when the vehicle is in motion.

### 7.11.6.1 Wiring Vehicle Power To The Cradle

A 1.8 meter (6 foot) extension power cable (PN 13985) is supplied with your power cradle. This cable should be wired to a filtered, fused (maximum 10A) accessory supply on the vehicle. The power cradle draws no more than 8A (less if the accessory supply is greater than 12V). Any additional wiring, connectors or disconnects used should be rated for at least 10A.

The red lead of the power cable attaches to the positive vehicle supply. The black lead connects to the negative supply – this should be connected to a proper terminal block and not to the vehicle body. The power cradle is fully isolated and can be used with both negative and positive chassis vehicles.

You may have the option of connecting power before or after the 'key' switch. It is preferable to wire the power cradle *after* the key switch – that is, it cannot be turned on without the key on. However, if the operator switches the key off repeatedly for long periods during a shift, it may make more sense to wire the cradle *before* the switch.

Keep in mind that the 7535 will continue to operate with or without vehicle power as long as its battery has sufficient charge.

If an unfused power source must be used, a fuse assembly (PN 19440) must be added to the extension power cable (the fuse and instructions are supplied with the cable). Use only a 10A slow blow UL approved fuse in the fuse assembly.

### 7.11.7 The Port Replicator

The port replicator is an optional accessory that allows tethered devices (e.g., scanners) as well as mounted peripherals (e.g., bar code printers or weigh scales) to be attached to the picker cradle. The replicator can be used with or without the cradle power option.

The functionality of the 7535 tether port is duplicated on the port replicator. In addition to the tether port, the replicator is equipped with a standard 9 pin RS232D serial interface. This interface is typically used for fixed peripherals such as printers. Your serial device likely includes a suitable cable connector for this port.

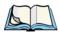

Note:

The 7535 picker cradle can be ordered with the port replicator option installed, or it can be retrofitted later by an authorized Psion Teklogix service depot. Service offices are listed in Appendix A: Support Services And Worldwide Offices.

# **S**PECIFICATIONS

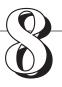

| 8.1 | /535 Hand-Held Computer Specifications                                |
|-----|-----------------------------------------------------------------------|
| 8.2 | RFID Specifications                                                   |
| 8.3 | Bar Code Scanning                                                     |
|     | 8.3.1 Internal Scanners                                               |
|     | 8.3.2 Internal Scanner Port                                           |
|     | 8.3.3 External Scanners                                               |
| 8.4 | Internal Scanner Specifications                                       |
|     | 8.4.1 SE1200 High Performance & Long Range Specs 281                  |
|     | 8.4.2 SE1200 Advanced Long Range & SE2223 PDF Specs 282               |
|     | 8.4.3 Decode Zones                                                    |
| 8.5 | External Scanner Specifications                                       |
|     | 8.5.1 PowerScan <sup>TM</sup> LR and XLR Industrial Scanner Specs 284 |
|     | 8.5.2 PowerScan <sup>TM</sup> Standard Range Scanner Specs            |
| 8.6 | Lithium-Ion Battery Pack                                              |

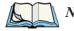

**Note:** Performance specifications are nominal and subject to change without notice.

# 8.1 7535 Hand-Held Computer Specifications

#### Size

- 4" (102mm) width x 2.5" (62.5mm) depth x 9.6" (244mm) length
- Keypad area: 3" (75.5mm) width x 1.4" (36mm) depth

### Weight

With battery 21.7 oz (700g) With pistol grip add 4.3 oz (125g)

### Operating System

Microsoft® Windows® CE.net Version 4.x

### **Processor And Memory**

- 400 MHz XScale PXA255 Processor
- RAM: 64MB SDRAM (Future option 128MB)
- Flash ROM: 32MB FLASH

#### Power

- 7.2V @ 1800mAh Li-ion rechargeable battery.
- Intelligent fast charge.
- 10 hour battery operation (5 scans, transmit & receive/min).
- Built-in gas gauge & performance monitor.
- Quick swap battery packs.
- Built-in fast charger (1.75 hour typical recharge).
- Self-guiding & latching battery pack design.
- System backup (10 minutes) during battery swap.
- 1 week real-time clock backup.

#### 7535 Hand-Held Computer Specifications

#### Communication

Ports Tether port (optional) with:

- one RS232 serial port (decoded scanner,

printer)

undecoded scanner port
USB host port, power out
- Docking station port with:

one RS232 serial port including diagnostics USB device port, USB host port, power in/out

#### **Environmental**

Guaranteed Operating  $32^{\circ}F$  to  $122^{\circ}F$  ( $0^{\circ}C$  to  $+50^{\circ}C$ )

Temperature Range Short exposure to temperatures outside this range

may cause the 7535 monochrome screen to become very dark or light temporarily.

Long exposure to temperatures below -40°C (-40°F) may damage the screen. Prolonged exposure to temperatures above +60°C (+140°F) will damage the main battery and temperatures above

+70°C (+158°F) may damage the unit.

Storage Temperature -13°F to 140°F (-25°C to +60°C) Rain And Dust Resistance IEC 529, classification IP54.

Humidity 5% - 95% RH non-condensing

Drop Durability Multiple 5 ft. (1.5m) drops to polished

concrete.

Cradle shock: 30g in each axis.

Cradle vibration: 1.5g RMS PSD (4Hz-500Hz).

**Approvals** 

Safety UL 1950, CSA C22.2 No950, LVD EN60950 EMC FCC Part 15 Class B, EMC Directive Class B Laser IEC 825-1 Class 2 (EN60825-1), 21CFR1040

Class II

# 8.2 Radio Specifications

RFID (OEM 186)

Transmit Power 40dBµV/m

Frequency 13.56 MHz

Antenna Type 50 ohm load, Q: 10 - 25

Data Rates 300 - 19,200 bps

8.3 Bar Code Scanning

Scanner Types Decoded and non-decoded.

Non-Decoded Codes Supported Code 39, code 128, EAN 13, EAN 8,

EAN 128, UPC-A, UPC-E, Codabar, Code 93, Code 11, Interleaved 2-of-5,

MSI/PLESSY, Discrete 2-of-5.

Decoded Codes Supported Code Discrimination

ported Dependent on external scanner choice.

Automatic for all selected codes, NonDecoded input. Decoded input is external

scanner dependent.

8.3.1 Internal Scanners

Base Options High performance, long range, advanced

long range, wide angle, imager scanner and

2-D raster laser scanner.

# Chapter 8: Specifications Internal Scanner Port

Scan Triggering If an aiming dot is available on the installed

scanner, the aiming dot will be enabled for a configurable time period after which normal scanning begins. Double-clicking trigger will override aiming delay and initiate

immediate scan.

### 8.3.2 Internal Scanner Port

Compatibility Symbol:

SE1200HP 1D non-decoded, standard range SE1200LR 1D non-decoded, long range SE1200ALR 1D non-decoded, advanced

long range

SE1200 WA, non-decoded wide angle

SE2223 PDF decoded raster

8.3.3 External Scanners

Supported Types Decoded and Non-Decoded 5V only.

Interface Via tether port.

# 8.4 Internal Scanner Specifications

# 8.4.1 SE1200 High Performance & Long Range Specs

| Parameter                 | 7535 High Performance<br>(SE 1200HP)                            | 7535 Long Range<br>(SE 1200LR)                                  |
|---------------------------|-----------------------------------------------------------------|-----------------------------------------------------------------|
| Light Source              | Visible Laser Diode,<br>675nm ± 5nm                             | Visible Laser Diode,<br>650nm ± 5nm                             |
| Laser Class               | CDRH Class II<br>DIN EN 60825: July<br>1993, Class 2            | CDRH Class II<br>DIN EN 60825: July<br>1993, Class 2            |
| Laser Power               | 1.0 mW Max. Average Radiant<br>Power                            | 1.0 mW Max. Average<br>Radiant Power                            |
| Pulse Power Duration      | Continuous                                                      | Continuous                                                      |
| Scan Angle                | 42° ± 2°                                                        | 23° ± 2°                                                        |
| Scan Repetition           | 36 ± 3 scans/second (bidirectional)                             | 36 ± 3 scans/second (bidirectional)                             |
| Skew Tolerance            | ± 65° from normal                                               | ± 60° from normal                                               |
| Pitch Angle               | ± 55° from normal                                               | ± 65° from normal                                               |
| Roll Tolerance            | ± 20° from vertical                                             | ± 10° from vertical                                             |
| Specular Dead Zone        | ± 2° from normal                                                | ± 2° from normal                                                |
| Decode Depth of Field     | Minimum bar width is 5.0 mil (0.127 mm)                         | Minimum bar width is 10.0 mil (0.254 mm)                        |
| Print Contrast            | 20% absolute dark/light reflec-                                 | 40% absolute dark/light reflec-                                 |
| Minimum                   | tive measured at 675 nm.                                        | tance measured at 675 nm.                                       |
| Ambient Light<br>Immunity | Sunlight: 8000 ft. candles<br>Artificial Light: 450 ft. candles | Sunlight: 8000 ft. candles<br>Artificial Light: 450 ft. candles |

Table 8.1 SE1200HP And SE1200LR Scanner Specifications

# 8.4.2 SE1200 Advanced Long Range & SE2223 PDF Specs

| Parameter                                  | 7535 Advanced Long Range<br>(SE 1200ALR)                                                                                                    | 7535 PDF<br>(SE 2223 PDF)                                                                                                    |
|--------------------------------------------|----------------------------------------------------------------------------------------------------|----------------------------------------------------------------------------------------------------|
| Light Source                               | Visible Laser Diode 650 nm                                                                                                    | Visible Laser Diode 650 nm                                                                                                    |
| Scan Rate                                  | 35 (± 5) scans/sec (bi-directional)                                                                                                    | 590 scans/sec. 22 frames/sec.                                                                                                    |
| Scan Angle<br>Horizontal:                  | 13°                                                                                                    | 34°                                                                                                    |
| Vertical                                   | ± 2°                                                                                                    | 12.5°                                                                                                    |
| Scan Patterns                              | Linear                                                                                                    | Linear and Smart Raster                                                                                                    |
| Minimum Print<br>Contrast                  | Minimum 40% absolute<br>dark/light reflectance measured<br>at 650 nm                                                                                                    | - 35% absolute dark/light<br>reflectance differential (PDF)<br>- 25% absolute dark/light<br>reflectance differential (1-D)                                                                                   |
| Symbologies                                | UPC/EAN, Code 128, Code 39,<br>Code 93, I 2 of 5, Discrete 2 of 5,<br>Codabar, MSI UCC/EAN 128,<br>TriOptic Code 39                                                       | PDF417, Micro PDF,<br>UPC/EAN, Code 39,<br>Interleaved 2 of 5, Code 128,<br>Codabar, MSI Plessey                                                                                                    |
| Programmable<br>Parameters                 | Laser On Time, Aim Duration,<br>Power Mode, Trigger Mode,<br>Bi-directional Redundancy,<br>Symbology types/lengths, Data<br>formatting, Serial Parameters,<br>Beeper Tone | Laser On Time, Aim Duration,<br>Power Mode, Trigger Mode,<br>Bi-directional Redundancy,<br>Symbology types/lengths,<br>Data formatting, Serial Param-<br>eters, Beeper Tone, Scan<br>Angle, Pattern controls |
| Ambient Light:<br>Artificial:<br>Sunlight: | 450 ft. candles (4,844 lux)<br>8,000 ft. candles (86,112 lux)                                                                                                    | 450 ftcandles/4,844 lux<br>8,000 ftcandles/86,112 lux<br>with correct enclosure.                                                                                                    |
| Operating Temperature:                     | -22° to 131°F (-30° to 55°C)                                                                                                    | 22° to 140° F/-30° to 60° C @ 100% duty cycle                                                                                                    |
| Storage Temperature:                       | -40° to 140°F (-40° to 60°C)                                                                                                    | -40° to 158° F/-40° to 70° C                                                                                                    |
| Humidity:                                  | 5% to 95% noncondensing                                                                                                    | 5% to 95% noncondensing                                                                                                    |
| Power:                                     |                                                                                                    |                                                                                                    |
| Input Voltage:                             | $5.0  \text{VDC} \pm 10\%$                                                                                                    | 5VDC ± 10%                                                                                                    |
| Input Current:                             | 115 mA typical                                                                                                    | 230mA                                                                                                    |
| Standby Current:                           | 70 μA max.                                                                                                    | 6.5mA                                                                                                    |
| Shock                                      | 2,000 G                                                                                                    | 2,000 G                                                                                                    |

Table 8.2 SE1200 ALR And SE2223 PDF Scanner Specifications

#### SE1200 Advanced Long Range & SE2223 PDF Specs

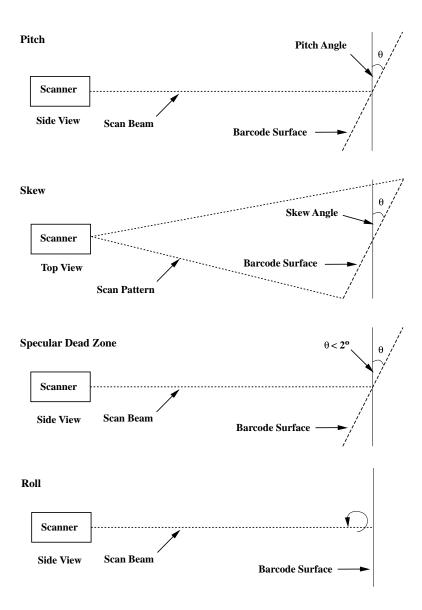

Figure 8.1 Pitch, Skew And Specular Dead Zone

### 8.4.3 Decode Zones

| Bar Code |                     | Read Distance |                                |       |                        |        |
|----------|---------------------|---------------|--------------------------------|-------|------------------------|--------|
|          | High<br>Performance |               | High<br>Performance Long Range |       | Advanced<br>Long Range |        |
|          | Min                 | Max           | Min                            | Max   | Min                    | Max    |
| 5 mil    | 3.0"                | 4.5"          |                                |       |                        |        |
| 7.5 mil  | 3.0"                | 8.5"          |                                |       |                        |        |
| 10 mil   | 2.5"                | 12.5"         | 13.0"                          | 17.5" |                        |        |
| 15 mil   | 2.5"                | 18.5"         | 8.5"                           | 33.5" | 20.0"                  | 50.0"  |
| 20 mil   | 2.5"                | 20.5"         | 9.5"                           | 38.5" | 30.0"                  | 60.0"  |
| 40 mil   | 3.0"                | 29.5"         | 9.5"                           | 79.5" | 30.0"                  | 98.0"  |
| 55 mil   | 3.5"                | 35.5"         | 9.5"                           | 89.5" | 27.0"                  | 115.0" |

Table 8.3 Decode Zones — HP, LR And ALR

| Bar Code      | Raster Laser Scanner<br>Read Distance |       |
|---------------|---------------------------------------|-------|
| PDF Bar Codes | \$2223                                |       |
|               | Min                                   | Max   |
| 6.5 mil       | 2.5"                                  | 6.5"  |
| 10 mil        | 2.5"                                  | 9.5"  |
| 15 mil        | 2.5"                                  | 15.5" |

Table 8.4 Decode Zones — PDF Scanner

# 8.5 External Scanner Specifications

### 8.5.1 PowerScan<sup>™</sup> LR and XLR Industrial Scanner Specs

#### Communication

Undecoded Standard and Intermec-compatible.

Mechanical

Dimensions 6.9 x 11.2 x 18.3 cm (2.7 x 4.4 x 7.2 in)

Weight Scanner - 280 g (9.9 ozs)

Cable (82.3 cm 32 in) - 176 g (6.2 ozs)

Cable lengths Collapsed: 81 cm (32 in)

Max working: 183 cm (72 in)

Chapter 8: Specifications

#### PowerScan™ LR and XLR Industrial Scanner Specs

#### Electrical

Operating voltage 4 VDC to 14 VDC

Operating current - nominal Undecoded: 75 mA @ 5 VDC

Decoded: 100 mA @ 5 VDC

Idling current - low power mode  $< 50 \,\mu\text{A} \@ 5 \,\text{VDC}$ 

### **Optical**

Light source Extra bright 650 nm Visible Laser Diode

(VLD)

Scan System Frictionless lifetime flexure mechanism

Rate 35 scans/sec nominal
Depth of field - Long Range Paper Labels (decoded)

7.5 mil 6 to 10 in (15 to 25 cm) 10 mil 5 to 20 in (13 to 51 cm) 15 mil 5 to 32 in (13 to 81 cm) 20 mil 5 to 48 in (15 to 122 cm) 40 mil 8 to 85 in (20 to 216 cm) 55 mil 15 to 108 in (38 to 274 cm)

#### Reflective Labels (decoded)

40 mil 22 to 100 in (56 to 254 cm) 55 mil 30 to 104 in (76 to 366 cm) 70 mil 40 to 180 in (102 to 457 cm) 100 mil 45 to 264 in (114 to 671 cm)

Depth of Field-Extra Long Range

#### Paper Labels (decoded)

15 mil 28 to 60 in (71 to 152 cm) 20 mil 28 to 72 in (71 to 182 cm) 40 mil 28 to 144 in (71 to 144 cm) 55 mil 40 to 180 in (102 to 457)

#### Reflective Labels (decoded)

40 mil 40 to 180 in (102 to 457 cm) 70 mil 80 to 300 in (2032 to 762 cm) 100 mil 80 to 432 in (203 to 1097 cm)

#### Chapter 8: Specifications

#### PowerScan™ LR and XLR Industrial Scanner Specs

Print Contrast Ratio 25% minimum

Pitch  $\pm 65^{\circ}$  Skew  $\pm 55^{\circ}$ 

Ambient Light Immunity Artificial light: 1200 ft. candles.

Sunlight: 8000 ft. candles.

Environmental

Temperature Rating Operating: -22° to 122° F (-30° to 50° C)

Storage: -40° to 158° F (-40° to 70° C)

Humidity 5 to 95% NC

Shock (at 23° C) Withstands multiple 6 foot drops to concrete.

Vibration Meets MIL-STD-810E Water and Dust IEC529 rating IP54DW

**Decoding Capabilities** 

Auto-discriminates between: UPC A, E/EAN8, 13/JAN8, 13

(P2/P5, Code 128 EAN add-ons)

Code 128, MSI/Plessey, Code 39, Interleaved

2 of 5, Code 39 Full Ascii,

Standard 2 of 5, Code 93, Codabar,

Safety/Regulatory

Electrical Complies to: Gost R; TUV; UL; cUL
Emissions Complies to: FCC-A;EN55022-B

BCIQCNS13438; AS/NZS3548;

VCCI-B

Laser Classification CDRH Class 2;IEC60825 Class 2

### 8.5.2 PowerScan<sup>™</sup> Standard Range Scanner Specs

Communication

Undecoded Standard and Intermec-compatible.

Mechanical

Dimensions 6.9 x 11.2 x 18.3 cm (2.7 x 4.4 x 7.2 in)

Weight Scanner - 280 g (9.9 ozs)

Cable (82.3 cm 32 in) - 176 g (6.2 ozs)

Cable lengths Collapsed: 81 cm (32 in)

Max working: 183 cm (72 in)

**Optical** 

Light source Extra bright 650 nm Visible Laser Diode

(VLD)

Scan System Frictionless lifetime flexure mechanism

Rate 35 scans/sec nominal
Depth of field - Standard Paper Labels (decoded)

7.5 mil 3.0 to 6 in (9 to 15 cm) 10 mil 1.5 to 15 in (4 to 38 cm) 15 mil 1.0 to 25 in (2.5 to 64 cm)

20 mil 1.0 to 35 in (2.5 to 89 cm)

(paper) 55 mil 6.0 to 60 in (15 to 152 cm)

#### **High Density (decoded)**

3 mil 1.0 to 2 in (2.5 to 5.1 cm) 4 mil 1.0 to 3 in (2.5 to 8 cm) 5 mil 0.8 to 3.8 in (2 to 10 cm) 7.5 mil 0.6 to 4.5 in (1.5 to 11 cm) 10 mil 0.2 to 5.5 in (0.5 to 14 cm)

Print Contrast Ratio 25% minimum

Pitch  $\pm 65^{\circ}$  Skew  $\pm 55^{\circ}$ 

Ambient Light Immunity Artificial light: 1200 ft. candles.

Sunlight: 8000 ft. candles.

# Chapter 8: Specifications Lithium-Ion Battery Pack

#### Electrical

Operating voltage 4 VDC to 14 VDC

Operating current - nominal Undecoded: 75 mA @ 5 VDC

Decoded: 100 mA @ 5 VDC

Idling current - low power mode  $< 50 \,\mu\text{A} \@ 5 \,\text{VDC}$ 

Environmental

Temperature Rating Operating: -22° to 122° F (-30° to 50° C)

Storage: -40° to 158° F (-40° to 70° C)

Humidity 5 to 95% NC

Shock (at 23° C) Withstands multiple 6 foot drops to concrete.

Vibration Meets MIL-STD-810E Water and Dust IEC529 rating IP54DW

**Decoding Capabilities** 

Auto-discriminates between: UPC A, E/EAN8, 13/JAN8, 13

(P2/P5, Code 128 EAN add-ons) Code 128, MSI/Plessey, Code 39, Interleaved 2 of 5, Code 39 Full Ascii, Standard 2 of 5, Code 93, Codabar,

Safety/Regulatory

Electrical Complies to: Gost R; TUV; UL; cUL
Emissions Complies to: FCC-A;EN55022-B

BCIQCNS13438; AS/NZS3548;

VCCI-B

Laser Classification CDRH Class 2;IEC60825 Class 2

# 8.6 Lithium-Ion Battery Pack

Technology Lithium-Ion (Li-Ion)

Operating Temperature -20°C to 60°C (-4°F to 140°F) Charge Temperature 0°C to 39°C (32°F to 102°F) Storage Temperature -30°C to 60°C (-22°F to 140°C)

(Storage at elevated temperatures is not

recommended.)

Charge Cycles Minimum of 300 charge cycles with no deg-

radation below 70% of nominal capacity

Charge Time Charge time is typically 1.5 hours.

Voltage 7.4 V nominal (6V min. to 8.4V max.)

Cell Configuration 2 series connected cells

Capacity 1800 mAh nominal at 300mA discharge

20°C to 6.0V (minimum)

Supported Chargers 6-Gang Charger

Combo Charger

Combo Docking Station Quad Docking Station

# APPENDIX A

# SUPPORT SERVICES AND WORLDWIDE OFFICES

# A.1 Support Services

Psion Teklogix provides a complete range of product support services to its customers worldwide. These services include post-installation technical support and product repairs.

### A.1.1 Canada and USA: Technical Support and Repair Services

In Canada and the U.S.A. these services can be accessed through the Psion Teklogix Helpdesk. The Helpdesk coordinates repairs, helps you troubleshoot problems over the phone, and arranges for technicians or engineers to come to your site.

Canadian and U.S. customers may receive access to technical support services, ranging from phone support to emergency on-site system support, by calling the toll-free number below, or via our secure web site.

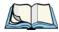

**Note:** Customers calling the toll-free number should have their Psion Teklogix customer number or trouble ticket number available.

Voice: 1 800 387-8898

Fax: 1 905 812-6304

Web Site: http://service.psionteklogix.com

### A.1.2 International Support

For technical support outside of Canada or the U.S.A., please contact your local Psion Teklogix office. See page A-3 for a listing of worldwide offices.

### A.2 WORLDWIDE OFFICES

#### **COMPANY HEADQUARTERS** AND CANADIAN SERVICE CENTRE

#### Psion Teklogix Inc.

2100 Meadowvale Boulevard Mississauga Ontario Canada L5N 7J9

Tel: +1 905 813 9900 Fax: +1 905 812 6300 Email: salescdn@psion.com

#### NORTH AMERICAN HEADQUARTERS AND U.S. SERVICE CENTRE

#### Psion Teklogix Corp.

1810 Airport Exchange Boulevard Suite 500 Erlanger, Kentucky USA 41018

Tel: +1 859 371 6006 Fax: +1 859 371 6422 Email: salesusa@psion.com

#### INTERNATIONAL SUBSIDIARIES

#### Psion Teklogix GmbH

Jakob Kaiser Straße 3 D-47877 Willich Münchheide Deutschland

+49 2154 9282 0 Tel: Fax: +49 2154 9282 59 Email: info@teklogix.de

#### Psion Teklogix S.A.

La Duranne 135 Rue Rene Descartes BP 421000 13591 Aix-En-Provence Cedex 3: France

Tel: +33 (0) 4.42.908.809 Fax: +33 (0) 4.42.908.888 Email: tekeuro@psion.com

#### Psion Teklogix LTD.

3, Lancaster Court Coronation Road High Wycombe Bucks HP123TD, England Tel: +44 1494 450666 Fax: +44 1494 450155

WWW: www.teklogix.co.uk

Email: tekuk@psion.com

Psion Teklogix AB

Stora Badhusgatan 18-20 411 21 Göthenburg, Sweden Tel: +46 31 13 15 50 +46 31 13 57 80 Fax: Email: info@teklogix.se

#### Psion Teklogix Finland

Metsänneidonkuja 8 02130 Espoo

Finland

Tel: +358 9 4307 8390 Fax: +358 9 4307 8395 Email: tekeuro@psion.com

#### **Psion Teklogix Danmark**

Vesterballevei 4-6 7000 Fredericia Danmark

Via Galilei, 47

Tel: +45 76 24 0133 +45 75 94 4679 Fax: Email: tedk@psion.com

#### Psion Teklogix Italia S.r.I

20092 Cinisello Balsamo Milan, Italy +39 2 6604 5410 Tel:

Fax: +39 2 6604 5412 Email: tkxitalia@psion.com

#### Psion Teklogix Benelux

Nieuwe weg 1 2070 Zwijndrecht Belgium

+32 (0)3 250 22 00 Tel: +32 (0)3 250 22 20 Fax: Email: info@psionteklogix.be

#### Psion Asia Pacific Pte. Ltd.

210 South Bridge Road #03-01 Singapore 058759 Tel: +65 67358108

Fax: +65 67335990

E-mail: teksing@teklogix.com

#### Psion Teklogix de Mexico, S.A. de C.V.

Sierra Mojada 626, 2º Piso Col. Lomas Barrilaco, C.P. 11010

Mexico, D.F., Mexico Tel: ++52 55 5 327 1124

+52 5 327 1123 Fax: Email: salesusa@psion.com

#### Psion Teklogix do Brasil, Ltda.

Al. Casa Branca, 851 - conj. 101 e 102 São Paulo - SP - 01408-001

Brasil

+55 11 3064 0868 Tel: Fax: +55 11 3068 8198 WWW: www.teklogixbrasil.com.br Email: tekbr@psion.com

#### Chile Psion Teklogix International Inc.

Avenida Vitacura 2909, Oficina 703 Las Condes

Santiago, Chile

+56 2 334 9344 Tel: +56 2 233 3868 Fax: Email: ventas@psion.com

#### Psion Teklogix de Argentina, S.A.

Avenida Moreau de Justo 1180

Piso 1, Oficina C-105 Buenos Aires 1107

Argentina

Tel: +54 11 4343 0193 Fax: +54 11 4343 6310 Email: tekar@psion.com

#### Psion Teklogix España, S.L.

Cityparc Ronda de Dalt Ctra. Hospitalet 147-149 Edificio Atenas 2° 3ª

08940 Cornellà de Llobregat (Barcelona)

España

Tel: +34 9 3475 0220 Fax: +34 9 3475 0230 Email: teklogix@apdo.com Psion Teklogix Africa

Postnet Suite 39, Private Bag x11 Halfwayhouse, 1685 Ground Floor East Waterfall Edge Phase 2, Waterfall Park Bekker Road MIDRAND 1685

South Africa

Tel: 27-11-805-7440/1/2 Fax: 27-11-805-7444

#### Psion Teklogix B.V.

Venrayseweg 57, 5928 NZ Venlo Nederlands

Tel: 0031-77-32400.44 Fax: 0031-77-32400.53

#### Psion Teklogix Systems India Pvt. Ltd.

M-74, 1st Floor, "M" Block Market Greater Kailash-II

New Delhi - 110048

India

Tel: +91 11 621 9257 Fax: +91 11 621 9076 Email: tekind@psion.com

### A.3 WORLD WIDE WEB

www.psionteklogix.com

# PORT PINOUTS

### B.1 7535 Tether Port Pinout

The tether port connector incorporates multiplexed undecoded scanner, decoded scanner, RS232 serial, and USB interfaces. In order for it to operate, a special wiring scheme is needed. If you have a need to create cables for the tether port, contact Psion Teklogix and request document # 1010008 "Instruction Tether Port Termination". Attempting to interface to the tether connector without following this document may cause damage to the 7535 or the tethered device.

### **B.2** Docking Station Connector

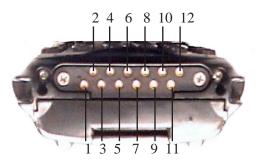

- 1. Ext 5V Switched. Used by external peripherals. 5V, 1A max.
- 2. RX Data. Console receive pin.
- 3. TX Data. Console transmit pin
- 4. DC Power In. External power adapter plus input (13-15V).
- 5. USB Host Minus. For connecting USB devices.
- 6. USB Host Plus. For connecting USB devices.
- 7. DC Power In. Same as pin 4.
- 8. Docking Station Id. Identifies device attached to the docking station. Resistor between this pin and ground.

#### Appendix B: Port Pinouts

#### **Battery Contacts**

- 9. Ground.
- 10. USB Device Minus. When terminal operated as a USB device.
- 11. USB Device Plus. When terminal operated as a USB device.
- 12. Ground

# **B.3** Battery Contacts

These contacts represent right to left numbering with the 7535 docking port pointing toward you.

- 1. Battery Plus
- 2. SMBUS CLK
- 3. Battery ID. Identifies battery type (2 cell-100K resistor to Battery Negative, 3-cell 100K resistor to battery Negative).
- 4. SMBUS Data.
- 5. Battery Negative.

# **A**PPENDIX

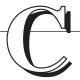

# **USB SETUP APPLICATION**

# C.1 USB Setup

The USB Setup application (PN 1000997) is used to update a Windows PC so that it can connect to a Psion Teklogix 7535.

### System Requirements

- Windows® 2000 or XP
- ActiveSync 3.1 or later

The two driver classes that control USB communication are usbstor (for communication with a device running BooSt) and wceusbsh (for communication through ActiveSync with a device running Windows CE). These drivers must be updated with 7535-specific information so that the 7535 can be recognized by your PC.

#### The install program:

- updates copies of the device installation scripts usbstor.inf and wceusbsh.inf with Psion Teklogix-specific information,
- sets up a USB connection between the PC and the 7535, and
- installs the 7535 as a device on your PC. This may require notifying the PC OS that the device should be reinstalled and then reconnecting the USB device.

### C.1.1 Launching The Application

The log file is initialized and the program introduction is written to it.

### C.1.2 Pre-Installation: Updating usbstor.inf And wceusbsh.inf

#### 1. Welcome Dialogue Box:

You can click on the <Back> and <Next> buttons to navigate between the pre-install windows. At any time during the pre-installation process, you can tap on <Cancel> to exit the program.

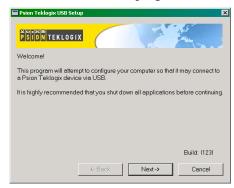

- Shut down all other software programs especially ActiveSync to avoid a restart request during installation.
- Tap on the <Next> button.
   The program checks that ActiveSync is installed and that it is a supported version 3.1 or later. If the version installed on your PC is not supported, you'll need to exit the USB Setup application, and install a later version of ActiveSync.
- 2. Device Driver INF File Selection Dialogue Box:
  This dialogue box allows you to choose the paths of the appropriate inf files. Default file paths are provided in this dialogue box.

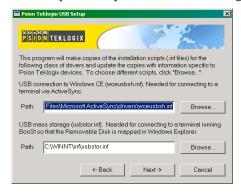

#### Pre-Installation: Updating usbstor.inf And wceusbsh.inf

- If necessary, tap on the <Browse> buttons to select different paths for the inf files.
- 3. Device Driver Install Selection Dialogue Box: You can choose to have the device drivers installed immediately by selecting the check box (√), or you can leave the check box blank and Windows will install the 7535 the next time it is connected. It is recommended that the device be installed immediately.

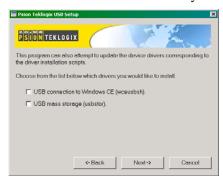

- Select the drivers you want to update wceusbsh and usbstor.
- Tap on the <Next> button.

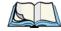

**Note:** None of the drivers are updated by default. To complete the process, you must establish USB connections.

4. Device Driver Backup Selection Dialogue Box:
The USB Setup application will attempt to back up the driver .sys
files before attempting the installation. It specifies which files it will try
to back up and the location to which it will back them up.

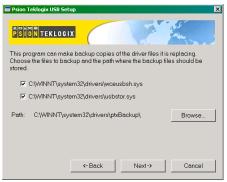

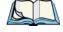

Both drivers are selected for backup by default. The backup directory is <system directory>\drivers\ptxBackup.

Appendix C: USB Setup Application

Installation: Installing The 7535 As a Device On Your PC

### C.1.3 Installation: Installing The 7535 As a Device On Your PC

1. Install Dialogue Box:

The .sys files you selected are copied to the backup directory. If an unknown error occurs during the backup, you are asked whether you'd prefer to cancel the install or continue with the process. The wceusbsh.inf and usbstor.inf files are updated.

- 2. If you indicated that the wceusbsh driver should be installed, the Install dialogue box appears again. The USB Setup application will attempt to install the drivers immediately. This will succeed only if a valid USB connection to the device that is running Windows CE exists.
- If the install fails due to an unknown error, the install for this particular driver is aborted.
- If the install fails because there was an inappropriate USB connection, there are two possibilities:
  - An appropriate USB connection was never established between the PC and the 7535 running Windows CE. In this case, when an appropriate USB connection with this device exists, Windows will automatically attempt to install the device driver.
  - An appropriate USB connection exists between the PC and the 7535 running Windows CE, but it has since been severed. Windows may or may not attempt to automatically install the device drivers on the next appropriate USB connection.
- A window is displayed where you can tap on <Cancel> to abort the wceusbsh driver installation and continue. It also contains instructions to boot your device into Windows CE and establish a USB connection between the device and the PC. When you create the appropriate connection, Windows automatically installs the device drivers. The 'Found New Hardware' wizard may appear. Your only interaction with this window is to click on the <Finish> button.
- If this is the first appropriate connect between the device and the PC i.e., there was no previous devnode for the device in the system the <Continue> button is activated as soon as the connection is made. Where there was a devnode present in the system and it has been marked for reinstall, the <Continue> button will not become active until Windows has

- completed the driver installation and the device is no longer marked for reinstall. Only one devnode per device can be 'unset' when the device drivers are finally installed.
- 3. If you indicated that the usbstor driver should be installed, the same steps as described above are carried out for usbstor except that the 7535 must be running BooSt. (Press and hold down the <SCAN> <BLUE> <ENTER> keys for a minimum of 6 seconds to launch the BooSt program.) Keep in mind that a device running BooSt has a different hardware ID than when it is running Windows CE.

### C.1.4 Post Installation

- 1. Done Dialogue Box:
  This dialogue box indicates the success or failure of the installation.
- To view the log file, tap on the <Log File> button
- To exit the program, tap on the <Exit> button.

# NDEX

| # of Cols (ANSI) 200                     | Anchor View                             |
|------------------------------------------|-----------------------------------------|
| # of Cols (TESS) 214                     | x origin 211, 227                       |
| # of Pages (ANSI) 199                    | y origin 211, 227                       |
| # of Rows (ANSI) 199                     | ANSI                                    |
| # of Rows (TESS) 214                     | # of Cols 200                           |
|                                          | # of Pages 199                          |
| $\mathbf{A}$                             | # <b>of Rows</b> 199                    |
| accents, adding (Custom Characters) 191  | Applications menu 194                   |
| accessories                              | arrow keys 163                          |
| bar code readers, connecting 251         | auto-answerback string 203              |
| hand strap 14                            | <b>Auto Login</b> (Telnet Settings) 197 |
| picker cradle (7535) 268                 | <b>Auto Term#</b> 195, 212              |
| pistol grip 15                           | <b>Group</b> 195, 212                   |
| acknowledged host number (ah) 168        | block mode 164, 204–205                 |
| acknowledged remote number (ar) 168      | Colour Override 202                     |
| acknowledgements, transmitted (xa) 167   | configuration 162                       |
| acknowledgements received 167            | <b>Conn Type</b> (connection type) 196  |
| AcQ (# of messages sent but not acknowl- | CR character 208                        |
| edged by cellular master) 168            | device attribute requests 163           |
| <b>Addendum</b> 125, 127, 128            | device attribute string 203             |
| addresses, network See also Network      | disabling the keyboard/scanner 208      |
| addresses 244                            | Edit Modes 209                          |
| Ad Hoc network 21                        | ENTER key 163, 207                      |
| Advanced (wireless connection) 26        | ENTER Pmpt (Telnet Settings) 197        |
| advanced long range (SE1223ALR)          | ESC Prompt (Telnet Settings) 197        |
| scanner 282                              | Func Key Remap (Telnet Settings)        |
| ah (acknowledged host number) 168        | 198                                     |
| AIAG                                     | Function key equivalents 163            |
| AIAG Character 228                       | <b>Group</b> Auto Term# 195, 212        |
| AIAG Strip 123                           | Host (Telnet Settings) 197              |
| Mixed AIAG 224                           | Kbd Modes 206–208                       |
| AIAG Character 228                       | keyboard lock 204<br>LF character 208   |
| AIAG Strip 123                           | local editing mode 164, 202             |
| aiming dot, duration of 120              | Login (Telnet Settings) 198             |
| All Fld Video 225                        | Login Failed (Telnet Settings) 198      |
| Alpha parameters 171, 174                | Login Prompt (Telnet Settings) 198      |
| ALR (advanced long range) scanner 282    | Media Copy 204                          |
| ALT Key 37                               | mnemonics 209                           |
| anchor (viewport) 239                    | multiple sessions 194                   |
| Anchor Column 240                        | Password (Telnet Settings) 198          |
| Anchor Line 240                          | Password Echo (Telnet Settings) 198     |
|                                          |                                         |

| Password Prompt (Telnet Settings)     | decimal equivalents of characters 218        |
|---------------------------------------|----------------------------------------------|
| 198                                   | Full Ascii 122                               |
| <b>Port</b> 197                       | matching fields 217                          |
| sessions, closing 165                 | Async In 210                                 |
| sessions, establishing new 165        | attributes, video 200–201, 225               |
| sessions, listing 165                 | <b>Audio</b> 183                             |
| sessions, moving between 165          | audio indicators                             |
| settings 195–211                      | adjusting volume 48                          |
| Telnet connection 196                 | description of beep conditions 47            |
| Terminal # 195                        | volume adjustment using the BLUE             |
| transmitting data 124, 126, 204       | key 48                                       |
| Xmit Modes 202–205                    | authentication, network (Shared Mode) 22     |
| 802.IQ connection 196                 | Auto-Answer 203                              |
| ANSI Settings                         | <b>Auto Login</b> (ANSI Telnet Settings) 197 |
| Connection Type - Telnet & TCP Direct | Auto Radio Addr 179, 246                     |
| 196                                   | <b>AutoRep Fn</b> (function key sent         |
| Screen settings 199                   | to host) 218                                 |
| AP/Controller mac, displaying 167     | AutoRep T/O 218                              |
| App. parameter 215                    | auto tab fields 155                          |
| appearance (display colour scheme) 91 | <b>Auto Term#</b> (ANSI) 195, 212            |
| Append Enter 223                      | Auto wrap 209                                |
| <b>Append F0</b> 223                  | •                                            |
| appending to bar codes                | В                                            |
| characters 120, 124, 126              | backlight                                    |
| Applications                          | display 89                                   |
| ANSI Settings 195–211                 | intensity 40                                 |
| character attributes (TESS) 216       | keyboard 40                                  |
| Character Sets (TESS) 216             | backspace (CTRL H) 207                       |
| Fields parameters (TESS) 224          | bar code                                     |
| Host Conn (ANSI) 196                  | AIAG 224                                     |
| Host Conn (TESS) 213                  | appending to 120, 124, 126                   |
| menu (Applications) 194               | connecting bar code reader 251               |
| Scanner parameters (TESS) 223         | decodes required 120                         |
| Screen parameters (ANSI) 199          | decoding edge-to-edge 120                    |
| Screen parameters (TESS) 214          | displaying type of bar code 118              |
| TESS Settings 212–227                 | external bar code reader 251                 |
| <b>Type</b> and <b>Title</b> 194      | parameters 121–132                           |
| approvals                             | prefix character 124, 126                    |
| 7535 (including scanner) 278          | Security 120                                 |
| ar (acknowledged remote number) 168   | stripping characters 124, 126                |
| arrow keys 163                        | suffix character 124, 126                    |
| completing a data field 156, 225      | symbologies                                  |
| cycling through special               | Codabar 128                                  |
| characters 172                        | Code 11 128                                  |
| Enh Mode, using 226                   | Code 128 124                                 |
| moving the cursor 36                  | Code 39 122–123                              |
| Arrow mode 206                        | Code 93 128                                  |
| Arrows 243                            | Discrete 2 of 5 129                          |
| ASCII                                 | EAN 13 125                                   |
|                                       | LH 11 V 1 J 1 L J                            |

| EAN 8 126                                 | TESS sessions, BKSP key behaviour in      |
|-------------------------------------------|-------------------------------------------|
| IATA 2 of 5 130                           | 157                                       |
| Interleaved 2 of 5 129                    | TESS sessions, DEL key behaviour in       |
| MSI Plessey 129                           | 158                                       |
| UPC A 127                                 | blinking video attribute 201, 225         |
| UPC E 127                                 | Block Cursor 188                          |
| Barcode Character 228                     | block mode, ANSI 164, 204–205             |
| bar-code-only fields 155                  | Bluetooth radio                           |
| bar code reader                           | ISM band 106                              |
| external (specs) 280                      | Bluetooth setup 106                       |
| external scanner, operation of 251        | GPRS setup 111                            |
| integrated scanner, operation of 48       | peripherals 268                           |
| internal or integrated (specs) 279        | bold video attribute 200, 225             |
| batteries                                 | Bootloader (Shutdown menu) 75             |
| a description of 251                      | bootnum                                   |
| capacity dialogue box 100                 | 802.IQ <i>167</i>                         |
| charger dialogue box 103                  | 802.IQ, displaying 167                    |
| charging 13, 33                           | <b>Bright For</b> (backlight) 90          |
| gauge 46                                  | Brightness 242                            |
| installing 32, 33                         | Brk for Attn 231                          |
| installing in 7535 17                     | bt (beacon timeouts) 167                  |
| power info 71                             | Buffer 238                                |
| power saving scheme dialogue box 101      |                                           |
| removing 32                               | C                                         |
| run time, maximizing 53                   | ca (cellular address) 168                 |
| safety precautions 252                    | cable diagrams <i>B-1</i>                 |
| specifications 288                        | calibrating (touchscreen) 41, 104         |
| suspend threshold dialogue box 102        | cellular address (ca) 168                 |
| battery charger                           | changing password (Start Menu security)   |
| safety instructions 253–254               | 69                                        |
| battery pack 251–253                      | changing softkey labels (Label F1-F5)     |
| battery safety 252–254                    | 201                                       |
| battery See also batteries 251            | changing softkey labels (Label F1-F6)     |
| <b>Baud</b> 237                           | 215                                       |
| beacons received (rb) 167                 | Character parameters (TESS) 216           |
| beacon timeouts (bt) 167                  | characters                                |
| Beam Lockout 224                          | appending to bar codes 124, 126           |
| beep conditions 183                       | Char Set, choosing (TESS) 216             |
| beeper                                    | cycling through 172                       |
| adjusting volume 48                       | decimal values of 218                     |
| description of beep conditions 47         | EOB chars 205                             |
| volume adjustment using the BLUE          | EOL chars 205                             |
| key 48                                    | Lower (ANSI) 210                          |
| beeper sounds 183                         | prefix 124, 126                           |
| <b>Beep Tone</b> and <b>Beep Time</b> 183 | stripping 124, 126                        |
| bell (CTRL G) 207                         | suffix 124, 126                           |
| Binary print 219                          | Upper (ANSI) 210                          |
| BKSP (DEL Key) 37                         | character set (Tether & Console Port) 236 |
| BKSP/DEL Key                              | Character Sets                            |

| Host Char Set 210                        | Login Prompt (ANSI Telnet                  |
|------------------------------------------|--------------------------------------------|
| character sets                           | Settings) 198                              |
| choosing in TESS 216                     | Password (ANSI Telnet Settings) 198        |
| Lower (ANSI) 210                         | Password Echo (ANSI Telnet                 |
| Upper (ANSI) 210                         | Settings) 198                              |
| charger                                  | Password Prompt (ANSI Telnet               |
| descriptions of 33                       | Settings) 198                              |
| safety instructions 253–254              | connection, host 196, 213                  |
| charging (battery) 13                    | Conn Type (connection type) 196, 213       |
| Char Set (TESS) 216                      | Contact 135                                |
| Check Digit 128                          | Cont Nxt Fld 223                           |
| check digit 125, 128, 129, 130           | contrast, adjusting 41                     |
| Check Digit, One 129                     | contrast, adjusting display 41             |
| Clear Entry Fields 228                   | control codes 209                          |
| Click Data (scanner double-click) 120    | control panel                              |
| Click Time (scanner double-click)        | accessing 83                               |
| 119                                      | basic setup 88                             |
| CLR/DEL key                              | Display Properties 88                      |
|                                          | icons 84                                   |
| Local Echo mode (ANSI) 207               | keyboard properties 92                     |
| CLR Key 244                              |                                            |
| Codabar 128                              | power management properties 100            |
| Code 11 128                              | stylus properties 103 Convert to UPC-A 127 |
| Code 128 124                             |                                            |
| Code 39 122–123                          | country code 125                           |
| Code 93 128                              | CR/LF                                      |
| Cold Reset (Shutdown menu) 75            | CTRL J 207                                 |
| Colour Override 202, 216                 | LF character 208                           |
| Column Offset 240                        | Newline 208                                |
| columns                                  | cradle See also Picker cradle 268          |
| number of in ANSI screen 200             | CRC (serial I/O) 222, 223                  |
| number of in TESS screen 214             | CTRL commands                              |
| Command Prompt 72                        | CTRL a 165                                 |
| Command Region Up, Down, Left &          | CTRL c 160                                 |
| Right 229                                | CTRL f 156                                 |
| Communities 136                          | CTRL G (Bell) 207                          |
| configuring IEEE 802.11 radio 18         | CTRL h 161                                 |
| configuring softkey labels (Label F1-F5) | CTRL H (Backspace) 207                     |
| 201                                      | CTRL h (host select) 160                   |
| configuring softkey labels (Label F1-F6) | CTRL i 156                                 |
| 215                                      | CTRL I (Tab) 207                           |
| connecting                               | CTRL J (Line Feed) 207                     |
| Auto Login (ANSI Telnet Settings)        | CTRL K (Vertical Tab) 207                  |
| 197                                      | CTRL L 161                                 |
| ENTER Pmpt (ANSI Telnet                  | CTRL L (Form Feed) 207                     |
| Settings) 197                            | CTRL p (reprint) 160                       |
| <b>Login</b> (ANSI Telnet Settings) 198  | CTRL r 156                                 |
| Login Failed (ANSI Telnet Settings)      | CTRL s 159                                 |
| 198                                      | CTRL s (status, displaying                 |
| = / =                                    | continuously) 160                          |

| CTRL t 159                               | Dev Attr 203                             |
|------------------------------------------|------------------------------------------|
| CTRL t (status, display with unit #) 160 | device attribute requests 163            |
| CTRL u 156                               | device attribute string 203              |
| CTRL w 159                               | dialogue box, using 76                   |
| CTRL w (status, display in Lock B & H    | digit                                    |
| mode) 160                                | check digit 125, 128, 129, 130           |
| CTRL Key 37                              | number system 127, 128                   |
| cursor                                   | <b>Dim For</b> (backlight) 90            |
| changing shape of 188                    | Disable kbd 208                          |
| Enh Edit mode 226                        | disabling/enabling Y/N parameters 171,   |
| field advance (tab) 155                  | 174                                      |
| field backspace 155                      | disconnecting                            |
| field exit 155                           | <b>ESC Prompt</b> (ANSI Telnet Settings) |
| Field Order 224                          | 197                                      |
| home 155                                 | Discrete 2 of 5 129                      |
| linefeed mode (ANSI) 207                 | Disp controls 209                        |
| moving between fields 206, 224           | display                                  |
| newline mode (ANSI) 207                  | Anchor Column 240                        |
| Custom Characters 191                    | Anchor Line 240                          |
| cycle tasks 71                           | <b>Anchor View</b> 211, 227              |
| D                                        | appearance (colour scheme) 91            |
|                                          | backlight 89                             |
| data                                     | backlight, adjusting 40                  |
| entering 155, 226                        | Brightness 242                           |
| Ign Bcode_fld 226                        | contrast (control panel) 88              |
| with a bar code reader 251               | contrast, adjusting 41                   |
| serial I/O 222                           | Display Properties 88                    |
| Serial In/Out 221                        | Display Shift 187                        |
| transmitting from the terminal 208, 225  | Field Scroll 214                         |
| transmitting from the 7535 155, 202      | ICH/DCH controls 209                     |
| Data Bits 237                            | Line Scrolling 242                       |
| data stream type (typ) 168               | moving 188                               |
| dead zone 283                            | Origin Scroll 214                        |
| decimal values of keys 218               | Panning 242                              |
| decode zones (internal scanners) 284     | positioning 214                          |
| decoding bar codes                       | split screens 188                        |
| decodes required 120                     | Use Increment 188                        |
| Security 120                             | video attributes 200–201, 225            |
| 2-D scanner 284                          | viewport, mapping 239                    |
| decrementing parameters 170, 174         | Wraparound 242                           |
| Default Colour 193                       | X-Increment 188                          |
| Default font 200, 226                    | Y-Increment 188                          |
| DEFAULT key (F3) 148                     | display contrast, adjusting 41           |
| DEFLT key (F3) 175                       | displaying TESS version number 159       |
| DEL (BKSP) Key 37                        | Display Menu                             |
| DEL/CLR key                              | selecting a TESS session 154             |
| BKSP key (ANSI) 207                      | Display menu 168                         |
| Local Echo mode (ANSI) 207               | Display Properties 88                    |
| desktop connection, remote 83            | Display Shift 187                        |

| docking device icons 47                  | LU Name Enabled 233                          |
|------------------------------------------|----------------------------------------------|
| docking station                          | LU Name Prefix 233                           |
| uploading data using 56                  | Nulls In Fields 233                          |
| Dot Time 120                             | Remap Underline To 233                       |
| double-click                             | <b>Term Type</b> 233                         |
| appending characters to a decoded        | WEC (Write Error Code) 232                   |
| bar code 120                             | Emulation 227                                |
| scanner trigger 119                      | emulation keys                               |
| Double-Tap (stylus settings) 104         | field advance (tab) 155                      |
| E                                        | field backspace 155                          |
|                                          | field exit 155                               |
| EAN/UCC 128 125                          | home 155                                     |
| EAN 13 125<br>EAN 8 126                  | tab (field advance) 155                      |
| EAP (Extensible Authentication Protocol) | emulation keys, IBM 5250 155                 |
| 23                                       | Enable Alarm 229                             |
| Echo Mode 206                            | enabling/disabling Y/N parameters 171,       |
| Edit extent 209                          | 174<br>End (ANSI) 210                        |
| editing 202                              | End (ANSI) 210<br>Enh Edit Mode (TESS) 226   |
| Edit Modes 209                           | Enh Edit Mode (TESS) 226<br>ENTER key 163    |
| edit modes, TESS 156                     | completing a data field 156                  |
| empty entry fields 218                   | CR/LF character 208                          |
| Emulation                                | Enter on Arrows 225                          |
| 2392 Telnet 227                          | Local Echo mode (ANSI) 207                   |
| AIAG Character 228                       | newline mode (ANSI) 207                      |
| Barcode Character 228                    | Xmit Enter 208                               |
| Clear Entry Fields 228                   | Enter On Arr 225                             |
| Command Region Up, Down, Left            | <b>ENTER Pmpt</b> (ANSI Telnet Settings) 197 |
| & Right 229                              | Enter To F0 225                              |
| Enable Alarm 229                         | ENT Key 244                                  |
| Features 228                             | entry fields 154                             |
| Fixed Field Overhd 229                   | empty fields 218                             |
| Passthru Printing 228                    | Function keys 226                            |
| Send CR with FKEY 227                    | hidden match 217                             |
| Serial IO Character 229                  | Ign Bcode_fld 226                            |
| 3274 Telnet 230                          | video attributes 200–201, 225                |
| BRK for Attn 231                         | visible match 217                            |
| Features 231                             | Entry Mode 226                               |
| FKEY0-39 232                             | entry mode 226                               |
| Fujitsu Host 230                         | EOB chars 205<br>EOL chars 205               |
| Intl EBCDIC 230                          | Erasure Mode 209                             |
| IP for SysReq 230                        | Error Accept 123                             |
| LU Name 231                              | Error Tone and Error Time 183                |
| LU Name Enabled 231                      | ESC Key 37                                   |
| Null In Fields 230                       | ESC Prompt (ANSI Telnet Settings) 197        |
| 5250 Telnet 232                          | Estimated Battery Backup Time 102            |
| Features 234                             | Estimated Operating Time 102                 |
| FKEY0-39 234                             | Limited Operating Limit 102                  |
| Intl EBCDIC 233                          |                                              |

| Extensible Authentication Protocol (EAP) 23 | F Keys (function keys) 244<br>FKEY0-39 232, 234 |
|---------------------------------------------|-------------------------------------------------|
|                                             | Flow Control 237                                |
| $\mathbf{F}$                                | Follow Cursor 242                               |
| Foursor mode 156                            | font                                            |
| features (of 7535) 5                        | <b>Default Font</b> 200, 226                    |
| Features (2392 Telnet) 228                  | Font Chg 186                                    |
| Features (3274 Telnet) 231                  | Font Override 193                               |
| Features (5250 Telnet) 234                  | fonts, changing 150                             |
| <b>FETM</b> 204                             | Foreground & Background (Colour                 |
| fh (forward host number) 168                | Override) 202, 216                              |
| field advance 155                           | Foreground & Background (Default                |
| field advance key function 155              | Colour) 193                                     |
| field backspace 155                         | Format Effector Transfer                        |
| field backspace key function 155            | Mode (FETM) 204                                 |
| field exit key function 155                 | form feed (CTRL L) 207                          |
| Field mode 156                              | forward host number (fh) 168                    |
| Field Order 224                             | forward remote number (fr) 168                  |
| fields                                      | fr (forward remote number) 168                  |
| Arrow mode 206                              | Fujitsu Host 230                                |
| auto-tab fields 155                         | Full Ascii 122                                  |
| bar-code-only fields 155                    | Func Key Remap (ANSI Telnet Settings)           |
| completing a data field 156, 225            | 198                                             |
| Enh Edit mode 226                           | Function Keys 147                               |
| entry fields 154, 218                       | softkeys 148                                    |
| field advance (tab) 155                     | 36-key keyboard 147                             |
| field backspace 155                         | 58-key keyboard 147                             |
| field exit 155                              | Function keys 163                               |
| Field Order 224                             | ANSI equivalents 163                            |
| Field Scroll 214                            | auto reply mode 218                             |
| Field Size 123                              | completing a data field 156                     |
| fixed fields 154                            | entering data 226                               |
| hidden match 217                            | executing procedures from the                   |
| home 155                                    | local menu 161                                  |
| Ign Bcode_fld 226                           | <b>FKEY0-39</b> (3274 Telnet) 232               |
| "insert" mode 208, 226                      | <b>FKEY0-39</b> (5250 Telnet) 234               |
| match fields 154                            | Label F1-F5, changing 201                       |
| "replace" mode 208, 226                     | Label F1-F6, changing 215                       |
| serial I/O fields 155                       | Open Fky Only 226                               |
| Serial In/Out 221                           | serial I/O 222                                  |
| size 123                                    |                                                 |
| tab (field advance) 155                     | G                                               |
| "transmit on" 155                           | GATM (Guarded Area Transfer                     |
| video attributes 200–201, 225               | Mode) 205                                       |
| visible match 217                           | GPRS (bluetooth) 111                            |
| Fields parameters (for TESS Settings) 224   | Group (ANSI Auto Term#) 195, 212                |
| Fill Chr 218                                |                                                 |
| Fixed Field Overhd 229                      | H                                               |
| fixed fields 154                            | hand strap, installing on 7535 14               |

| helpdesk 4, A-1                          | task bar 66                                  |
|------------------------------------------|----------------------------------------------|
| hidden fields match 217                  | tethered device 47                           |
| high performance (SE1200HP) scanner      | inf                                          |
| 281                                      | usbstor, installing <i>C-4</i>               |
| H Match Chr 217                          | usbstor, updating <i>C-2</i>                 |
| home key function 155                    | weeusbsh, installing C-4                     |
| host                                     | wceusbsh, updating C-2                       |
| multiple hosts 161                       | Infrastructure network 21                    |
| selecting a host 161                     | initialized messages, transmitted (802.IQv1  |
| switching between hosts 219              | xi) See xi (transmitted initialize           |
| <b>Host</b> (ANSI Telnet Settings) 197   | messages) 167                                |
| <b>Host</b> (TESS Connection Type) 213   | <b>Initial RTT</b> 180, 247                  |
| Host Char Set 210                        | <b>Input</b> 133                             |
| Host Connection                          | input                                        |
| ANSI 196                                 | bar-code-only fields 155                     |
| TESS 213                                 | bar code reader 251                          |
| Host echo mode 206                       | I/O fields 221                               |
| host select (CTRL h) 160                 | Input tmo 238                                |
| host terminal number of session (tn) 168 | "insert" mode 208, 226                       |
| _                                        | Open Fky Only 226                            |
| I                                        | Output tmo 238                               |
| I/O fields 155                           | "replace" mode 208, 226                      |
| IATA 2 of 5 130                          | serial I/O 222                               |
| IBM 5250 Emulation Keys 155              | serial I/O fields 155                        |
| ICD/DCH controls, displaying 209         | Serial In/Out 221                            |
| IEEE radio, configuring 18               | Input Panel (control panel) 87               |
| Ign Bcode_fld 226                        | Input Tmo 238                                |
| imager (2D) scanner 51                   | Insert mode 156                              |
| Include Check 125, 126, 128, 129, 130    | "insert" mode 208, 226                       |
| Include Check (Discrete 2 of 5           | installation                                 |
| symbology) 130                           | hand strap 14                                |
| Include Check (Interleaved 2 of 5        | pistol grip 15                               |
| symbology) 129                           | integrated scanner option 48                 |
| <b>Include Chk</b> 122, 127, 128         | <b>Intensity</b> (7035 backlighting) 90, 93  |
| <b>Include Country</b> 125               | Interleaved 2 of 5 129                       |
| Include Number Sys 127, 128              | Internet Explorer 72                         |
| Include Sym (Code 128) 124               | <b>Intl EBCDIC</b> 230, 233                  |
| incrementing parameters 170, 174         | IP address, assigning 24                     |
| Indicators 182                           | IP for SysReq 230                            |
| indicators                               | ISM band, Bluetooth radio 106                |
| battery gauge 46                         | ITF Check (Discrete 2 of 5 symbology)        |
| docking devices 47                       | 130                                          |
| LED functions 42                         | <b>ITF Check</b> (IATA 2 of 5 symbology) 130 |
| modifier keys 46                         | ITF Chk (I 2 of 5 symbology) 129             |
| onscreen 45                              | I 2 of 5                                     |
| radio signal quality 46                  | Short Code 120                               |
| scanner message 50, 51                   | <b>T</b> 7                                   |
| security level 47                        | K                                            |
| status area 153                          | Kbd lock 204                                 |

| Kbd Locked 220                                     | Key Index, assigning 22                |
|----------------------------------------------------|----------------------------------------|
| Kbd Modes 206–208                                  | Key Repeat tab 92                      |
| keyboard                                           | keys                                   |
| compatibility with VT220 ANSI                      | alpha keys, 36-key keyboard 38         |
| keyboard 163                                       | emulation keys, IBM 5250 155           |
| disabling the keyboard 208                         | transmit key 204                       |
| function keys 163                                  | ·                                      |
| Kbd modes 206–208                                  | $\mathbf L$                            |
| key repeat 92, 93                                  | <b>Label F1-F5</b> 201                 |
| lock 204, 220                                      | <b>Label F1-F6</b> 215                 |
| lock messages 160                                  | labels, changing softkey (Label F1-F5) |
| one shot mode 94                                   | 201                                    |
| 36-key keyboard 38                                 | labels, changing softkey (Label F1-F6) |
| 58-key <i>37</i>                                   | 215                                    |
| Keyboard (Tekterm) 181                             | launching                              |
| keyboard backlight 40                              | DOS 168                                |
| keyboard keys 35                                   | Parameters menu 168                    |
| ALT 37                                             | Tekterm 168                            |
| arrow keys 36                                      | Lcl Process 161, 219                   |
| BKSP 37                                            | LED                                    |
| CTRL 37                                            | charge 43                              |
| DEFAULT key (F3) 148                               | functions (7535) 42                    |
| DEL 37                                             | receive 44                             |
| ESC 37                                             | scan 44                                |
| function keys, accessing 147                       | transmit 44                            |
| LITERAL key (F5) 149                               | LED Scan-See                           |
| macro keys 95, 149, 181                            | Brightness 242                         |
| modifiers 35                                       | LF/CR                                  |
| navigating using the keyboard 62                   | CTRL J 207                             |
| NEXT key (F1) 148                                  | LF character 208                       |
| one shot mode 94                                   | Newline 208                            |
| PREVIOUS key (F2) 148                              | Line Offset 240                        |
| SAVE key (F4) 149                                  |                                        |
| SCAN 37                                            | Line Scrolling 242                     |
| SHIFT 36                                           | LITERAL key (F5) 149                   |
| softkeys 148                                       | Lithium-Ion batteries                  |
| SPACE 37                                           | installing 33                          |
| TAB 37                                             | removing 32                            |
| keyboard mapping (Scan-See) 244                    | local                                  |
| keyboard mapping (Scan-Sec) 244 keyboard modes 150 | editing mode, ANSI 164, 202            |
| Keyboard Properties 92, 93                         | Local echo mode 206                    |
| backlight 93                                       | menu 161                               |
| one shot mode 94                                   | procedures 161                         |
| key function                                       | process 161, 219                       |
|                                                    | Save on Reset 219                      |
| field advance (tab) 155                            | Location 135                           |
| field backspace 155<br>field exit 155              | "LOCK–B" message 160, 214              |
|                                                    | locked keyboard 204, 220               |
| home 155                                           | locked 7535 218                        |
| tab (field advance) 155                            | "LOCK_H" message 160 214               |

| lock time, decreasing with                     | milestone 220                              |
|------------------------------------------------|--------------------------------------------|
| queuing mode 162                               | Mixed AIAG 224                             |
| <b>Login</b> (ANSI Telnet Settings) 198        | mnemonics (ANSI) 209                       |
| <b>Login Failed</b> (ANSI Telnet Settings) 198 | mode                                       |
| <b>Login Prompt</b> (ANSI Telnet Settings) 198 | serial I/O 221                             |
| long range (SE1200LR) scanner 281              | Model 7000                                 |
| Lower (ANSI Host Char Set) 210                 | Brightness 242                             |
| LU Name 231                                    | modes, keyboard 150                        |
| LU Name Enabled 231, 233                       | modifier keys 35                           |
| LU Name Prefix 233                             | locking 36                                 |
| M                                              | One Shot Mode 94                           |
| M                                              | unlocking 36                               |
| MAC address, access point/controller 167       | Mod 10 Check 123, 130                      |
| MAC address, 7535 167                          | Mod 10 Check (Discrete 2 of 5              |
| Macro keys                                     | symbology) 129                             |
| accessing 149                                  | <b>Mod 10 Chk</b> (I 2 of 5 symbology) 129 |
| executing a macro 96, 97                       | Mod 43 Check 123                           |
| Macros menu, accessing 95, 181                 | moving the display 188, 214                |
| recording and saving 95                        | MSI Plessey 129                            |
| 36-key keyboard 149                            | msk (message mask) 168                     |
| 58-key keyboard 149                            | multiple                                   |
| Main Battery Status 102                        | ANSI sessions 194                          |
| maintenance (7535) 56                          | applications 194                           |
| mapping keyboard (Scan-See) 244                | hosts 161                                  |
| mapping viewport 239                           | TESS sessions 194                          |
| match fields 154                               | Multiple Area Transfer                     |
| MATM 205                                       | Mode (MATM) 205                            |
| Media Copy (ANSI) 204                          | N                                          |
| memory, resetting 175                          | Name 137                                   |
| menu, local 161                                |                                            |
| Menu mode                                      | name servers, assigning 25<br>network      |
| taskbar (switching between apps) 152           | Ad Hoc 21                                  |
| menus, working with 169                        | connection, monitoring 55                  |
| message mask (msk) 168                         | control panel settings 244                 |
| messages enabling/disabling next message 220   | infrastructure 21                          |
| "LOCK-B" 160, 214                              | Network addresses 244                      |
| "LOCK-H" 160, 214                              | network authentication (Shared Mode) 22    |
| "NEXT-B" 161, 162                              | Network Key, assigning 22                  |
| "NEXT-H" 161, 162                              | Newline 208                                |
| "RESET: Press Enter" 154                       | "NEXT-B" message 161, 162                  |
| Scan Indicator 119                             | "NEXT-H" message 161, 162                  |
| scanner warning message 119                    | NEXT key (F1) 148                          |
| Scan Result 118                                | Next X 220                                 |
| TESS status message 159                        | Null In Fields 230                         |
| messages, retransmitting (802.IQv1 xr) See     | Nulls In Fields 233                        |
| xr (retransmissions) 168                       | number                                     |
| messages received (rm) 167                     | of columns (ANSI) 200                      |
| messages transmitted (xm) 167                  | of columns (TESS) 214                      |

| of pages (ANSI) 199                  | Passthru Printing 228                    |
|--------------------------------------|------------------------------------------|
| of rows (ANSI) 199                   | Password (ANSI Telnet Settings) 198      |
| of rows (TESS) 214                   | password, supervisor 186                 |
| <b>Terminal</b> # (ANSI) 162, 195    | Password Echo (ANSI Telnet Settings)     |
| Terminal # (TESS) 154                | 198                                      |
| number system digit 127, 128         | Password Prompt (ANSI Telnet Settings)   |
| numeric fields (Rjct if Alpha) 224   | 198                                      |
| numeric parameters 170, 174          | PDF internal scanner 51                  |
| numeric parameters, minimum/maximum  | period – ASCII decimal equivalent 218    |
| limits to 170, 174                   | peripherals, defining connections 235    |
|                                      | picker cradle 268                        |
| O                                    | installing cable 270                     |
| Off & On buttons 16, 34              | powered 10-55 VDC 268                    |
| offices list 4, A-3                  | powered 12 VDC 268                       |
| off-line 7535                        | unpowered 268                            |
| using local procedures 161           | pinouts B-1                              |
| offset (viewport) 239                | pins – enabling for printing 219         |
| On & Off button 16, 34               | pistol grip, installing on 7535 15       |
| One Check Digit 129                  | pitch, scanning 283                      |
| one dimensional internal scanner 50  | pivot (viewport) 239                     |
| One Shot Mode 94                     | pocket PC compatibility 83               |
| ON Threshold 90, 93                  | Port (ANSI Telnet Settings) 197          |
| Open Fky Only 226                    | Port (TESS Connection Type) 213          |
| order of fields in TESS screen 224   | <b>Port</b> (802.IQ v2) 246              |
| Origin Scroll 214                    | port pinouts B-1                         |
| Output 133                           | ports                                    |
| output/input fields, serial port 221 | ANSI Connection Type 197                 |
| Output Tmo 238                       | <b>Baud</b> 237                          |
| -<br>-                               | Buffer 238                               |
| P                                    | Data Bits 237                            |
| pages                                | Flow Control 237                         |
| # of Cols (TESS) 214                 | Input tmo 238                            |
| # of Columns (ANSI) 200              | Output tmo 238                           |
| # of Pages (ANSI) 199                | parameters 236                           |
| # of Rows (ANSI) 199                 | Parity 237                               |
| # of Rows (TESS) 214                 | Retries 238                              |
| positioning 214                      | serial 221                               |
| queuing mode 162                     | Serial In/Out 221                        |
| reprinting 160                       | settings 235                             |
| size/shape 200                       | settings (tether & console port) 235     |
| Pages Saved (TESS) 215               | settings for Tether and console 236      |
| Panning 242                          | Stop Bits 237                            |
| parameters                           | TESS Connection Type 213                 |
| Alpha parameters 171, 174            | <b>Test</b> 238                          |
| numeric 170, 174                     | Tether and Console Port settings 235     |
| saving changes to 175                | port settings (tether & console) 235–238 |
| string entry 171, 172, 174           | position                                 |
| Y/N (boolean) 171, 174               | of screen 214                            |
| Parity 237                           | power information 71                     |

| battery capacity 100                                     | <b>Auto Radio Addr</b> (narrow band radio)<br>246 |
|----------------------------------------------------------|---------------------------------------------------|
| charger 103                                              | Configure button 20                               |
| scheme, power saving 101                                 | configuring 18                                    |
| suspend threshold 102                                    | adding a new network connection                   |
| Power Mgmt 184                                           | 20                                                |
| Power Scheme 101                                         | Ad Hoc 21                                         |
| power up 7535 16                                         | authentication, network 22                        |
| preferred networks 26                                    |                                                   |
| prefix (serial I/O) 222                                  | Configure button 20                               |
| Prefix Char 124, 126                                     | Connect button 20                                 |
| PREVIOUS key (F2) 148                                    | EAP (Extensible Authentication                    |
|                                                          | Protocol) 23                                      |
| PREV key (F2) 170, 173                                   | Infrastructure 21                                 |
| printing 210                                             | Key Index 22                                      |
| <b>Binary print</b> parameter 219                        | Key Index, assigning 22                           |
| pages 160                                                | network authentication 22                         |
| Printer parameter 219                                    | Network Key 22                                    |
| PrintScreen key 207                                      | Network Key, assigning 22                         |
| procedures, local 219                                    | wireless information 20                           |
| process, local 161, 219                                  | wireless properties 21                            |
| Programs                                                 | 802.1X authentication 23                          |
| Command Prompt 72                                        | Connect button 20                                 |
| Internet Explorer 72                                     | Initial RTT (WaveLAN 802.11 DS                    |
| Remote Desktop Connection 72                             | SS) 180, 247                                      |
| Windows Explorer 72                                      | IP address, assigning 24                          |
| protocol, 802.IQ v1 179                                  | name servers 25                                   |
| Protocol Type 180                                        | preferred networks, arranging 26                  |
| punctuation marks, accessing (SHIFT                      | Protocol Type 180                                 |
| Key) 36                                                  |                                                   |
| Q                                                        |                                                   |
| Q (memory address of first message in                    |                                                   |
| receive queue) 168                                       |                                                   |
| queue, memory address of first message in                |                                                   |
| receive queue (Q) 168                                    |                                                   |
| queue, transmissions waiting in (TxQ) 168                |                                                   |
| queuing                                                  |                                                   |
| enabling/disabling next message 220                      |                                                   |
| mode 162, 219                                            |                                                   |
| pages 162                                                |                                                   |
| Queuing parameter 161, 219                               |                                                   |
| response time, improving 162                             |                                                   |
| R                                                        |                                                   |
|                                                          |                                                   |
| ra (received acknowledgements) 167                       |                                                   |
| radio                                                    | RFID specifications 279                           |
| adding new network connection 20 advanced settings of 26 |                                                   |

| recalibrating (touchscreen) 41, 104          | scanner                               |
|----------------------------------------------|---------------------------------------|
| received acknowledgements 167                | advanced long range (ALR) 282         |
| received beacons (rb) 167                    | aiming (target) dot duration 120      |
| received messages (rm) 167                   | Append Enter 223                      |
| receive LED 44                               | Append F0 223                         |
| Remap Underline To 233                       | appending data 120                    |
| Remote Desktop Connection 72                 | bar code, appending data to 120       |
| remote desktop connection 83                 | Click Data (appending data) 120       |
| <b>Repeat Delay</b> (between key repeats) 93 | COTA T PRO                            |
| Repeat Rate (of key repeats) 93              | Cont Nxt Fld 223                      |
| Repeat tab (key repeat settings) 92          | disabling the scanner 208             |
| Replace mode 156                             | Dot Time 120                          |
|                                              | double-click 119                      |
| "replace" mode 226                           | high performance (HP) 281             |
| reprinting a page 160                        | long range (LR) 281                   |
| "RESET: Press Enter" message 154             | one dimensional (1D) internal scanner |
| resetting                                    | 50                                    |
| default parameter values 175                 | parameters (for TESS Settings) 223    |
| TESS session 160                             | PDF internal scanner dimensional (1D  |
| 7535 memory 175                              | 51                                    |
| resetting the 7535 28                        | safety warnings 48                    |
| response time, improving with                | Scan Beep 119                         |
| queuing mode 162                             | Scan Log File 119                     |
| retransmissions (802.IQv1 xr) See xr         | Scan Result Time 119                  |
| (retransmissions) 168                        | SE1200HP 281                          |
| Retries 238                                  | SE1200LR 281                          |
| reverse video attribute 201, 225             | SE1223ALR 282                         |
| Rights 137                                   | SE2223 2-D 282                        |
| Rjct if Alpha 224                            | specifications 281                    |
| rm (received messages) 167                   | target dot duration 120               |
| round trip time (rt) 168                     | techniques (scanning) 49              |
| rows                                         | TESS Scanner parameters 223           |
| number of in ANSI screen 199                 | troubleshooting tips 50               |
| number of in TESS screen 214                 | two dimensional (2-D) 282             |
| rt (round trip time) 168                     | two dimensional (2D) imager scanner   |
| Run (Start Menu) 74                          | 51                                    |
| C                                            | warning message 118, 119              |
| $\mathbf{S}_{\parallel}$                     | 2-D (two dimensional) 282             |
| safety instructions                          | scanning                              |
| battery charger 253–254                      | AIAG 224                              |
| general xv                                   | aiming (target) dot duration 120      |
| scanner 48                                   | Append Enter 223                      |
| safety warning, scanner 48                   | Append F0 223                         |
| <b>SATM</b> 205                              | appending characters 120, 124, 126    |
| SAVE key (F4) 149                            | check digit 125, 128, 129, 130        |
| Save on Reset 219                            | Click Data (appending data) 120       |
| Scan Beep 119                                | Click Time 119                        |
| Scan Indicator 119                           | Cont Nxt Fld 223                      |
| SCAN Key 37                                  | country code 125                      |
| Scan Log File 119                            | decode zones 284                      |
|                                              |                                       |

| <b>Dot Time</b> 120                               | moving between fields 206, 224                     |
|---------------------------------------------------|----------------------------------------------------|
| double-click 119                                  | Origin Scroll 214                                  |
| <b>Input</b> (translate) 133                      | page size/shape 199, 214                           |
| locked 7535 224                                   | positioning 214                                    |
| number system digit 127, 128                      | splitting view of 188                              |
| Output (translate) 133                            | <b>Type</b> and <b>View IDs</b> (Split screen) 188 |
| pitch 283                                         | Use Increment 188                                  |
| prefix character 124, 126                         | x and y origin 211, 227                            |
| removing characters 124, 126                      | X-Increment 188                                    |
| Rjct if Alpha 224                                 | Y-Increment 188                                    |
| safety instructions 48                            | Screen Switch 185                                  |
| Scan Beep 119                                     | scrolling                                          |
| Scan Indicator 119                                | Field Scroll 214                                   |
| Scan Log File 119                                 | Origin Scroll 214                                  |
| Scan Result 118                                   | Security 120                                       |
| Scan Result Time 119                              | security level icon 47                             |
| Scan-See 235                                      | Security Settings 69                               |
| Security 120                                      | changing password 69                               |
| Short Code 120                                    | configuring taskbar 70                             |
| skew 283                                          | level 69                                           |
| specular dead zone 283                            | Supervisor 69                                      |
| suffix character 124, 126                         | Teklogix 69                                        |
| symbologies 121                                   | User 69                                            |
| target (aiming) dot duration 120                  | security settings 176                              |
| TESS Scanner parameters 223                       | default mode 185                                   |
| Verify 120<br>Scan Result 118                     | Font Chg 186                                       |
|                                                   | Screen Switch 185                                  |
| Scan Result Time 119                              | supervisor password 186                            |
| Scan-See                                          | user level options 185                             |
| keyboard mapping 244                              | Selected Area Transfer Mode (SATM) 205             |
| parameters, setting 239–244 port settings 235     | select host (CTRL h) 160                           |
| serial number 243                                 | selecting a host 161                               |
|                                                   | Send Mile 220                                      |
| viewport, mapping 239 Scan Tone and Scan Time 183 | Send with FKEY) 227<br>serial I/O                  |
| screen                                            | TESS command 221                                   |
| stylus, using to navigate 61                      | serial I/O fields 155                              |
| touch pen, using 61                               | Serial In 221                                      |
| Windows CE, navigating 61                         | Serial IO Character 229                            |
| Screen parameters                                 |                                                    |
| ANSI 199                                          | serial number (Scan-See) 243 Serial Out 221        |
| TESS 214                                          | Serial Port 221                                    |
| screens                                           | serial port                                        |
| # of Cols (ANSI) 200                              | enabling pins for printers 219                     |
| # of Cols (TESS) 214                              | I/O fields 221                                     |
| # of Rows (ANSI) 199                              | Serial In 221                                      |
| # of Rows (TESS) 214                              | Serial Out 221                                     |
| Anchor View 211, 227                              | Serial Port 221                                    |
| Display Shift 187                                 | SI CRC 222                                         |
| Field Scroll 214                                  | DI CIRC 222                                        |

| SI Fkey 222                             | SO CRC 223                                      |
|-----------------------------------------|-------------------------------------------------|
| SI mode 221                             | Soft Input Panel (SIP) 87                       |
| SI prefix/suffix 222                    | softkey function keys 148                       |
| SO CRC 223                              | softkeys 182                                    |
| SO prefix/suffix 222                    | softkeys (Function keys) 148                    |
| service information 4, A-1              | softkey labels, changing (Label F1-F5)          |
| session status (sts) 168                | 201                                             |
| Set Mode (SM) control 209               | softkey labels, changing ( <b>Label F1-F6</b> ) |
| Settings                                | 215                                             |
| Control Panel 73                        | Softkeys (parameter) 182                        |
| Network and Dial-up connections 73      | SO prefix/suffix 222                            |
| Run 73                                  | sound 183                                       |
| Taskbar and Start Menu 73               | Sound Ctrl 184                                  |
| setting the session number 154          | SPACE Key 37                                    |
| SE1200HP 281                            | specifications                                  |
| SE1200LR 281                            | advanced long range (ALR) scanner               |
| SE1223ALR 282                           | SE1223ALR 282                                   |
| SE2223 2-D 282                          | battery 288                                     |
| Shared Mode (network authentication) 22 | for 7535 277                                    |
| SHIFT Key 36                            | high performance (HP) scanner                   |
| Short Code 120                          | SE1200HP 281                                    |
| Shutdown                                | long range (LR) scanner SE1200LR                |
| Bootloader 75                           | 281                                             |
| Cold Reset 75                           | scanner 281                                     |
| Suspend 75                              | SE1200HP 281                                    |
| Warm Reset 75                           | SE1200LR 281<br>SE1223ALB 282                   |
| Shutdown (Start Menu) 75                | SE1223ALR 282                                   |
| SI CRC 222<br>SI Floy 222               | SE2223 2-D 282<br>2-D scanner SE2223 2-D 282    |
| SI Fkey 222                             | specular dead zone 283                          |
| signal quality,radio 46<br>SI mode 221  | Split Screen                                    |
| Simple Network Management (SNMP)        | dividing and displaying 189                     |
| See SNMP 134                            | moving the cursor between                       |
| SIP (Soft Input Panel 87                | split screens 190                               |
| SI prefix/suffix 222                    | parameters used 188                             |
| size                                    | toggling between full and                       |
| of fields 123                           | split screens 190                               |
| Size/Chars (bar code scanning)          | Type and View IDs 188                           |
| 123                                     | using a Wild Card (asterisk) 190                |
| skew, scanning 283                      | Split Screen 188                                |
| Sled See picker cradle. 268             | <b>Standard</b> (Code 128) 125                  |
| Smart echo mode 206                     | Start (ANSI) 210                                |
| SNMP (Simple Network Management         | Start Menu 68                                   |
| Protocol) 134                           | cycle tasks 71                                  |
| Communities 136                         | desktop 68                                      |
| Contact 135                             | power info 71                                   |
| Location 135                            | programs 72                                     |
| Name 137                                | Run <i>74</i>                                   |
| <b>Rights</b> 137                       | Security 69                                     |
|                                         |                                                 |

| Settings 73                            | onscreen indicators                    |
|----------------------------------------|----------------------------------------|
| Shutdown 75                            | battery gauge 46                       |
| system tray 70                         | docking devices 47                     |
| task manager 71                        | modifier keys 46                       |
| start up menu 168                      | radio signal quality 46                |
| statistics screen                      | security level 47                      |
| 802.IQ <i>166</i>                      | tethered device 47                     |
| status, displaying continuously 160    | using 66                               |
| status, displaying in Lock B & Lock H  | task manager 71                        |
| mode 160                               | TCP Direct connection 196, 213         |
| status, displaying unit # 160          | Teklogix security level 69             |
| status area (Tekterm) 153              | Tekterm 147                            |
| status message, TESS 159               | Telnet connection 196, 213             |
| Stop Bits 237                          |                                        |
| string entry parameters 171, 172, 174  | Telnet connection (ANSI) 196           |
| adding special characters to 172       | Torminal # (ANSI) 105                  |
| cycling through special characters 172 | Terminal # (ANSI) 195                  |
| key function description 171, 174      | Terminal # (ANSI) 195                  |
| Strip Leading 124, 126                 | Terminal # (TESS) 213                  |
|                                        | Terminal (7535) mac, displaying 167    |
| Strip Trailing 124, 126                | Term Type 233                          |
| sts (session status) 168               | TESS 154                               |
| stylus (touch pen), using 61           | # of Cols 214                          |
| Stylus Properties 103                  | # of Rows 214                          |
| Double-tap (stylus sensitivity) 104    | All Fld Video 225                      |
| sub-menus, accessing 170, 173          | Append Enter 223                       |
| suffix                                 | <b>Append F0</b> 223                   |
| serial I/O 222                         | Applications menu 194                  |
| suffix (serial I/O) 222                | BKSP key behaviour 157                 |
| <b>Suffix Char</b> 124, 126            | Blink (video attrib.) 225              |
| Supervisor security level 69           | <b>Bold</b> (video attrib.) 225        |
| support services 4, A-1                | Colour Override 216                    |
| Suspend (Shutdown menu) 75             | configuration 154                      |
| Suspend State 101                      | <b>Conn Type</b> (connection type) 213 |
| Suspend Threshold 102                  | Cont Nxt Fld 223                       |
| symbologies                            | CTRL commands 156                      |
| IATA 2 of 5 130                        | cursor movement (in edit modes) 156    |
| symbologies, bar code 121              | DEL key behaviour 158                  |
| displaying type of bar code 118        | displaying version number 159          |
| System parameters (Tekterm) 180        | Display menu, using 154                |
| system tray 70                         | edit modes 156                         |
| system day 70                          | Enh Edit Mode 226                      |
| T                                      | Enter On Arr 225                       |
| tab (CTRL I) 207                       | Enter To F0 225, 226                   |
| tab (field advance) 155                | Entry Mode 226                         |
|                                        | Foursor mode 156                       |
| tab, vertical (CTRL K) 207             | Field mode 156                         |
| TAB Key 37 Tab stan made 200           | Field Order 224                        |
| Tab stop mode 209                      |                                        |
| target dot, duration of 120            | Field parameters 224                   |
| taskbar                                | <b>Host (Connection Type)</b> 213      |

| Ign Bcode_fld 226                              | <b>Test</b> 238                           |
|------------------------------------------------|-------------------------------------------|
| Insert mode 156                                | tethered device                           |
| Kbd Locked 220                                 | connecting and disconnecting 52           |
| keyboard lock 220                              | taskbar icons 47                          |
| matching fields via data stream 217            | threshold, setting (backlight) 90, 93     |
| milestone 220                                  | timeouts, beacon (bt) 167                 |
| modes (edit) 156                               | tn (host terminal number of session) 168  |
| multiple sessions 194                          | touch pen, using 61                       |
| number of columns in screen 214                | touchscreen                               |
| number of rows in screen 214                   | recalibration 41, 104                     |
| Pages Saved 215                                | stylus, using 61                          |
| <b>Port</b> 213                                | touch pen, using 61                       |
| query command 215                              | Transfer Termination Mode (TTM) 205       |
| Replace mode 156                               | transmissions waiting in queue (TxQ) 166  |
| resetting a TESS session 160                   | transmit LED 44                           |
| <b>Reverse</b> (video attrib.) 225             | transmitted acknowledgements (xa) 167     |
| running multiple sessions 154                  | transmitted initialized messages (xi) 167 |
| selecting a session 154                        | transmitted messages (xm) 167             |
| settings 212–227                               | transmitting data 202, 204, 208, 225      |
| status message 159                             | "transmit on" entry field 155             |
| switching between hosts 219                    | trigger, double-click 119                 |
| Terminal # 213                                 | troubleshooting tips (scanning) 50        |
| Tests 218                                      | TTM 205                                   |
| Valid Numerics 226                             | turning 7535 off 16                       |
| video attributes 225                           | turning 7535 on 16                        |
| 802.IQ connection 213                          | two dimensional (SE2223 2-D) scanner      |
| 9010t connection 213                           | 282                                       |
| TESS Settings                                  | TxQ (messages waiting to be sent) 168     |
| character attributes 216                       | typ (data stream type) 168                |
| character sets, choosing 216                   | <b>Type</b> 188                           |
| Connection Type - Telnet & TCP Direct          | typing in upper case 218                  |
| 213                                            | **                                        |
| Fields parameters 224                          | ${f U}$                                   |
| Scanner parameters 223                         | UCC <b>128</b> (Code 128) 125             |
| screen settings 214 <b>Test</b> 238            | underline                                 |
| Tether & Console Port                          | ASCII decimal equivalent 218              |
| character set 236                              | video attribute 201                       |
| peripheral devices 235                         | Unicode values, entering 173              |
|                                                | UPC A 127                                 |
| scan-see parameters 239 Tether & Console Ports | UPC E 127                                 |
| Baud 237                                       | <b>Upper</b> (ANSI Host Char Set) 210     |
| Buffer 238                                     | Upper Case 218                            |
| Data Bits 237                                  | USB Setup Application <i>C-1</i>          |
| Flow Control 237                               | installing usbstor & weeusbsh inf C-4     |
| Input Tmo 238                                  | launching C-1                             |
| Output Tmo 238                                 | updating usbstor & weeusbsh inf C-2       |
| Parity 237                                     | usbstor.inf, installing C-4               |
| Retries 238                                    | usbstor.inf, updating C-2                 |
| Stop Bits 237                                  | Use Increment                             |
| 500p Dits 257                                  |                                           |

| X-Increment 188 Y-Increment 188 Use increment 188 User security level 69 | wireless Properties tab 21 worldwide offices 4, A-3 wrap, auto 209 Wraparound 242 |
|--------------------------------------------------------------------------|-----------------------------------------------------------------------------------|
| $\mathbf{V}$                                                             | Write Error Code (WEC) 232                                                        |
| Valid Numerics (TESS) 226                                                | X                                                                                 |
| Variations (Code 128) 125                                                | xa (transmitted acknowledgements) 167                                             |
| Verify 120                                                               | xi (transmitted initialize messages) 167                                          |
| Version 243                                                              | X-Increment 188                                                                   |
| <b>Version</b> (Scan-See) 243                                            | xm (transmitted messages) 167                                                     |
| version number – TESS 159                                                | Xmit Count 202                                                                    |
| vertical tab (CTRL K) 207                                                | Xmit Enter 208                                                                    |
| video attributes 200–201, 225                                            | Xmit key 204                                                                      |
| All Fld Video 225                                                        | Xmit Modes 202–205                                                                |
| <b>Blink</b> 201, 225<br><b>Bold</b> 200, 225                            | Xmit Wait 203                                                                     |
| Reverse 201, 225                                                         | XON/XOFF 243                                                                      |
| Underline 201                                                            | <b>x origin</b> 211, 227<br>xr (retransmissions) 168                              |
| View IDs 188                                                             | AI (ICHAIISIIIISSIOIIS) 100                                                       |
| View mode                                                                | Y                                                                                 |
| exiting 151                                                              | Y/N parameters, enabling and disabling                                            |
| fonts, changing 150                                                      | 171, 174                                                                          |
| font size, changing 150                                                  | Y-Increment 188                                                                   |
| launching 150                                                            | y origin 211, 227                                                                 |
| viewport, mapping 239                                                    |                                                                                   |
| visible fields match 217                                                 |                                                                                   |
| V Match Chr 217                                                          | 1D internal scanner 50                                                            |
| volume, adjusting 184                                                    | 132-col. font 200                                                                 |
| VT220 Function keys – equivalent Psion                                   | 2-D (SE2223 2-D) scanner 282                                                      |
| Teklogix keyboard Function keys 163                                      | 2D imager scanner 51                                                              |
| $\mathbf{W}$                                                             | 2392 Telnet See Emulation - 2392 Telnet 227                                       |
| Warm Reset (Shutdown menu) 75                                            | 3274 Telnet See Emulation - 3274 Telnet                                           |
| warnings 119                                                             | 230                                                                               |
| warranty 4                                                               | 36-key keyboard                                                                   |
| wceusbsh.inf, installing C-4                                             | alpha keys, accessing 38                                                          |
| wceusbsh.inf, updating C-2                                               | uppercase letters, creating 38                                                    |
| website address $A-4$                                                    | 5250 emulation keys 155                                                           |
| WEC (Write Error Code) 232                                               | 5250 Telnet See Emulation - 5250 Telnet                                           |
| Windows® Start Menu See Start Menu 68                                    | 232                                                                               |
| Windows CE                                                               | 58-key keyboard 37                                                                |
| dialogue box 76                                                          | <b>7 bit</b> parameter 203                                                        |
| files, folders, & programs, working                                      | 7535                                                                              |
| with 63 Windows CE povigoting in 61                                      | approvals 278                                                                     |
| Windows Explorer 72                                                      | display 278                                                                       |
| Windows Explorer 72 wireless connection setup 18                         | off-line 161                                                                      |
| Wireless Information Tab 20                                              | specifications 277                                                                |

### Index

### **Boldface** indicates a parameter name.

7535 picker cradle  $See\ also$  Picker Cradle 268

**80-col. font** 200

802.IQ connection (ANSI) 196

802.IQ connection (TESS) 213

802.IQ v1(protocol)